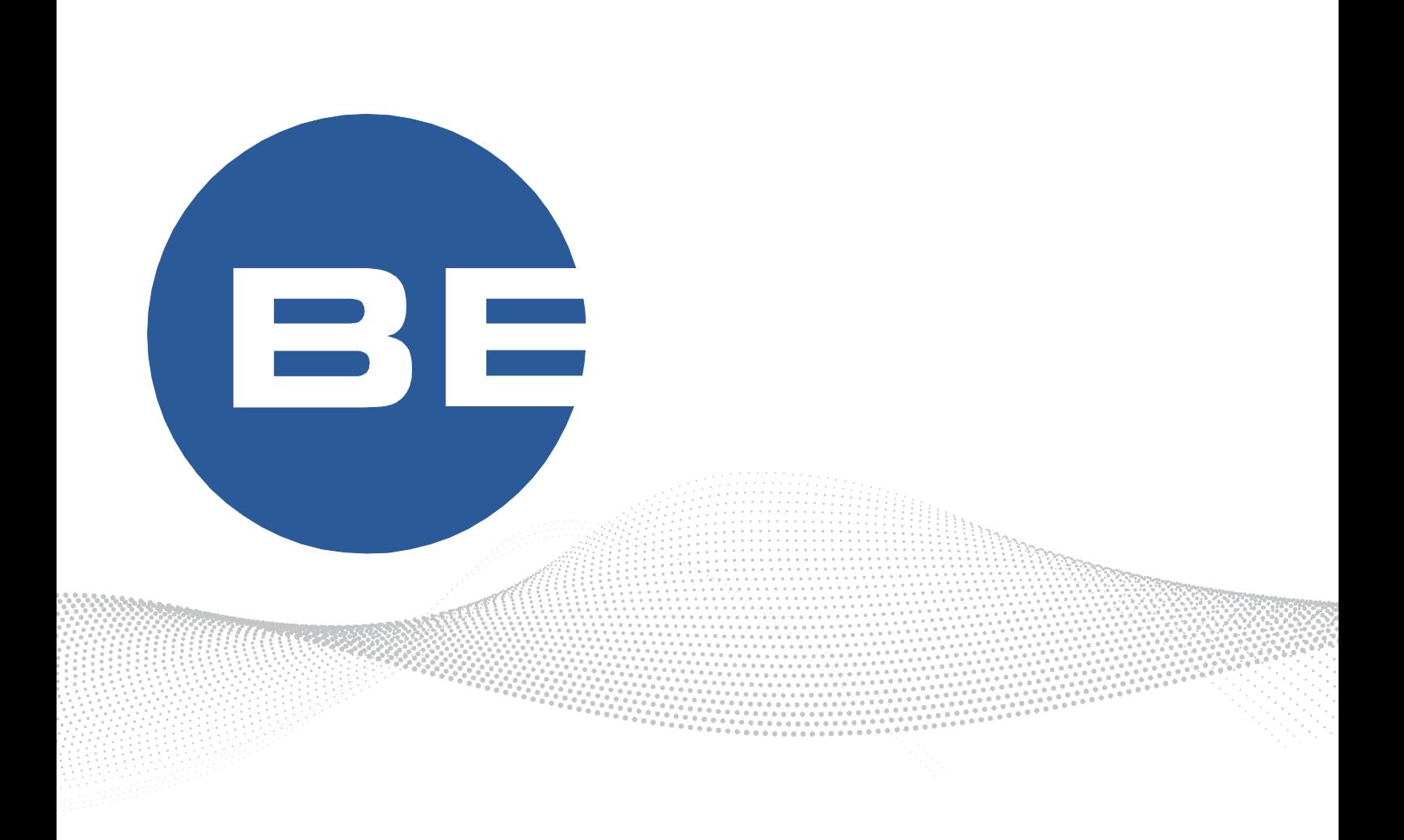

# BE-Crafts App

14. September 2020

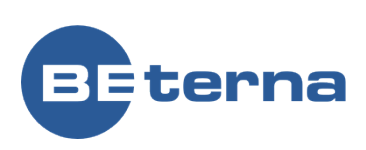

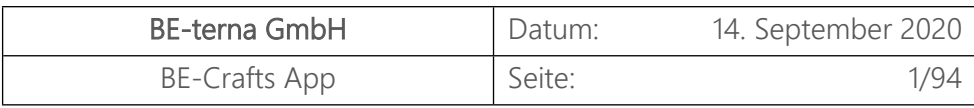

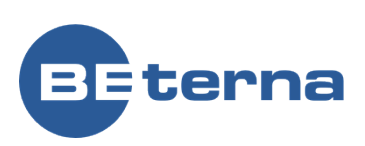

# Inhalt

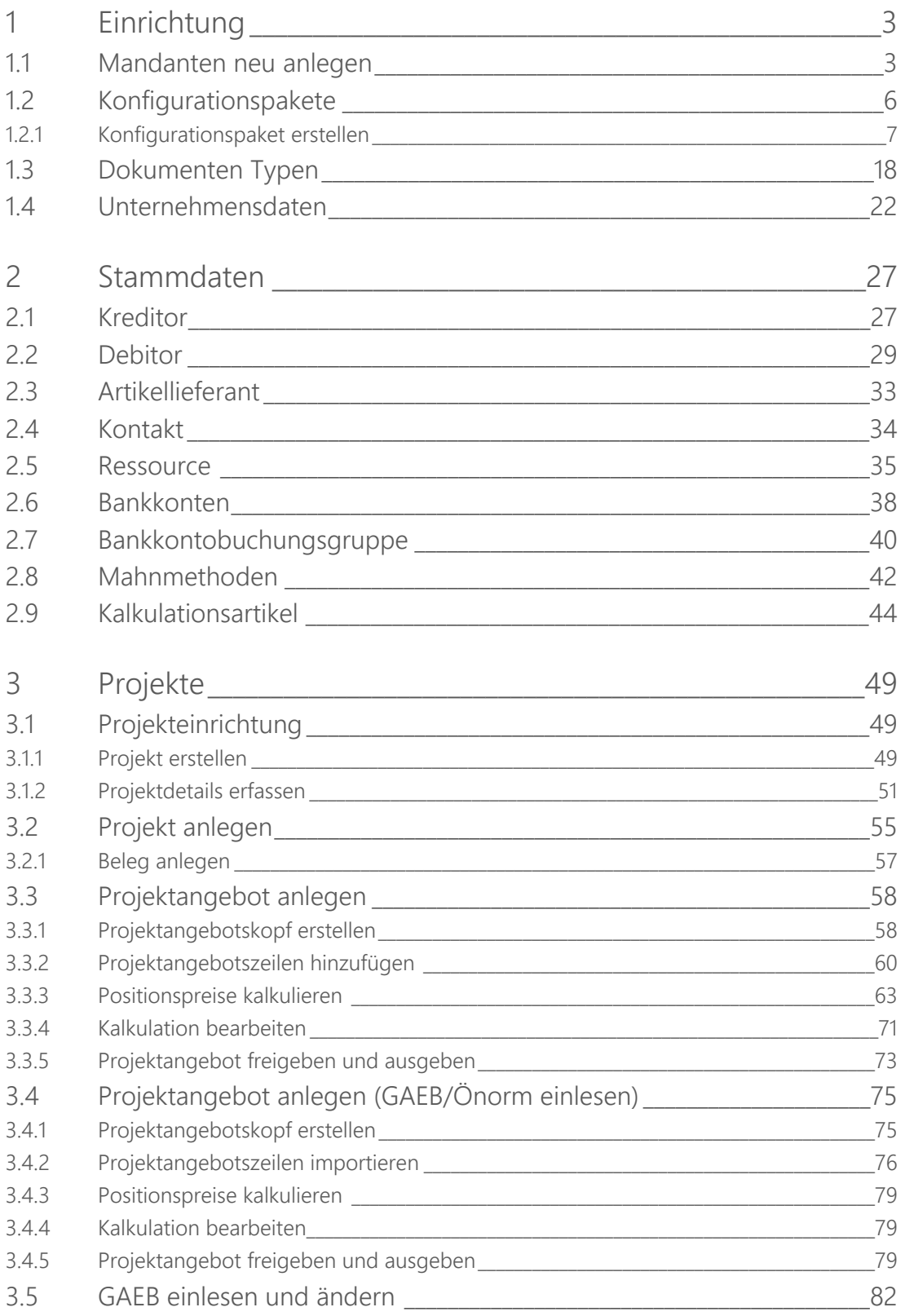

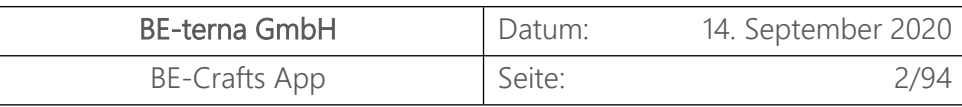

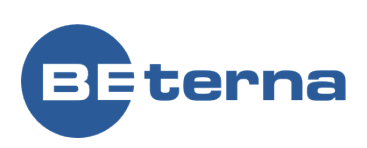

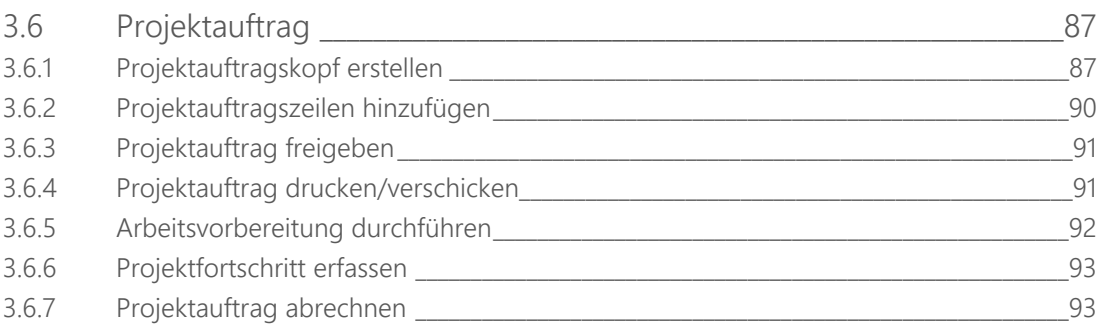

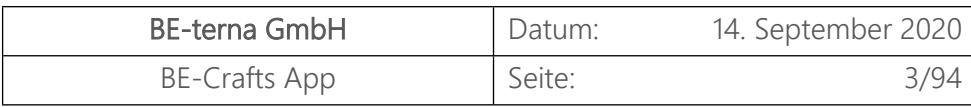

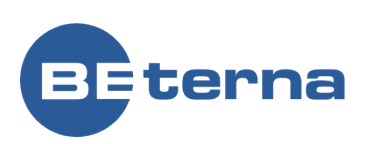

# <span id="page-3-0"></span>1 Einrichtung

#### <span id="page-3-1"></span>1.1 Mandanten neu anlegen

Klick auf das Zahnrad um zu den Einstellungen zu gelangen.

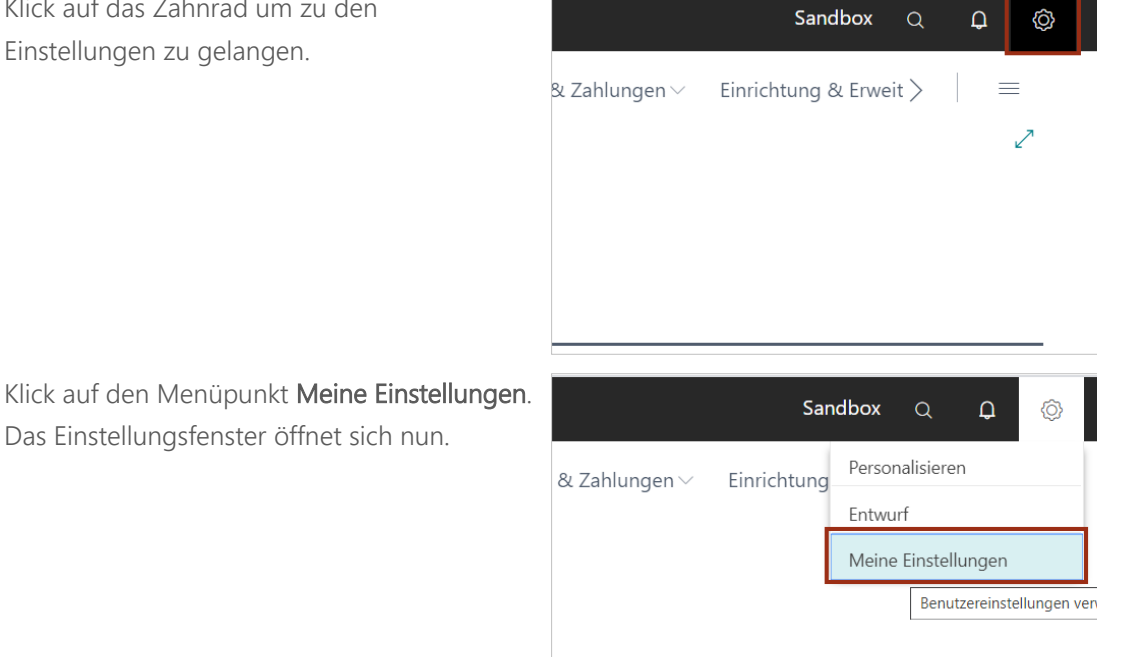

Um ein neues Unternehmen zu erstellen den **AssistEdit öffnen**.

Das Einstellungsfenster öffnet sich nun.

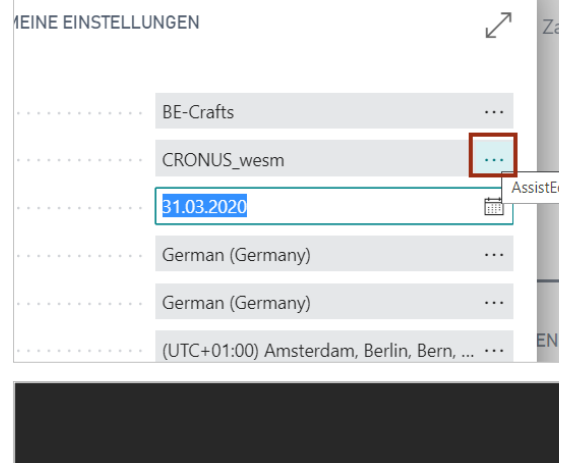

- 1. Klicken Sie auf das Navigations-Menü Element **Neu**
- 2. Klicken Sie auf den Menüpunkt Navigation **Neues Unternehmen erstellen**

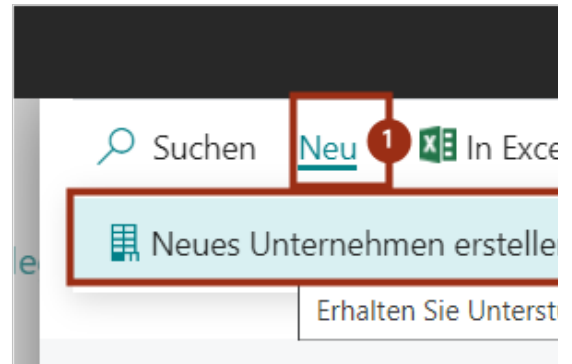

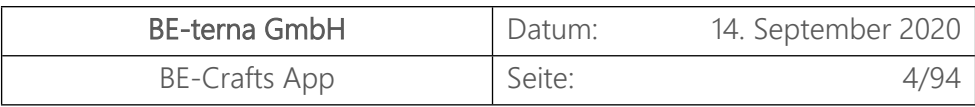

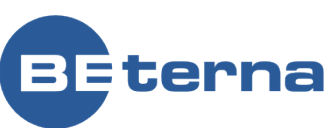

Der Wizard zum Erstellen eines neuen Mandanten öffnet sich. Klich auf **Weiter** um zum nächsten Fenster zu gelangen.

1. Klick auf das Textfeld **Geben Sie einen Namen für das Unternehmen ein.** - Anschließende Eingabe des Namens des Unternehmens.

#### Wichtig!

Im Folgenden werden die Daten zur Einrichtung ausgewählt.

Um den Mandanten für zu importierenden Demodaten anzupassen muss an dieser Stelle **Neue erstellen – Keine Daten** ausgewählt werden.

Klicken Sie auf die Schaltfläche **Weiter**

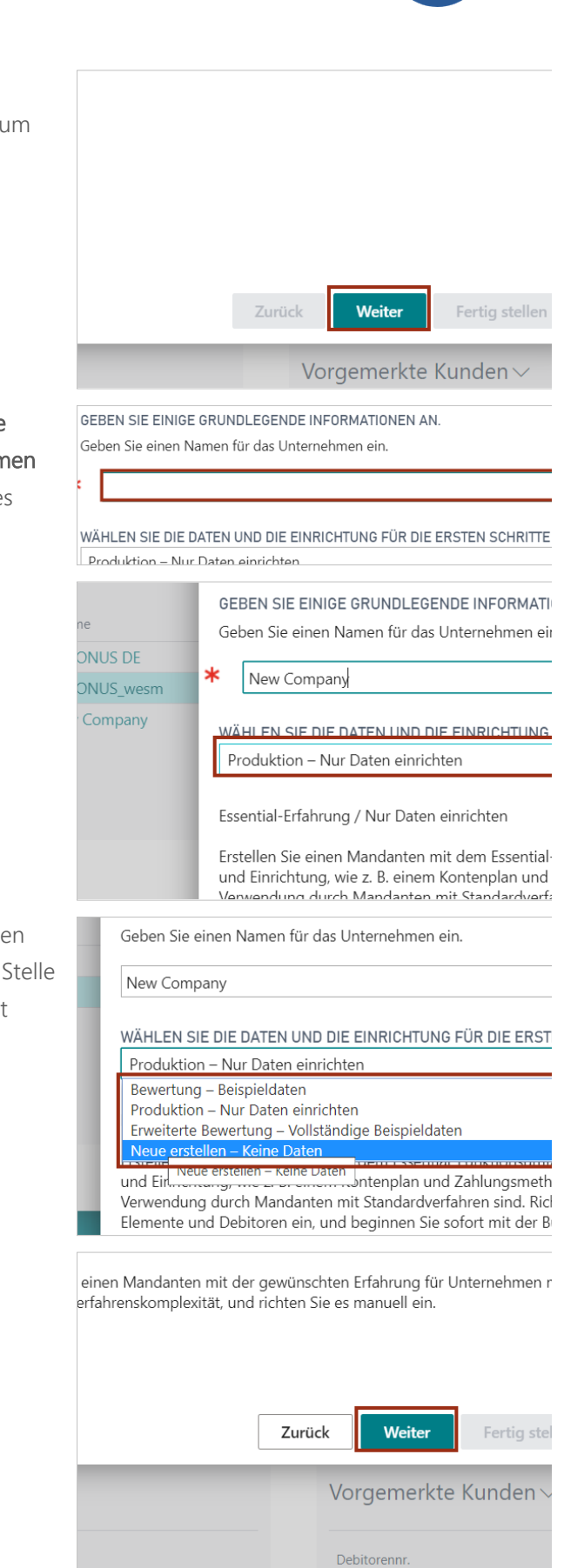

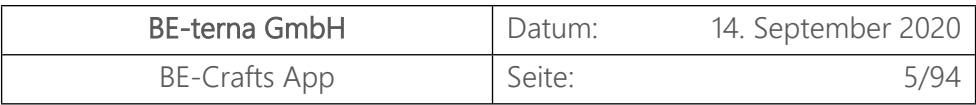

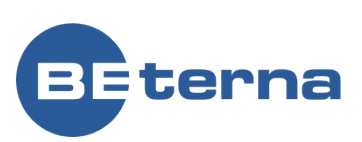

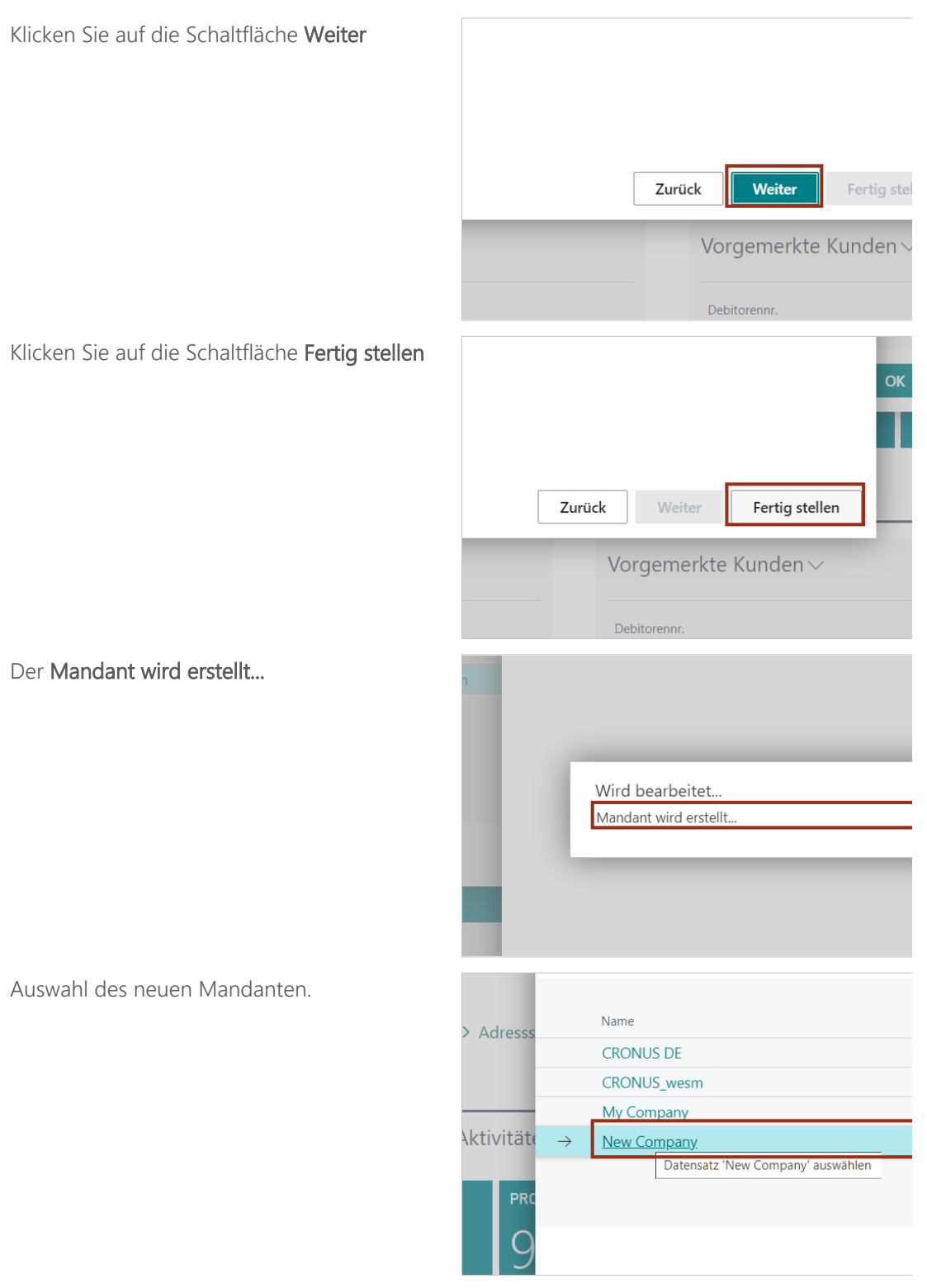

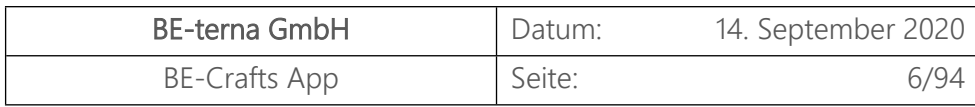

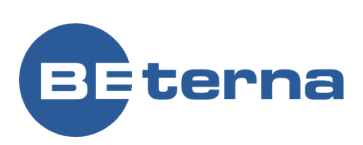

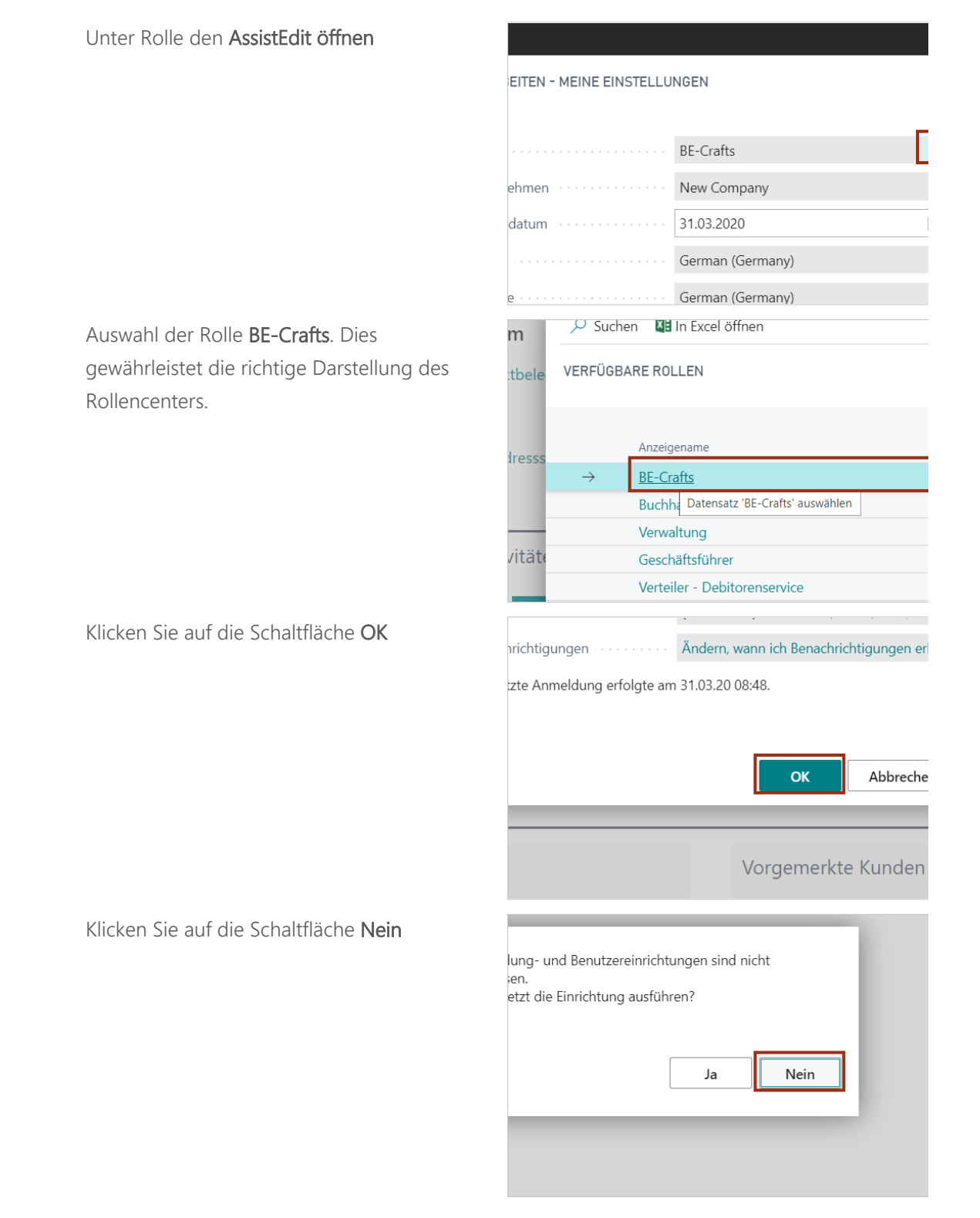

## <span id="page-6-0"></span>1.2 Konfigurationspakete

Mit Hilfe von Konfiguationspaketen können Sie eine Vielzahl von Daten und Tabellen importieren. Dabei werden im ersten Schritt die Tabellenköpfe aus dem Business Central

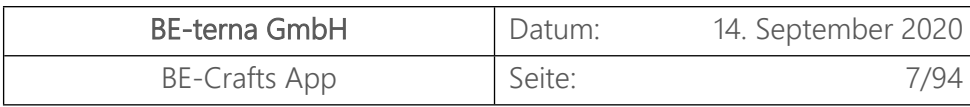

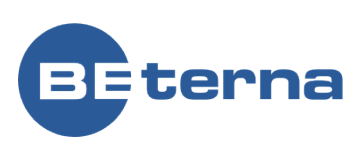

Listen

FORDERUN

**RECHNUL** 

exportiert, im zweiten Schritt werden die Daten in einer Excel Tabelle eingefügt und im dritten Schritt werden die neuen Daten wieder importiert. Nach dem einlesen der neuen Daten findet außerdem eine Prüfung dieser statt.

Im folgenden Beispiel werden die Postleitzahlen für Deutschland eingefügt.

 Klicken Sie auf die **Suche** - Eingabe von **Suche**.

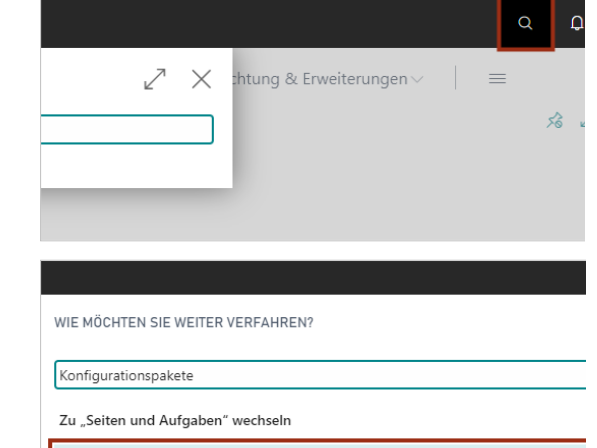

Sie haben nicht gefunden, wonach Sie suchten? Versuchen Sie, zu entdecken

**ZULETZ** 

> Konfigurationspakete

**BELEGE** 

**MEINE** 

Klicken Sie auf **Konfigurationspakete** .

#### <span id="page-7-0"></span>1.2.1 Konfigurationspaket erstellen

Klicken Sie auf den Link **Neu**.

.<br>Dynamics 365 Business Central KONFIGURATIONSPAKETE  $+$  Neu  $\overline{\mathbf{2}}$  in Ex  $O$  Suche Verwalten Prozess Paket .<br>Erstellen Sie einen neuen Eintrag. Code <sup>1</sup> Paketname  $HHH$ Debitoren **KONT** Kontakte\_gesamt

Ein neues Konfigurationspaket wird nun erstellt. Füllen Sie dazu die notwendigen Informationen unter dem Reiter "Allgemein".

- Klicken Sie auf das Feld **Code** Eingabe von **Code**.
- Klicken Sie auf das Feld **Paketname** Eingabe von **Paketname**.

# Paketkarte konfigurieren

Prozess Paket Aktionen Weniger Optionen Allgemein <sup>→</sup>PLZ Code ∗∏ Paketname Produktversion

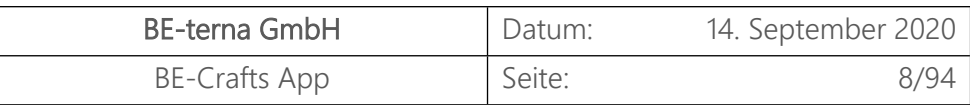

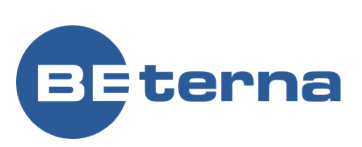

Vergeben Sie die zugehörige Sprach ID. Die Sprach ID für Deutsch ist "1031".

- Klicken Sie auf das Feld **Sprach-ID**
- Klicken Sie auf den Link der Zelle **Language ID** mit den Wert **1031**

#### 1.2.1.1 Tabelle auswählen

Um neue Daten in das System zu bekommen, müssen diese zu den vorhandenen passen. Wählen Sie an dieser Stelle die Tabelle mit passender Tabellen-ID aus.

- Klicken Sie auf die Zelle **Tabellen-ID** mit den Wert **0**
- Klicken Sie auf die Schaltfläche "Suche" in der Zelle **Tabellen-ID**

Klicken Sie auf die Zelle **Objektcaption** mit den Wert **PLZ-Code**

Klicken Sie auf die Schaltfläche **OK**

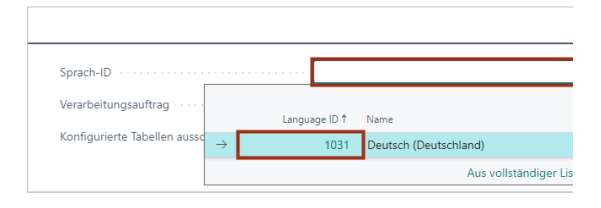

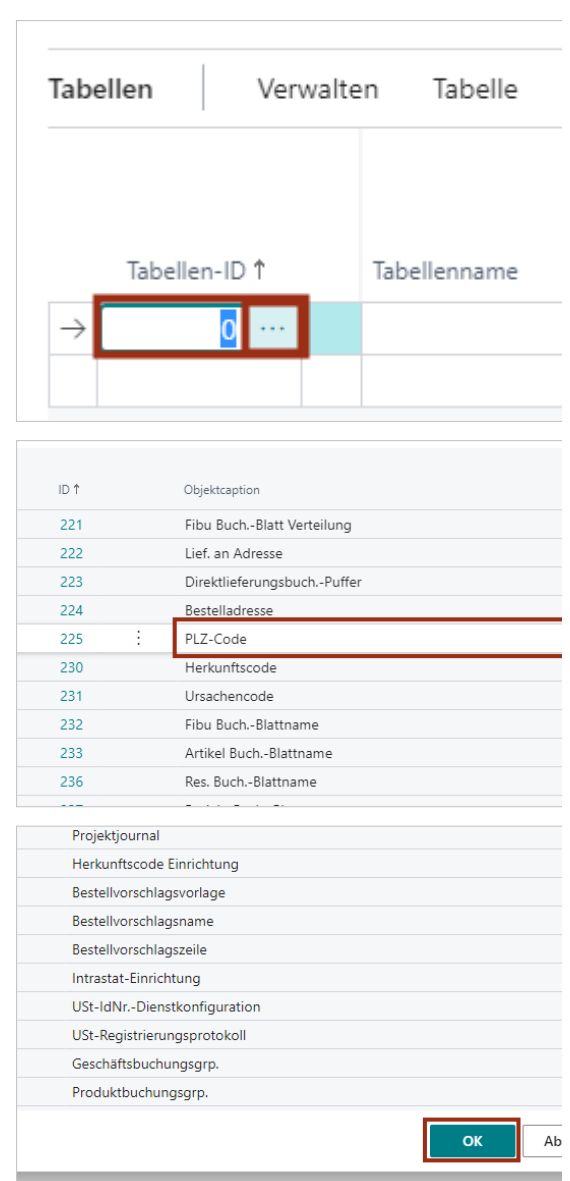

Viele Tabellen sind mit anderen Tabellen verknüpft und es bestehen besondere Beziehungen zueinander.

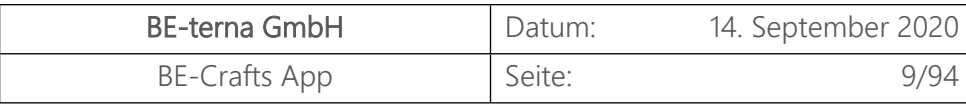

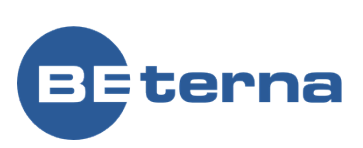

Т

- Klicken Sie auf das Navigations-Menü Element **Funktionen**
- Klicken Sie auf den Menüpunkt Navigation **Beziehungen prüfen**

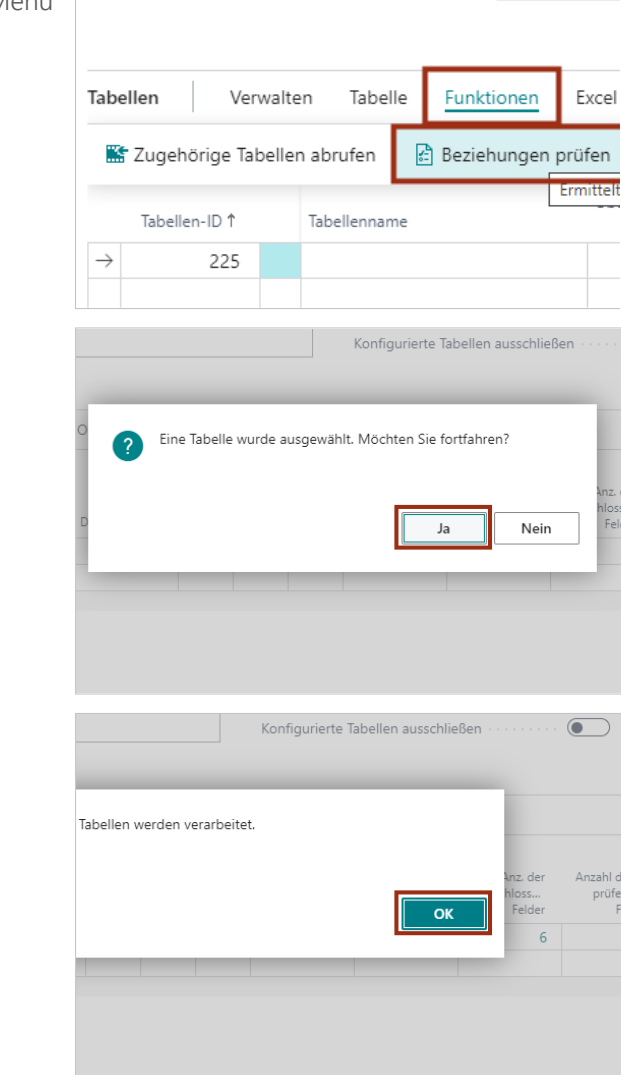

Klicken Sie auf die Schaltfläche **OK**

Klicken Sie auf die Schaltfläche **Ja**

#### 1.2.1.2 Tabelle exportieren

Klicken Sie auf das Navigations-Menü Element **Excel**

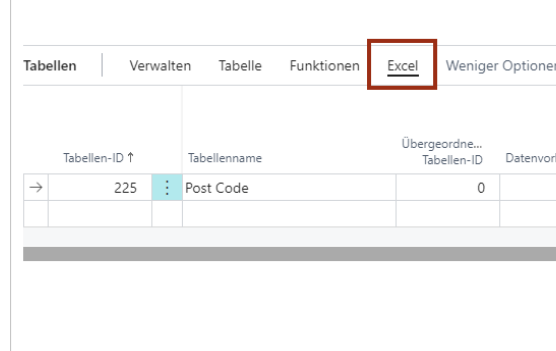

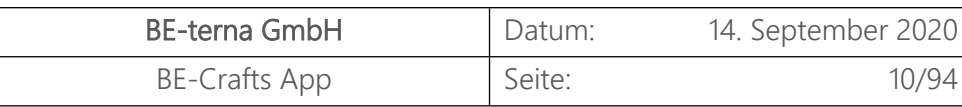

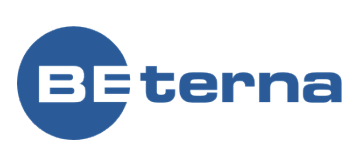

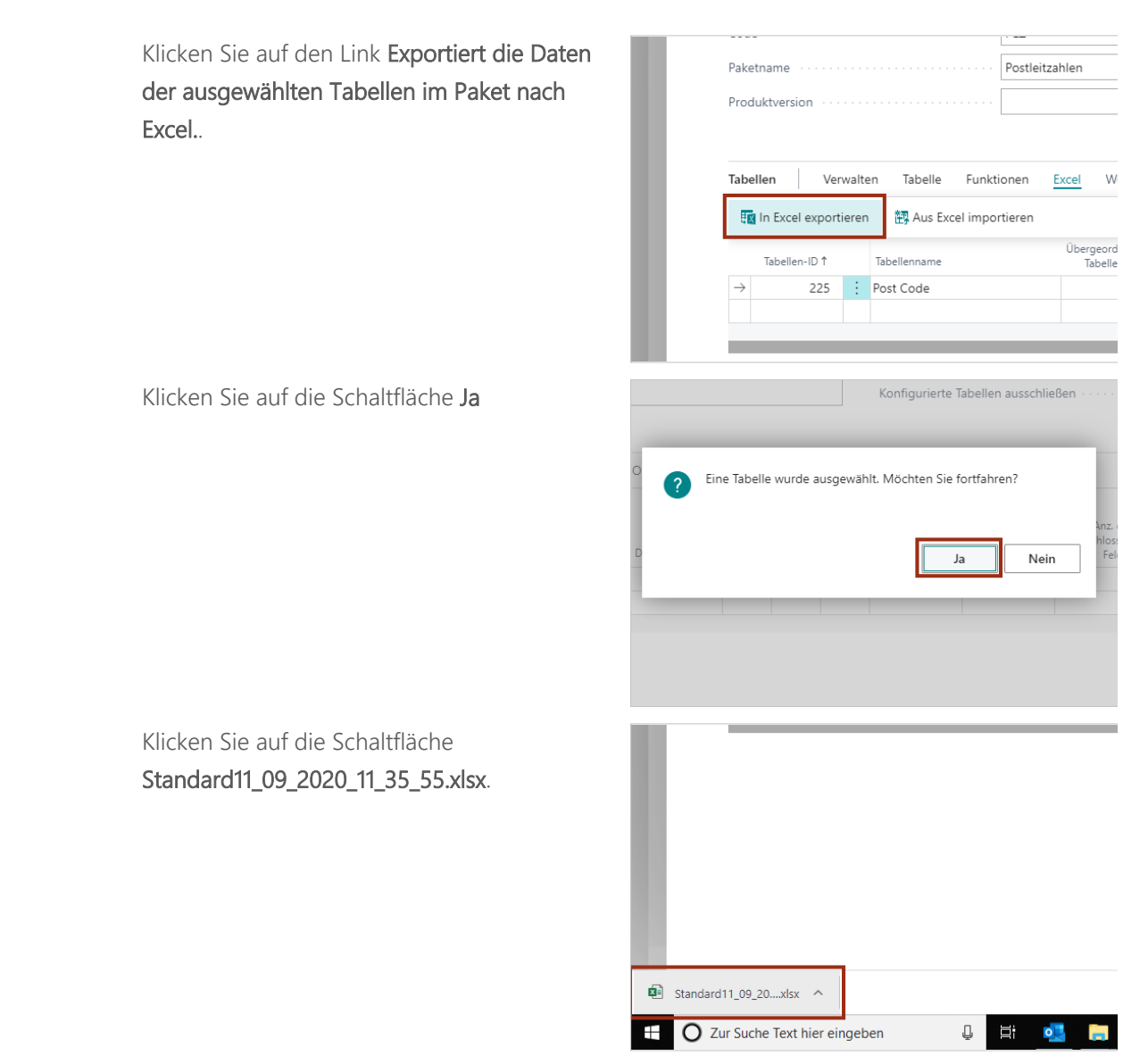

Die Tabelle wird nun in Excel geöffnet und kann dort weiter bearbeitet werden.

Klicken Sie auf die Zelle **C1** mit dem Wert **225**.

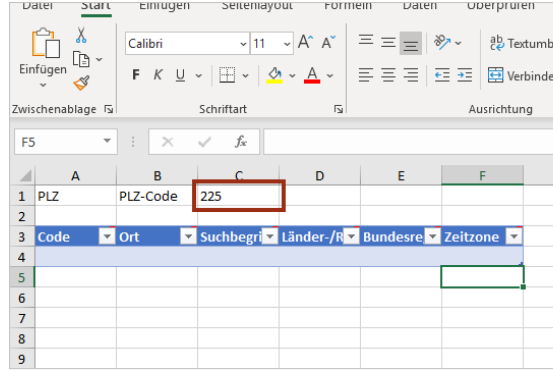

Die vorher ausgewählte Tabelle kann nun mit neuen Daten befüllt werden. Halten Sie sich dabei strikt an die Tabellenspalten und verändern Sie den Kopf nicht.

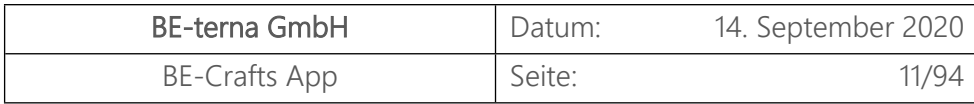

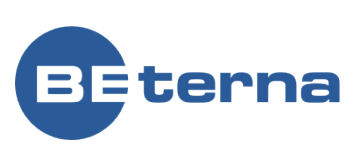

Klicken Sie auf der Indikator für die Zeile **13**.

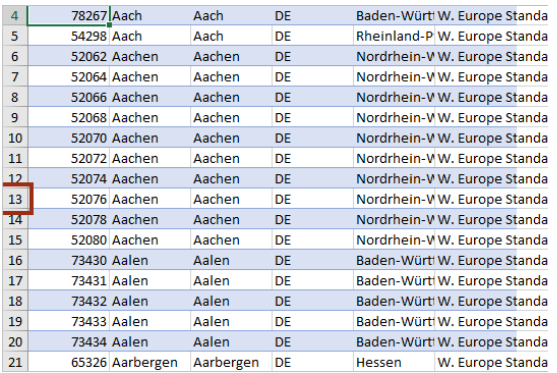

Speichern Sie die bearbeitete Excel Tabelle ab.

#### 1.2.1.3 Tabelle importieren

Klicken Sie auf das Navigations-Menü Element **Paket**

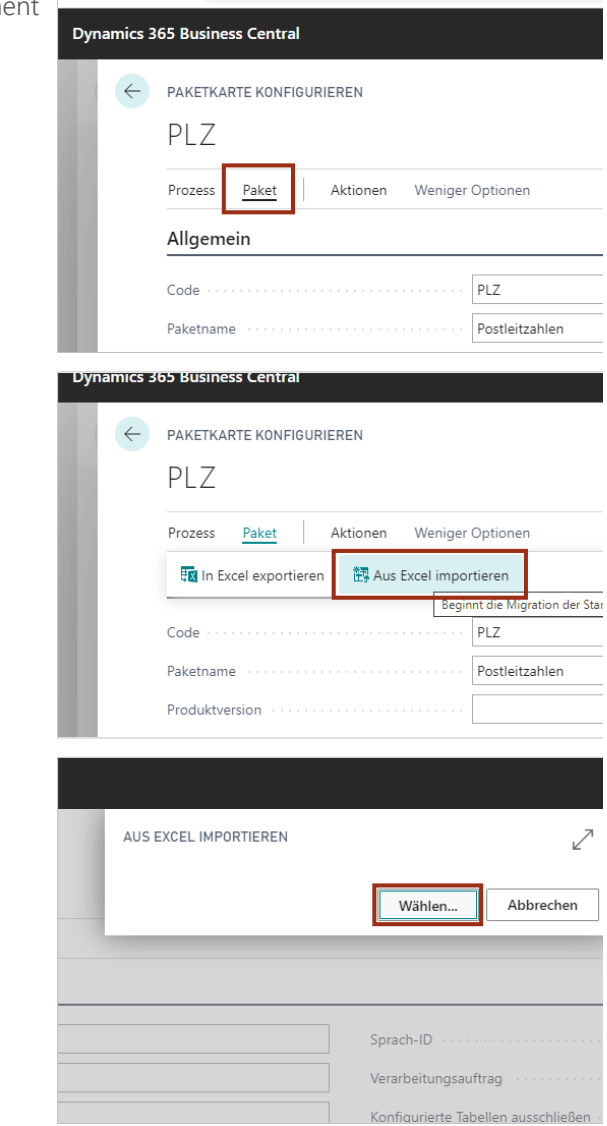

Klicken Sie auf den Menüpunkt Navigation **Aus Excel importieren**

Klicken Sie auf das Feld **Wählen**

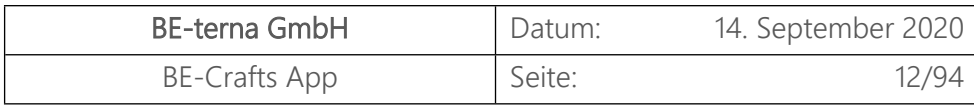

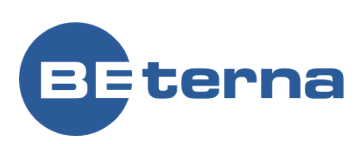

Wählen Sie nun das bearbeitete Excel Sheet aus und laden Sie es wieder von Ihrer Festplatte in das System.

Klicken Sie auf den Menüpunkt Navigation **Import**

Die Datensätze werden nun importiert. Anhand der Fortschrittsanzeigen "**Post Code Datensätze importieren Records: 258 of 12935**" können Sie die Dauer abschätzen.

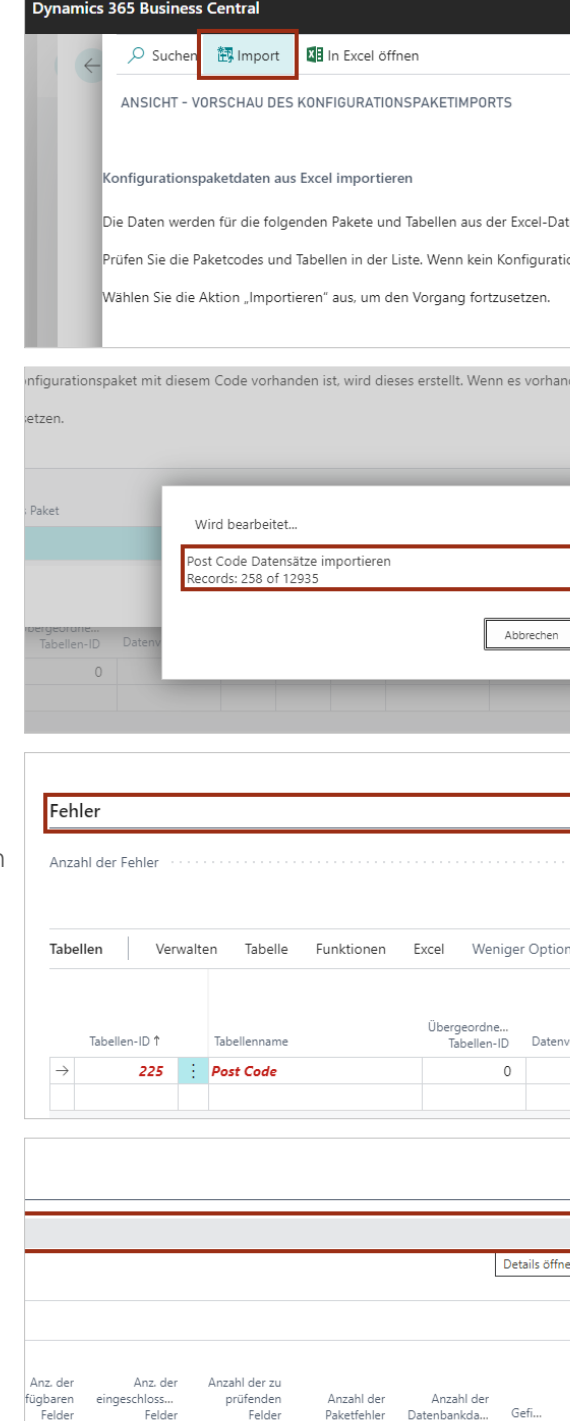

 $6\phantom{a}$ 

6

18

Beim Import von Datensätze kann es aus verschiedenen Gründen zu fehlern kommen. Oftmals liegt es an den Zeichenbegrenzungen der Felder. Unter **Fehler** werden die Fehler gezählt.

Klicken Sie auf das Feld **Anzahl der Fehler**

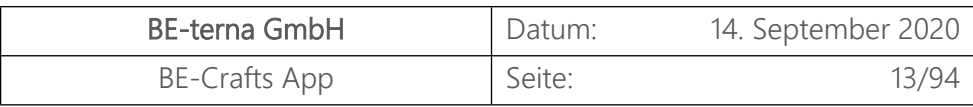

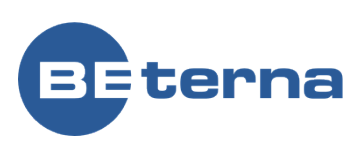

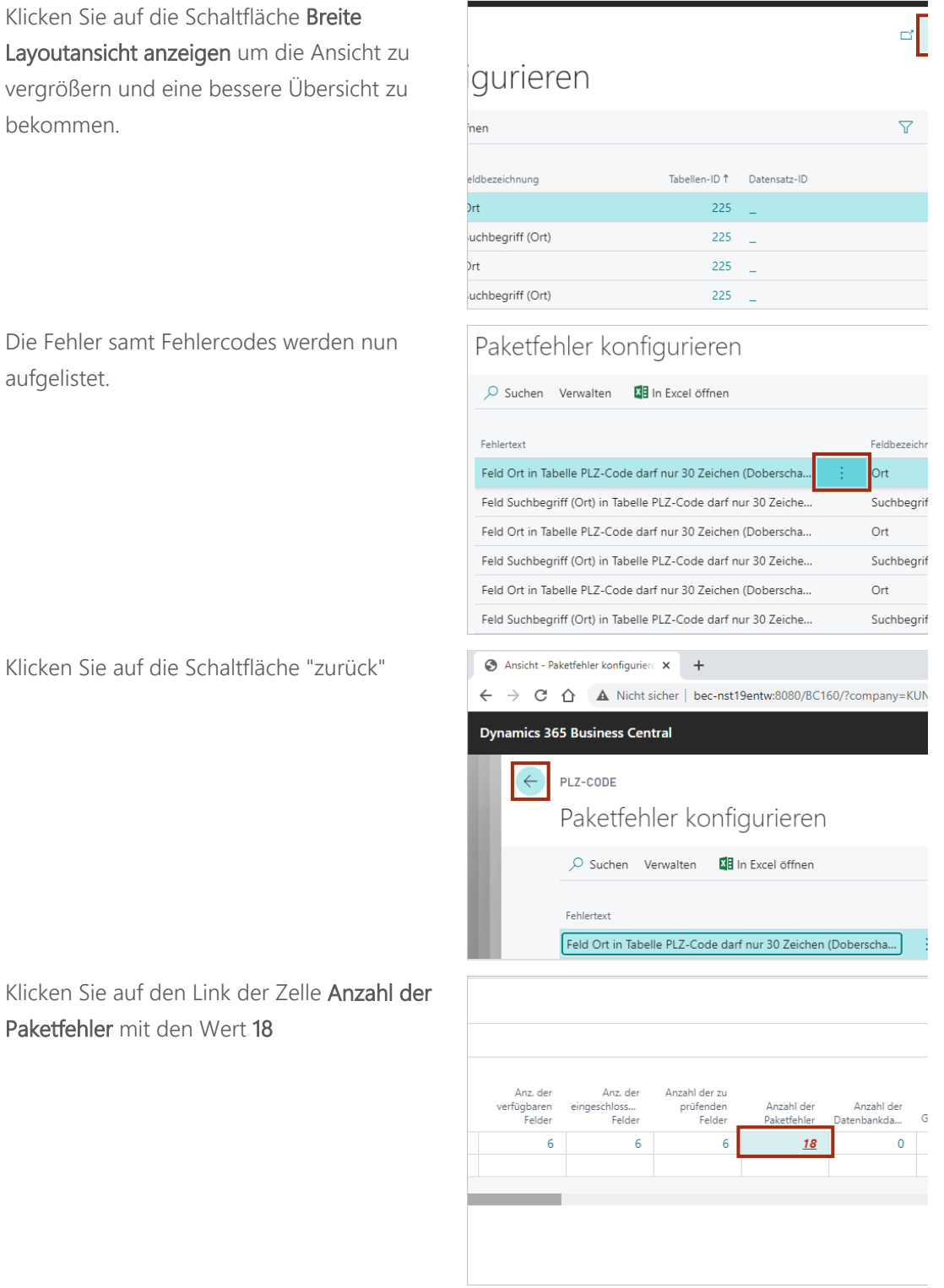

BE-terna GmbH | 13 BE-Crafts App

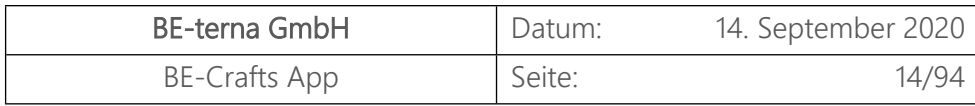

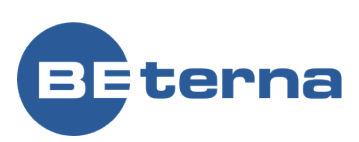

Klicken Sie auf die Schaltfläche Breite Layoutansicht anzeigen um die Ansicht zu vergrößern und eine bessere Übersicht zu bekommen.

Klicken Sie auf die Zelle **City** mit den Wert **Doberschau-Gaußig - Dobruša-Huska**

Der Fehlertext bemängelte die Zeichenanzahl des Ortes. Passen Sie diese nun für alle Fehler an.

☆ ( Weitere Optionen GESPEICHERT  $\boxed{\phantom{1}}$ Country/Region Code u-Gaußig - Dobruša-... DE u-Gaußig - Dobruša-... DE u-Gaußig - Dobruša-... DE

walten ◆ Fehler anzeigen 4 Daten verarbeiten Daten übernehmen

KETDATENSÄTZE KONFIGURIEREN - PLZ-CODE

.<br>Jngü

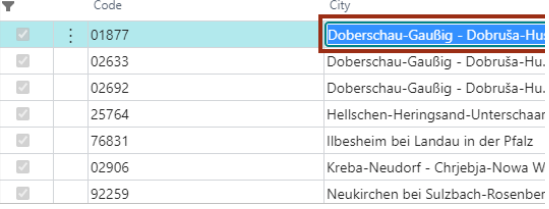

Daten übernehmen

KETDATENSÄTZE KONFIGURIEREN - PLZ-CODE

S Fehler anzeigen an Daten verarbeiten

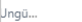

walten

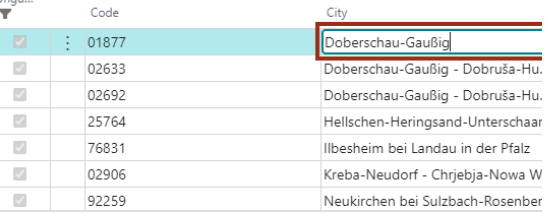

Klicken Sie auf die Zelle **City** mit den Wert **Ralbitz-Rosenthal**

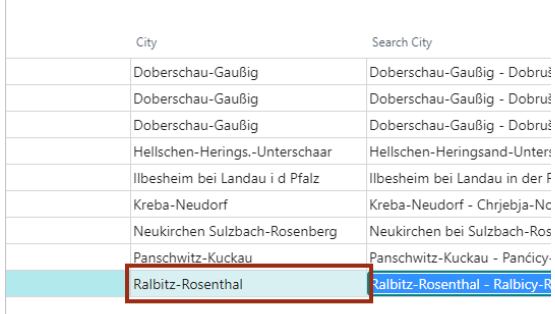

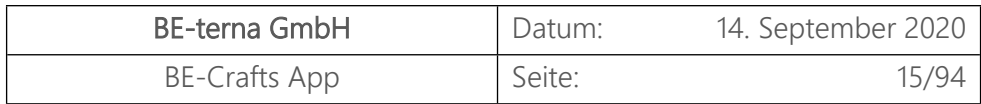

 $\overline{\phantom{a}}$ 

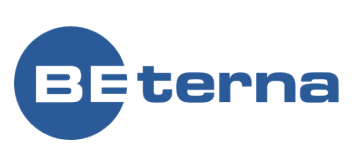

Klicken Sie auf die Schaltfläche **OK**

Klicken Sie auf den Menüpunkt Navigation **Daten übernehmen** für alle bereinigten Datensätze.

Klicken Sie auf den Menüpunkt Navigation **Daten übernehmen**

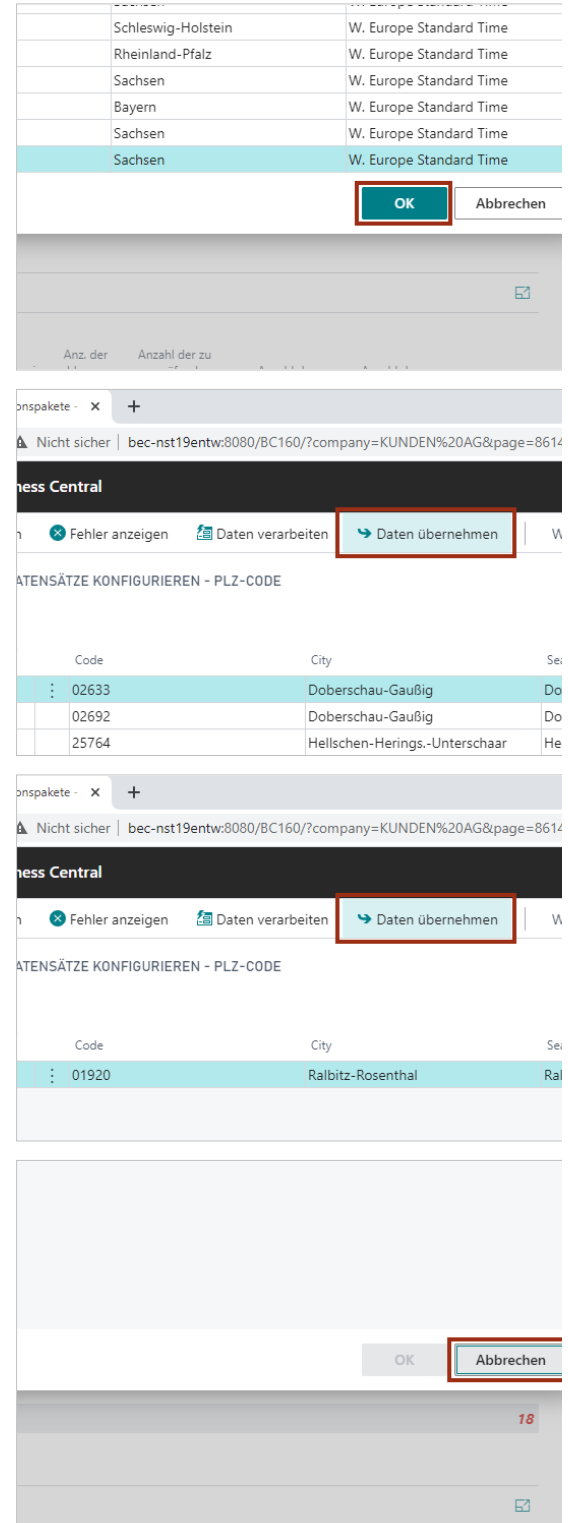

Klicken Sie auf die Schaltfläche **Abbrechen**

Alle Fehler wurden nun behoben.

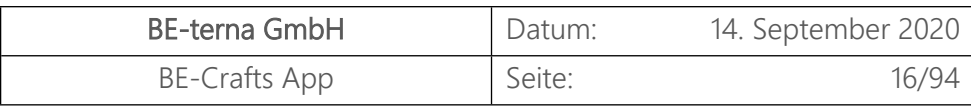

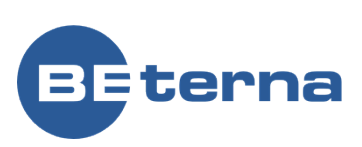

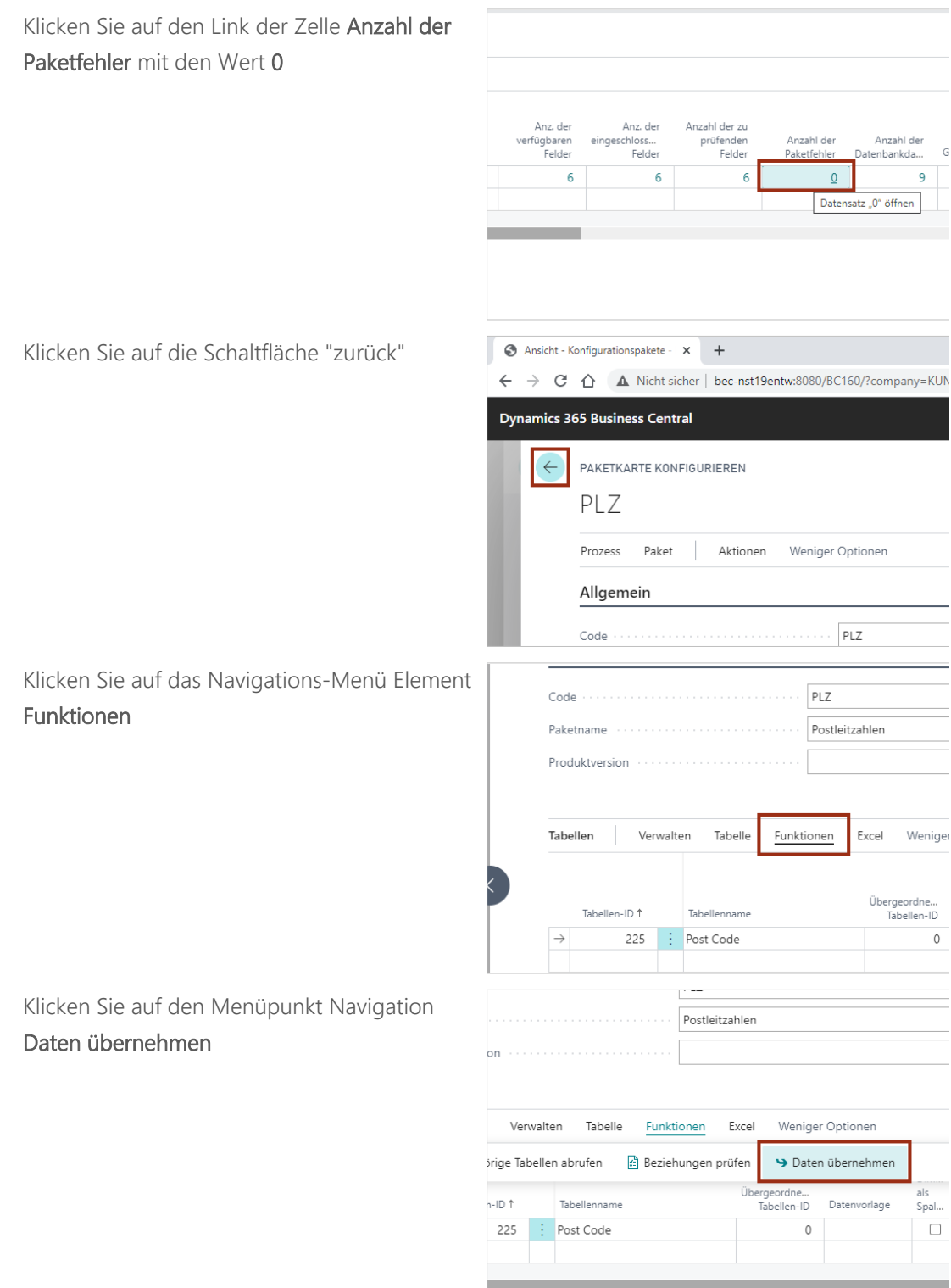

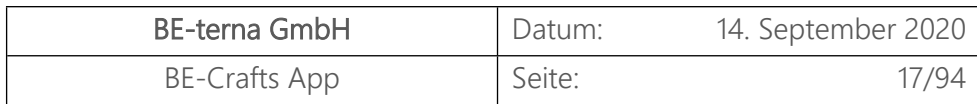

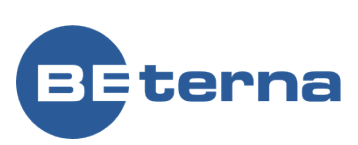

Klicken Sie auf die Schaltfläche **Ja**

Der Import der Datensätze wird nun verarbeitet. Anhand der Anzeige **Tabelle Post Code wird ausgeglichen Datensätze: 129 von 12926** können Sie den Fortschritt verfolgen und die Dauer abschätzen. Da es sich um Schreibvorgänge in die Datenbank handelt, nimmt dieser Vorgang für gewöhnlich einige Zeit in Anspruch.

Nach vollständiger Bearbeitung bekommen Sie eine kurze Übersicht zum Geschehen. Bestätigen Sie diese Meldung mit **OK**.

Klicken Sie auf die Schaltfläche "zurück"

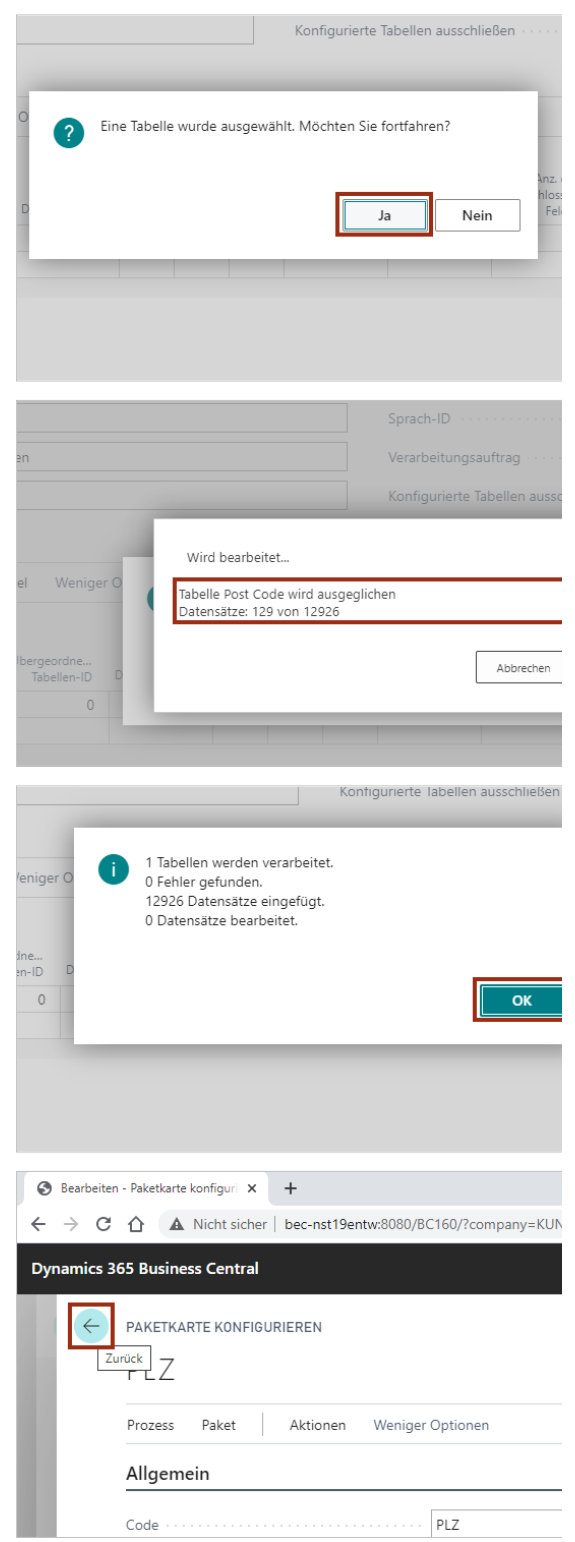

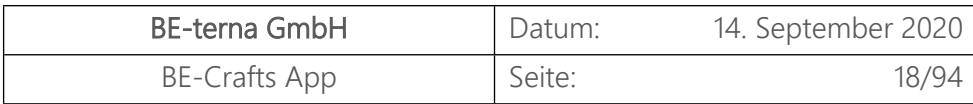

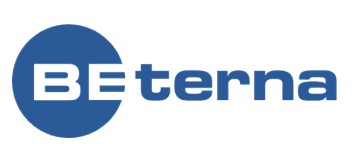

Klicken Sie auf die Suche und such Tabelle, welche Sie eben mit neue Datensätzen importiert haben.

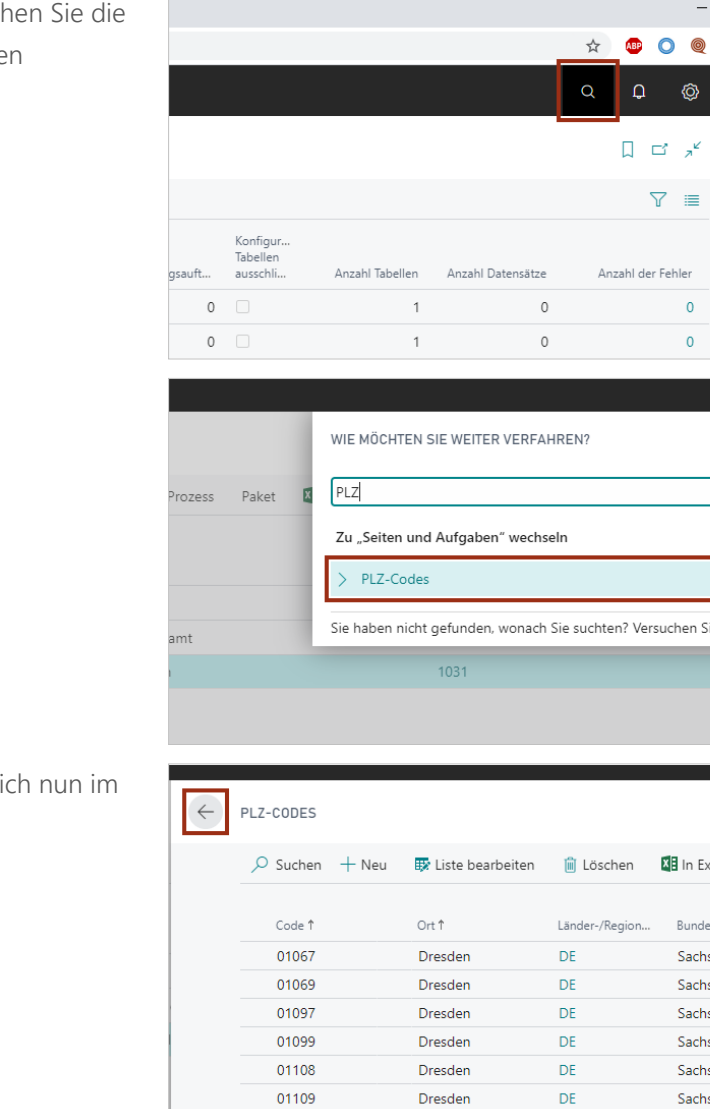

01127

Klicken Sie auf **PLZ-Codes**.

Die neuen Datensätze befinden si System.

## <span id="page-18-0"></span>1.3 Dokumenten Typen

Klicken Sie auf das Navigations-Menü Element **Einrichtung & Erweiterungen**

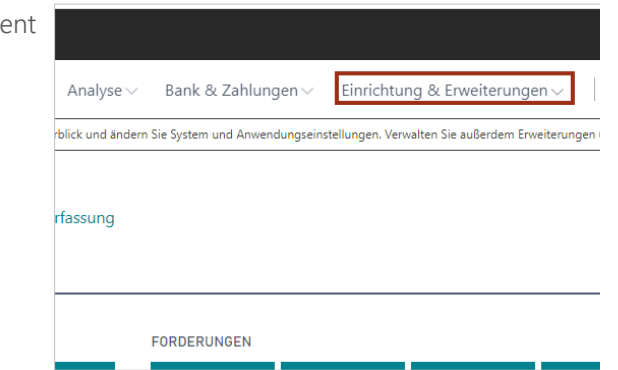

Dracdan

DE

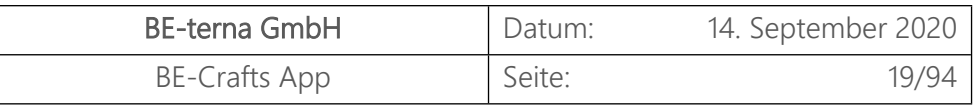

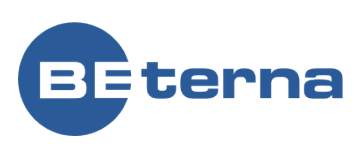

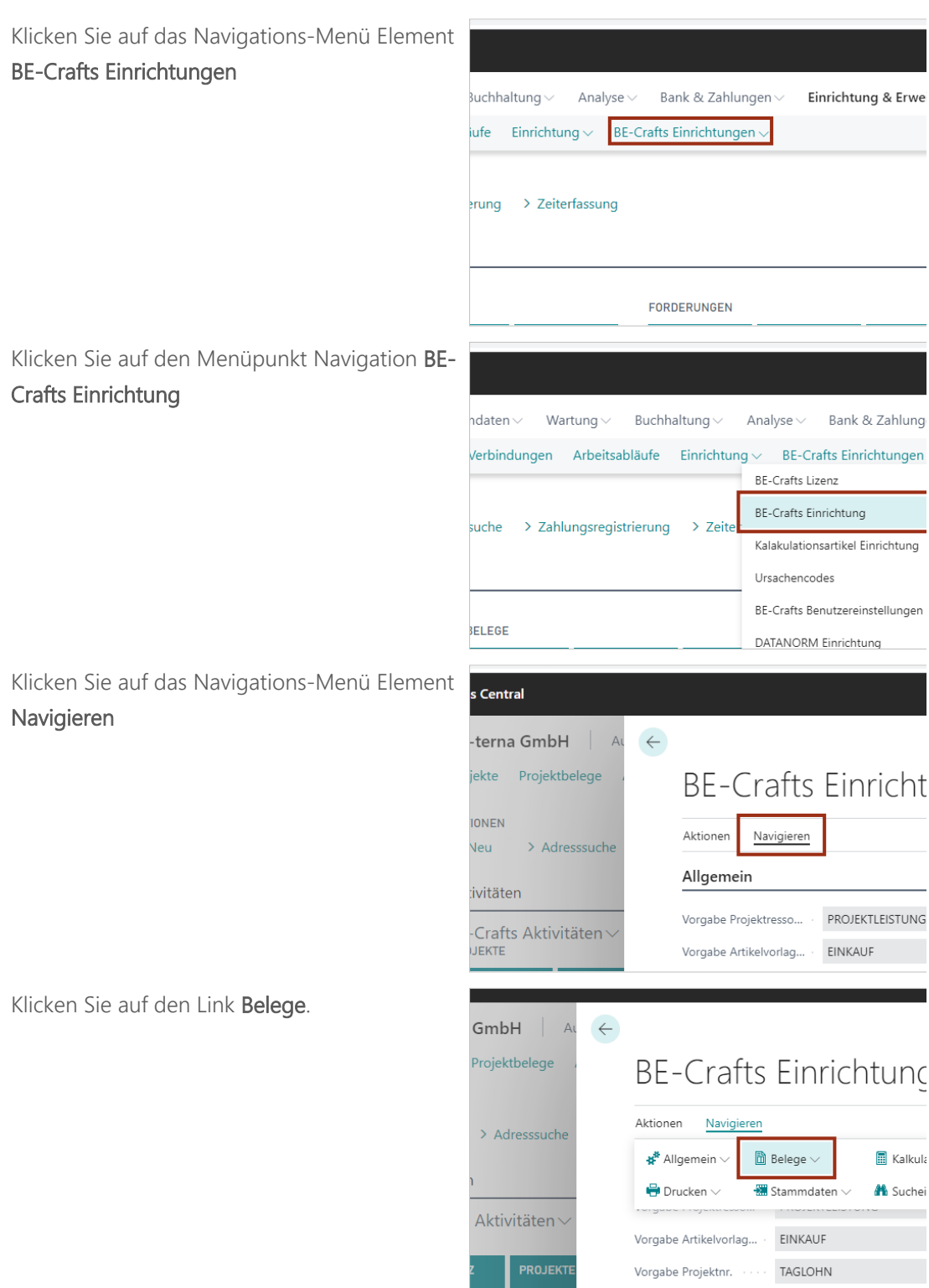

 $\blacksquare$ 

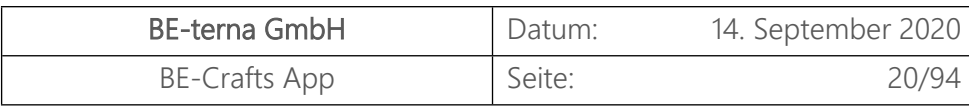

 $GmbH$ 

Projektbelege

> Adresssuche

Aktivitäten $\scriptstyle\mathtt{\sim}$ 

PROJEKTE

Bearbeiten - Dokument Typen - E X +

 $\leftarrow$ 

Aktionen

**\*** Allgemein  $\vee$ 

 $\bigoplus$  Drucken  $\vee$ 

Vorgabe Artikelvorla

Vorgabe Projektnr.

Vorgabe Serviceproj

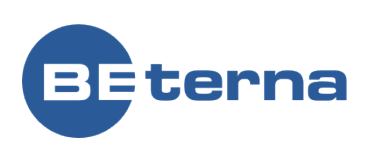

**E** Kalkula

**BE-Crafts Einrichtunc** 

 $\overline{\mathbb{D}}$  Belege  $\vee$ 

Dokument Typen

**BA** Spaltenauswahl

E Standardlangtexte

Document lypes<br>
Big Details Ansichenburgungen

B HTML Editor Einrichtung

Navigieren

Klicken Sie auf den Menüpunkt Navigation **Dokument Typen**

Die Belege können in der Übersicht der **Dokument Typen** schnell und einfach erfasst werden.

Die Standard Dokumenten Typen werden mit den Initial Daten eingepflegt. Anhand dieser unterschiedlichen Belege wurden Workflows definiert, welche Ihnen die Arbeit direkt erleichtert.

- Klicken Sie auf die Zelle **Grundbelegart** mit den Wert **Angebot**
- Klicken Sie auf die Zelle **Belegüberschrift** mit den Wert **Angebot**
- Klicken Sie auf die Zelle **Vortext Nr.** mit den Wert **VT-ANG01**
- Klicken Sie auf die Zelle **Nachtext Nr.** mit den Wert **NT-ANG01**

Die einzelnen Belegvorlagen können auch Ihren Vorstellungen entsprechend angepasst werden. Es können auch neue Belegvorlagen angelegt werden.

Klicken Sie auf den Link der Zelle

**Grundbelegart** mit den Wert **Rechnung**

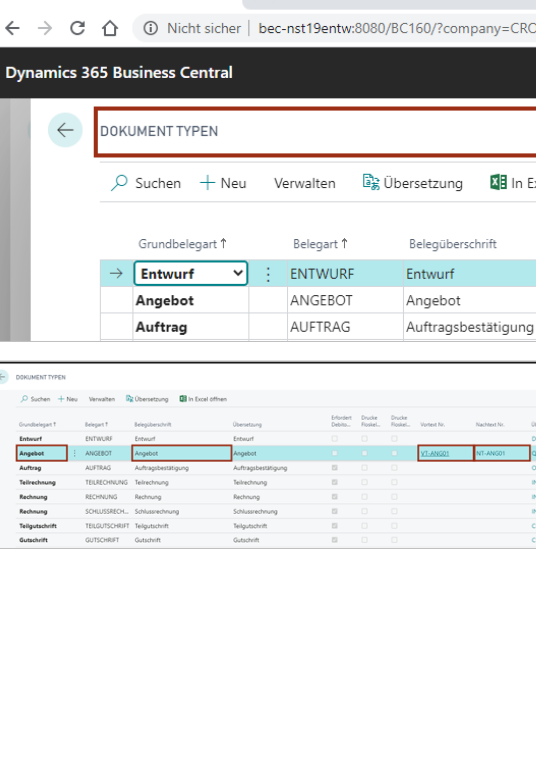

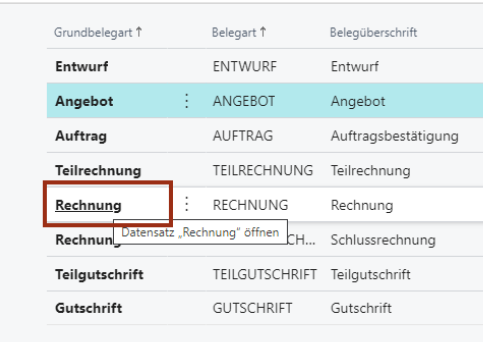

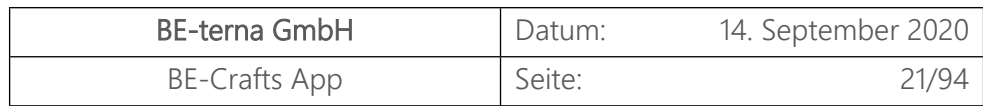

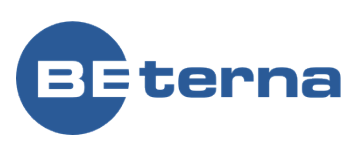

Klicken Sie auf die Aktion ein/aus/Bearbeitungsansicht

- .<br>company=CRONUSP4\_Test&page=5398588&dc=0&bookmark=33%3b619SAACLBAAA Û n Sie Änderungen auf der S Standard für Grundbel **ung** Rechnung<br>RECHNUNG<br>Rechnung .<br>Tutriniai
- Klicken Sie auf **Neuen Abrechnungsvorgang autom. anlegen**.

Es ist sinnvoll bei Rechnungen einen neuen Abrechnungsvorgang automatisch anlegen zu lassen. Bei Rückfragen und weiteren Erläuterungen wenden Sie sich bitte an uns.

 Wenn ein Beleg nur mit einer Zuordnung zu einem Debitoren angelegt werden darf, kann dies an dieser Stelle hinterlegt werden. Klicken Sie auf **Erfordert Debitornr.**.

Unter dem Punkt Nummerierung können Sie die Nummernserien auswählen und verändern.

- Klicken Sie auf **Nummernserie**.
- Klicken Sie auf **Buchungsnr.-Serie**.

Klicken Sie auf **Eindeutige Nr. für Nummernserie**.

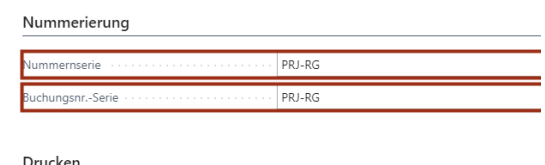

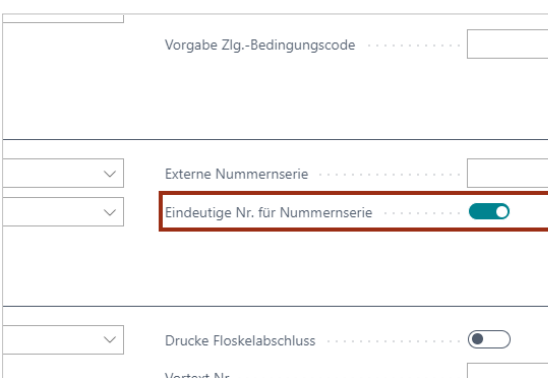

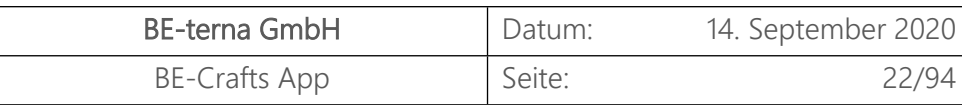

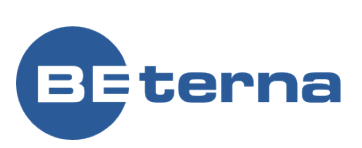

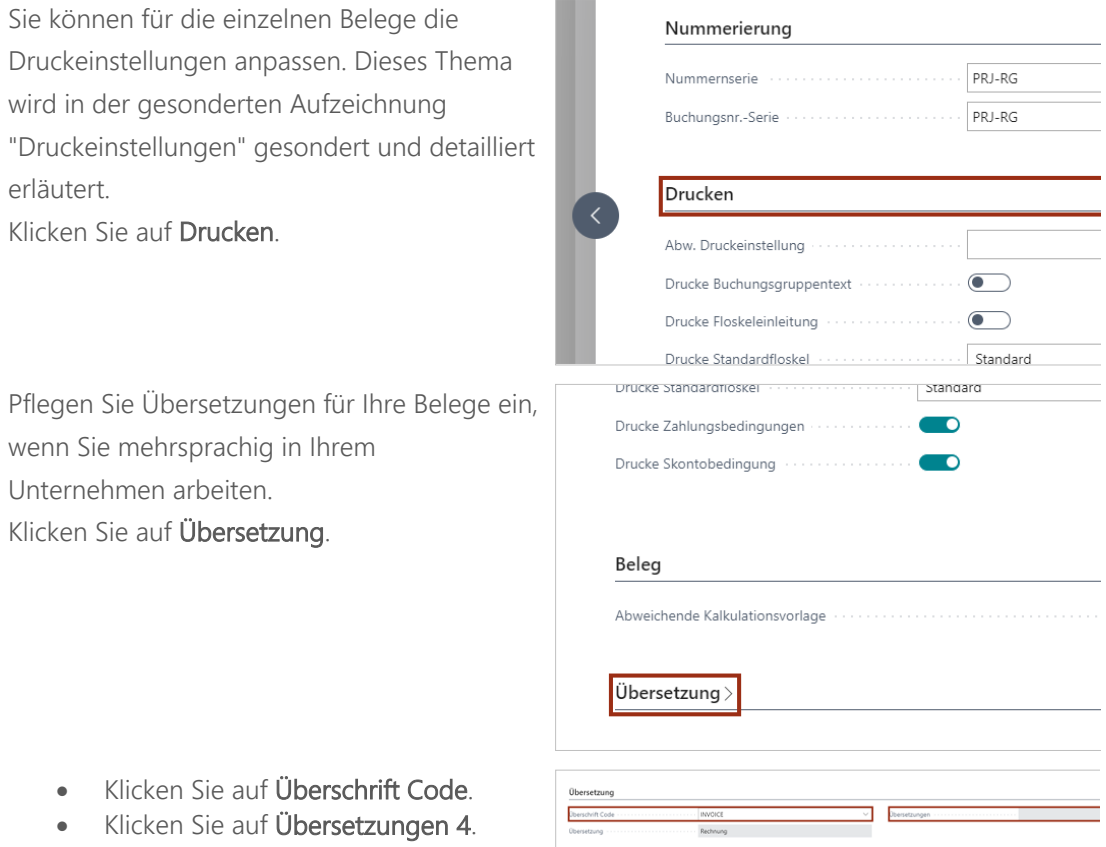

# <span id="page-22-0"></span>1.4 Unternehmensdaten

Allgemeine Firmendaten und Bankverbindungen werden in den Unternehmensdaten initial gepflegt. Diese Daten können jederzeit bearbeitet und angepasst werden.

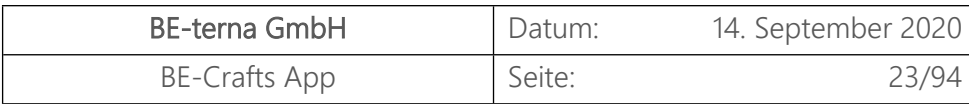

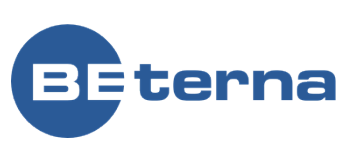

- Klicken Sie auf den Link **Einstellungen**.
- Klicken Sie auf den Menüpunkt **Unternehmensdaten**

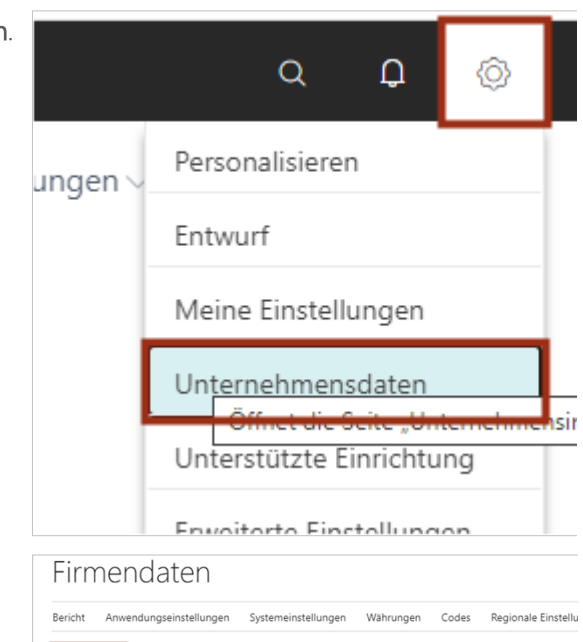

Die wichtigsten Informationen zum

Unternehmen werden zusammengefasst im Reiter Allgemein gepflegt.

- Klicken Sie doppelt auf **Allgemein**.
- Klicken Sie auf das Feld **Name**
- Klicken Sie auf das Feld **Adresse**
- Klicken Sie auf das Feld **Ort**
- Klicken Sie auf das Feld **PLZ-Code**
- Das Bild was an dieser Stelle hinterlegt wird, wird in den Belegen mit abgedruckt. Klicken Sie auf **Bild**.

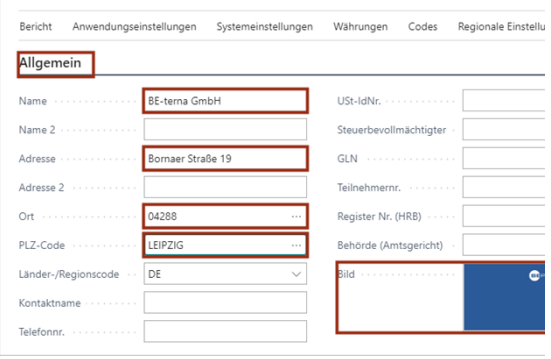

Unter dem Reiter Kommunikation werden die Linksund Informationen eingetragen, die Ihren Kunden helfen mit Ihnen im Kontakt zu bleiben.

#### Klicken Sie auf **Kommunikation**.

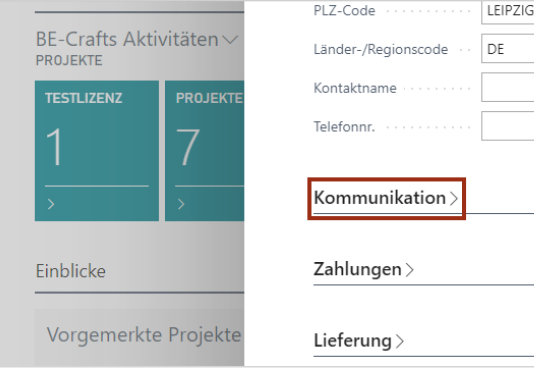

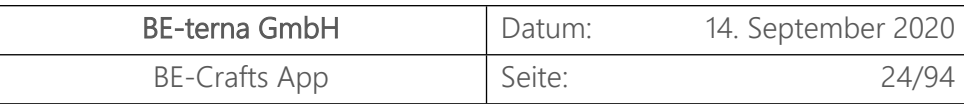

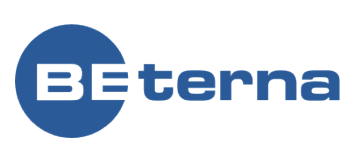

- Klicken Sie auf das Feld **E-Mail**
- Klicken Sie auf das Feld **Homepage**
- Klicken Sie auf die Schaltfläche **Mehr anzeigen** um weitere Einstellungen anzeigen zu lassen

#### Klicken Sie auf das Feld **Faxnr.**

Intercompanybelege (IC-Belege) werden zum Buchen der Transaktionen zwischen Intercompanypartnern verwendet. Den IC-Partnercode und weitere Details können Sie außerdem an diester Stelle hinterlegen.

Unter Zahlungen können Sie zwei Banken eingeben, welche Sie für Ihre Transaktionen nutzen. Diese können, je nach Einstellung, automatisch auf den Belegen gedruckt werden. Die Änderung auf den Belegen findet an dieser Stelle statt.

Klicken Sie auf **Zahlungen**.

- Klicken Sie auf das Feld **Bankname**
- Klicken Sie auf das Feld **Bank 2 Name**

Basisdaten zur Lieferungg können unter dem Reiter Lieferung hinterlegt werden. Diese Daten werden in den Projekten übernommen, aber können dort ohne weiteres verändert werden ohne die Basisdaten zu verändern. Klicken Sie auf **Lieferung**.

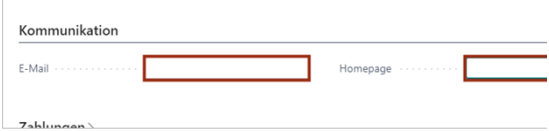

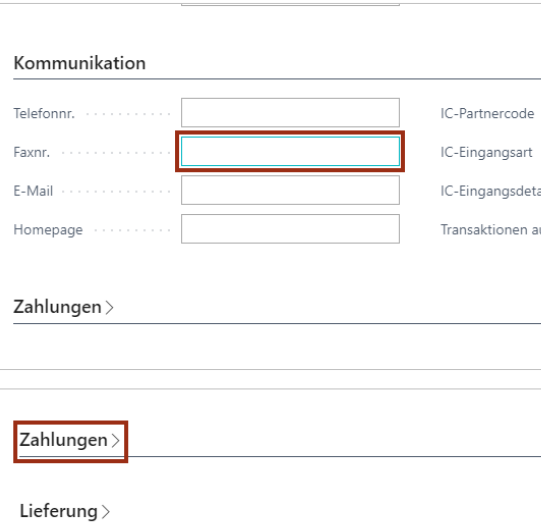

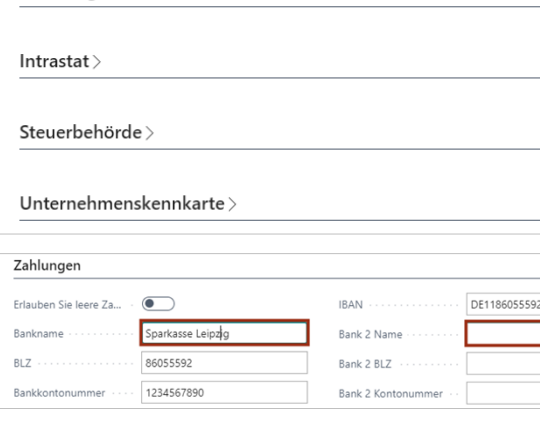

Lieferung >

 $Intrastat$ 

Steuerbehörde $\mathbb{\scriptstyle\geq}$ 

Unternehmenskennkarte $\overline{\phantom{a}}$ 

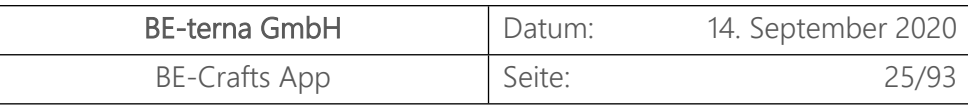

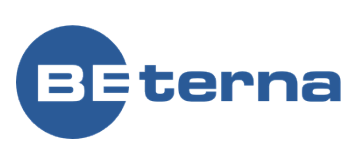

- Klicken Sie auf das Feld **Lief. an Name**
- Klicken Sie auf das Feld **Lief. an Adresse**

Intrastat-Meldungen dienen zur Erfassung des tatsächlichen Warenverkehrs zwischen den Mitgliedstaaten der Europäischen Gemeinschaft. Unternehmen müssen Versendungen und Eingänge zentral melden, in Deutschland an das Statistische Bundesamt. Die Abgabe dieser Meldungen ist in allen EU-Mitgliedstaaten verbindlich. Im folgenden Reiter können Sie alle rechtlich notwendigen Informationen eintragen.

Klicken Sie auf **Intrastat**.

- Klicken Sie auf das Feld **Unternehmensnr./Materialnr. (XML)**
- Klicken Sie auf das Feld **Unternehmen**
- Klicken Sie auf das Feld **Sonderverfahrennr.**

Daten für steuerliche Angelegenheiten werden unter dem Reiter Steuerbehörde erfasst.

Klicken Sie auf **Steuerbehörde**.

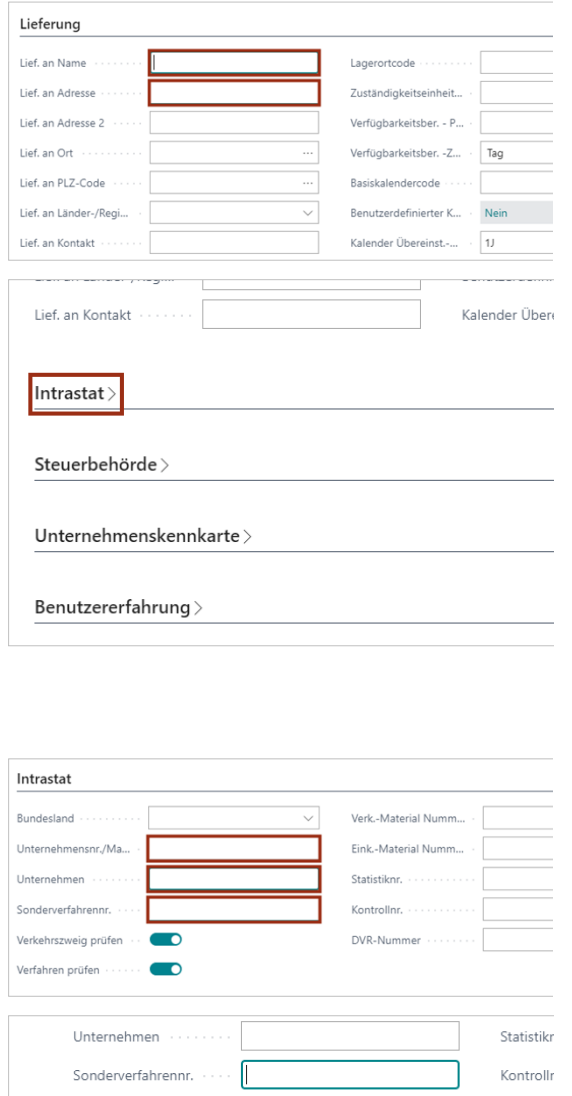

Verkehrszweig prüfen ··

Verfahren prüfen .....

Steuerbehörde >

Unternehmenskennkarte $\mathcal{\rangle}$ 

Benutzererfahrung >

 $\blacksquare$ 

 $\blacksquare$ 

 $DVR$ -Nun

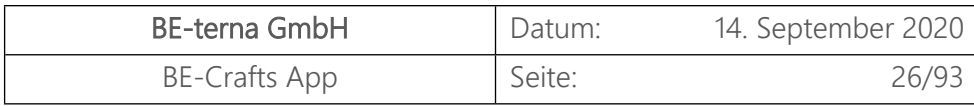

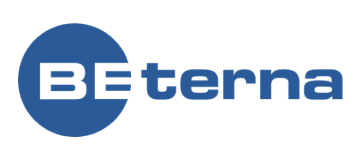

- Klicken Sie auf das Feld **Finanzamtsnr.**
- Klicken Sie auf das Feld **Steuernummer**

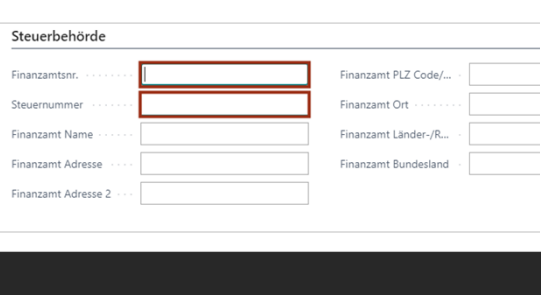

Klicken Sie auf die Schaltfläche "zurück"

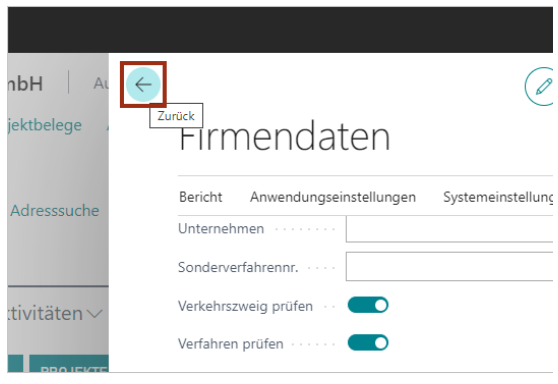

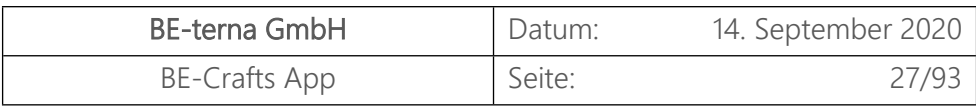

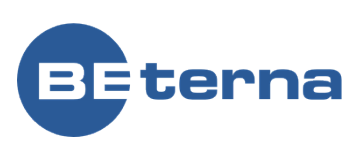

# <span id="page-27-0"></span>2 Stammdaten

#### <span id="page-27-1"></span>2.1 Kreditor

Im Folgenden wird ein neuer Kreditor angelegt. 

Klicken Sie auf das Navigations-Menü Element entral **Stammdaten CRONUS WESM** Auftragsabwicklung  $\vee$ Stammdaten  $\vee$  Wa Projekte Projektbelege Artikel Kalkulationsartikel Debitoren Kı **AKTIONEN**  $\sum$  Neu > Adresssuche > Projektsuche > Artikelsuche > Zahlı Aktivitäten BE-Crafts Aktivitäten∨ **PROJEKTE BELEGE** Klicken Sie auf den Menüpunkt Navigation Rollencenter - Dynamics 365 Busi X + ← → C A beprojectbc.be-365.de/BC150/?company=CRONUS%20WESM& **Kreditoren Dynamics 365 Business Central** CRONUS WESM Auftragsabwicklung Debitoren Kreditoren Lieferantenliste Kal AKTIONEN  $>$  Neu > Adresssuche > Projektsuche Aktivitäten Klicken Sie auf den Menüpunkt Navigation ← → C 
A beprojectbc.be-365.de/BC150/?company=CRONUS%20WESM& **NeuDynamics 365 Business Central**  $CRONUS WESM$  Auftragsabwicklung Stammdaten $\vee$ Debitoren Kreditoren Lieferantenliste Kalkulationsartikel Art  $\circ$  Suchen  $+$  Neu ij Löschen Prozess Kreditoren: Alle  $\smallsmile$ en Sie einen neuen Eintrag.  $\times$  Kontakte können automatisch aus neu erste. Nr. 1 **Name** Zuständigkeits... Lag 70002 : Hans Mayer GmbH

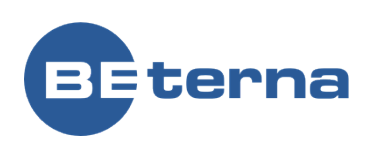

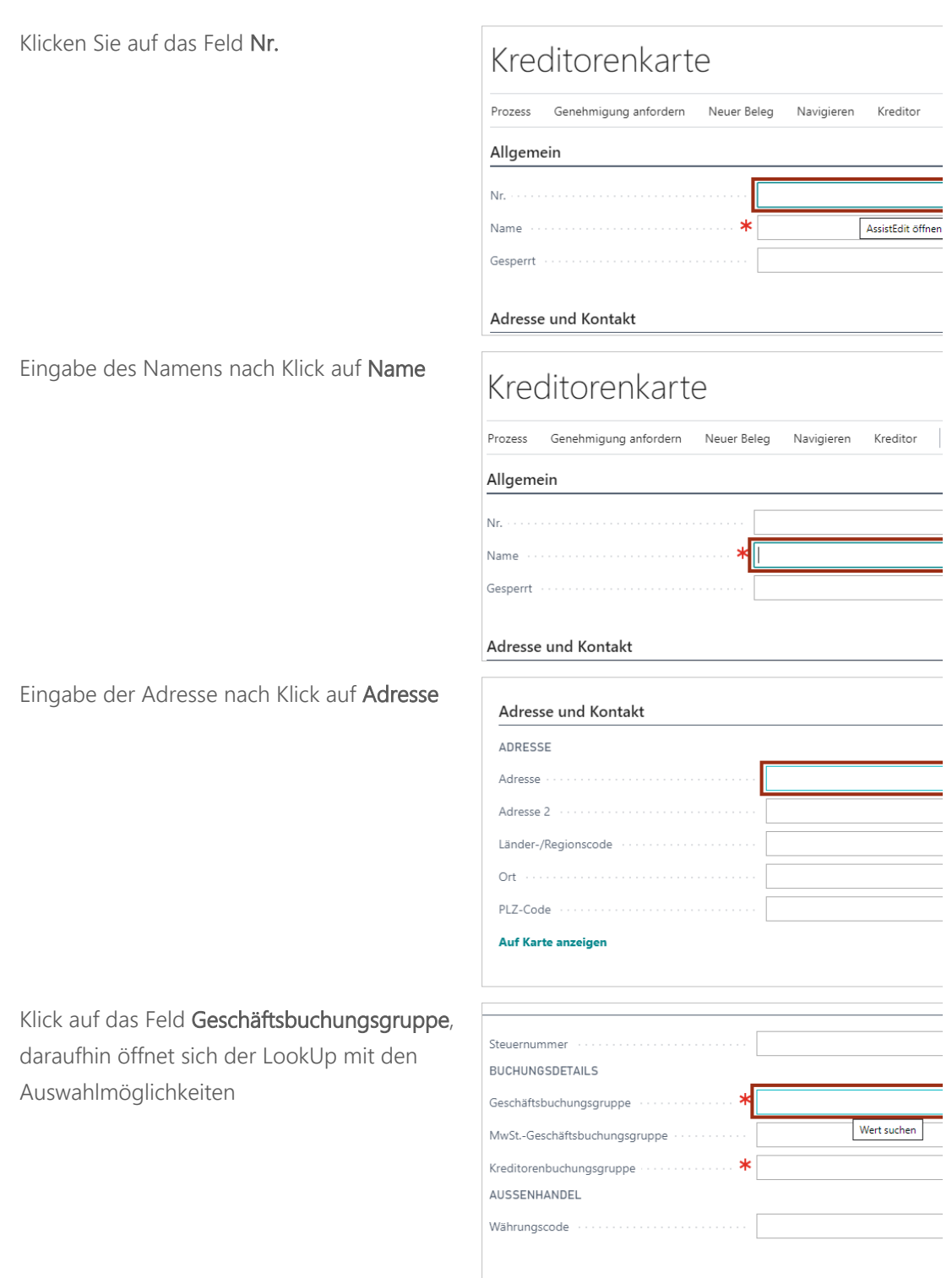

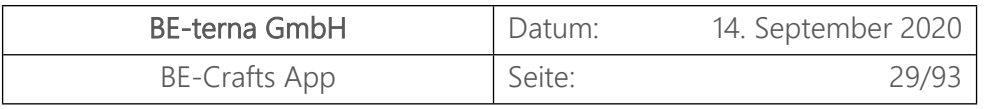

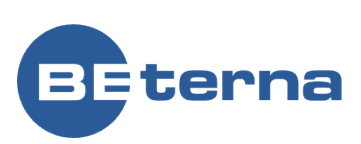

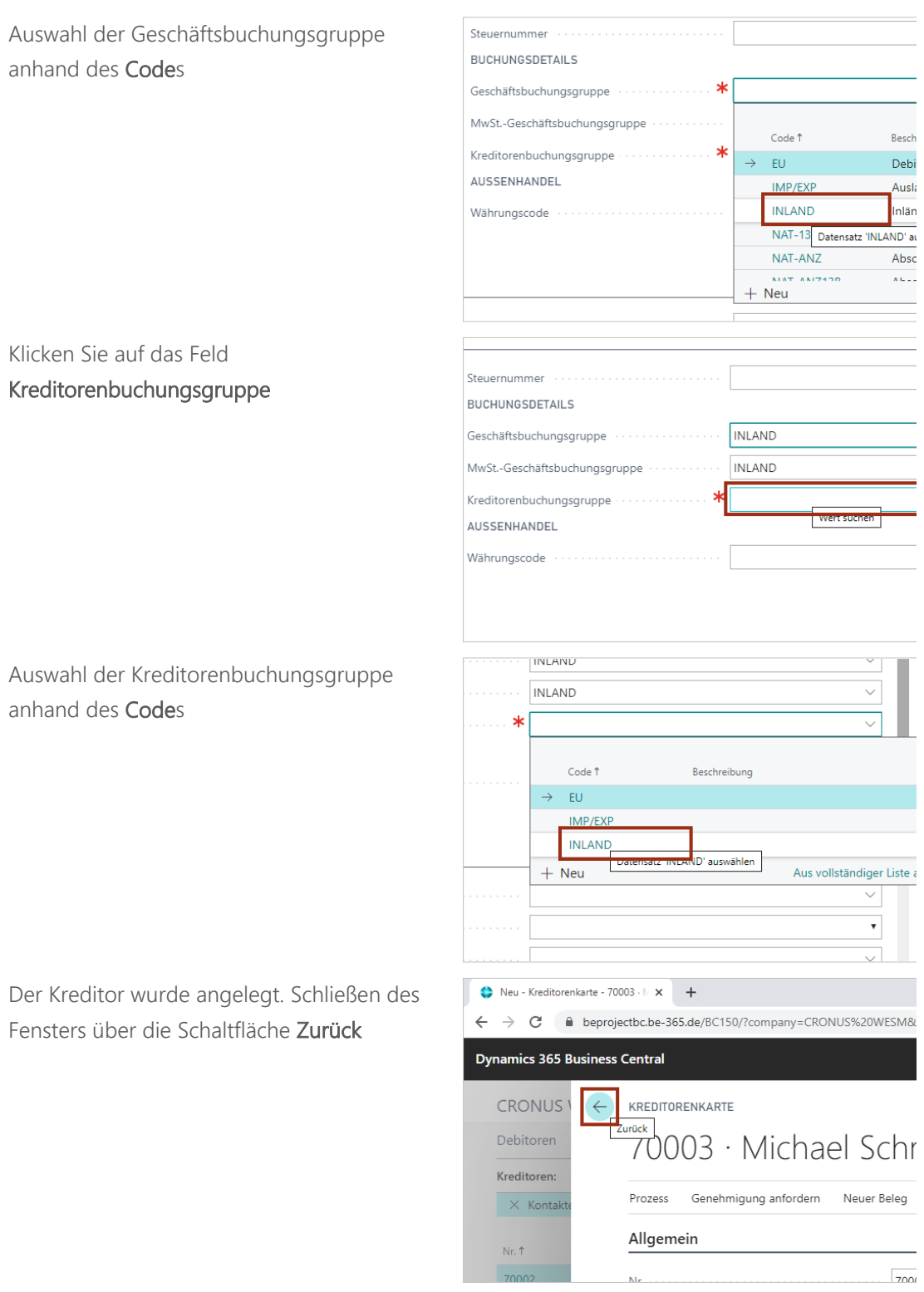

# <span id="page-29-0"></span>2.2 Debitor

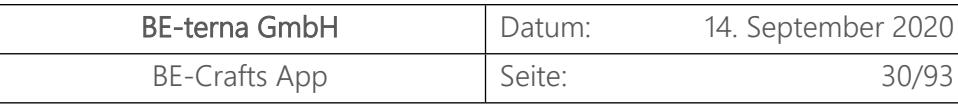

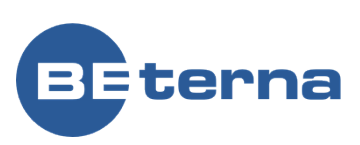

Klicken Sie in der Navigationsleiste auf den s Central Ordner **Stammdaten CRONUS WESM** Auftragsabwicklung Stammdaten  $\vee$ Projekte Projektbelege Artikel Kalkulationsartikel Debitoren AKTIONEN  $>$  Neu > Adresssuche > Projektsuche > Artikelsuche > Za Aktivitäten BE-Crafts Aktivitäten∨ **PROJEKTE BELEGE** Klicken Sie auf die Aktion **Debitoren Dynamics 365 Business Central CRONUS WESM** Auftragsabwicklung $\vee$ Debitoren Kreditoren Lieferantenliste Kalk AKTIONEN  $>$  Neu > Adresssuche > Projektsuche Aktivitäten BE-Crafts Aktivitäten∨ PROJEKTE beprojectbc.be-365.de/BC150/?company=CRONUS%20WESM&bookmark=21%3bEqA ness Central  $CRONUS WESM$  <br> Auftragsabwicklung  $\vee$ Stammdaten  $\vee$ Debitoren Kreditoren Lieferantenliste Kalkulationsartikel A + Neu - illi Löschen - Prozes<br>- Estellen Sie einen neuen Eintra<br>- erstellten Debitoren erstellt werde Debitoren: Alle  $\vee$  $\overline{O}$  Suchen X Kontakte können automatisch aus neu erstellter Nr. t **Name** Ort Adr 10000 : BE-terna GmbH  $M<sub>L</sub>$ 59999 diverse (Inland) Klick auf das Feld **Nr.**. Prozess Bericht Neuer Beleg Genehmigung anfordern Navigieren  $\Gamma$ Wenn Sie das Feld **Nr.** ohne Eingabe Allgemein verlassen, wird eine Nummer aus der Nr. hinterlegten Nummernserie gezogen. Sie Anrede können auch eine eigene Nummer vergeben. Name Name 2 Debitorenprojekt Unsere Kontonr.

Klicken Sie auf den Menüpunkt Navigation **Neu**

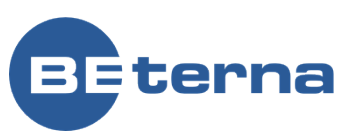

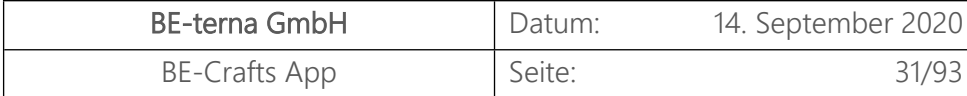

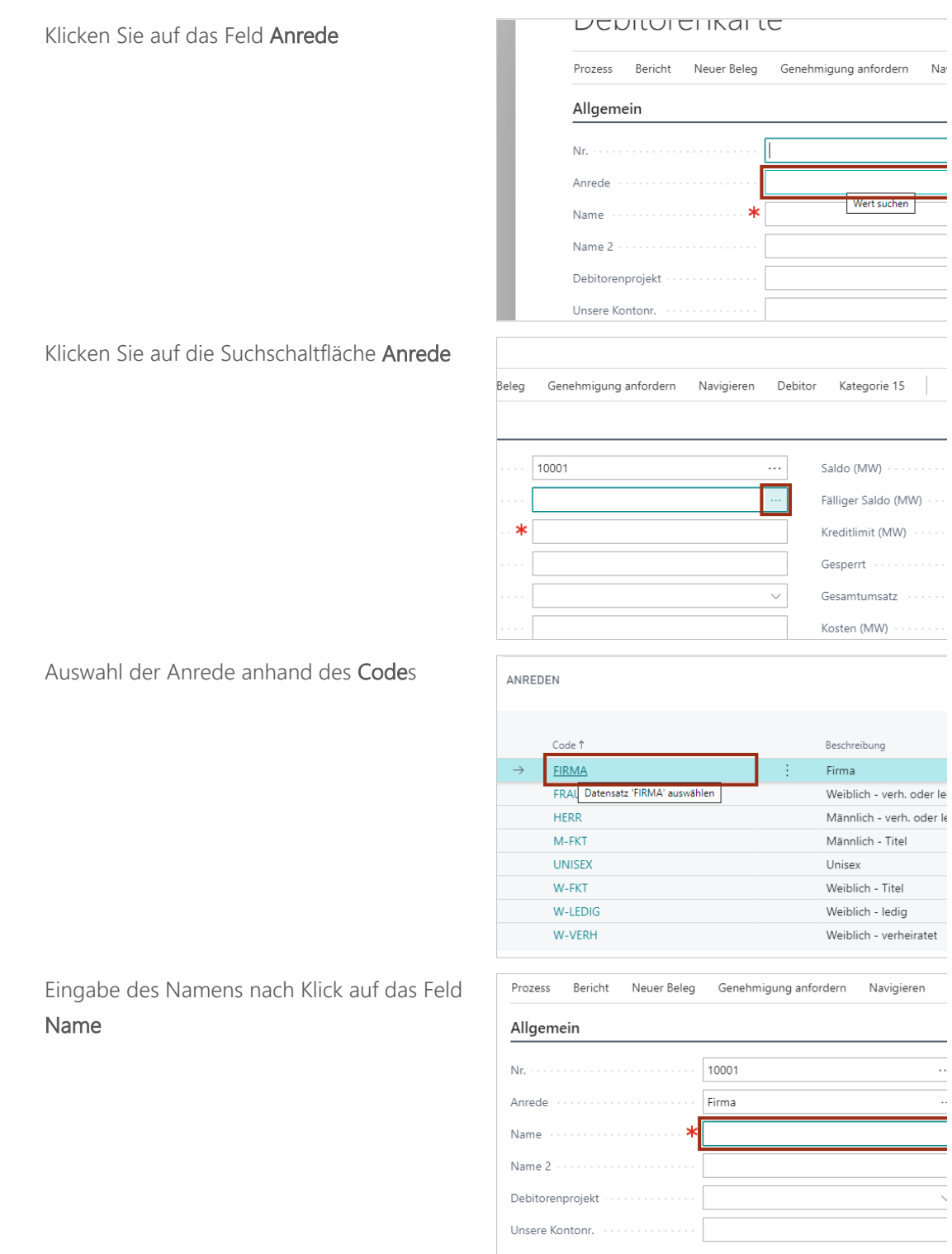

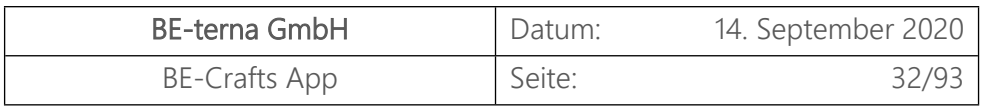

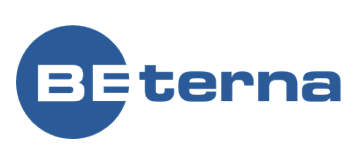

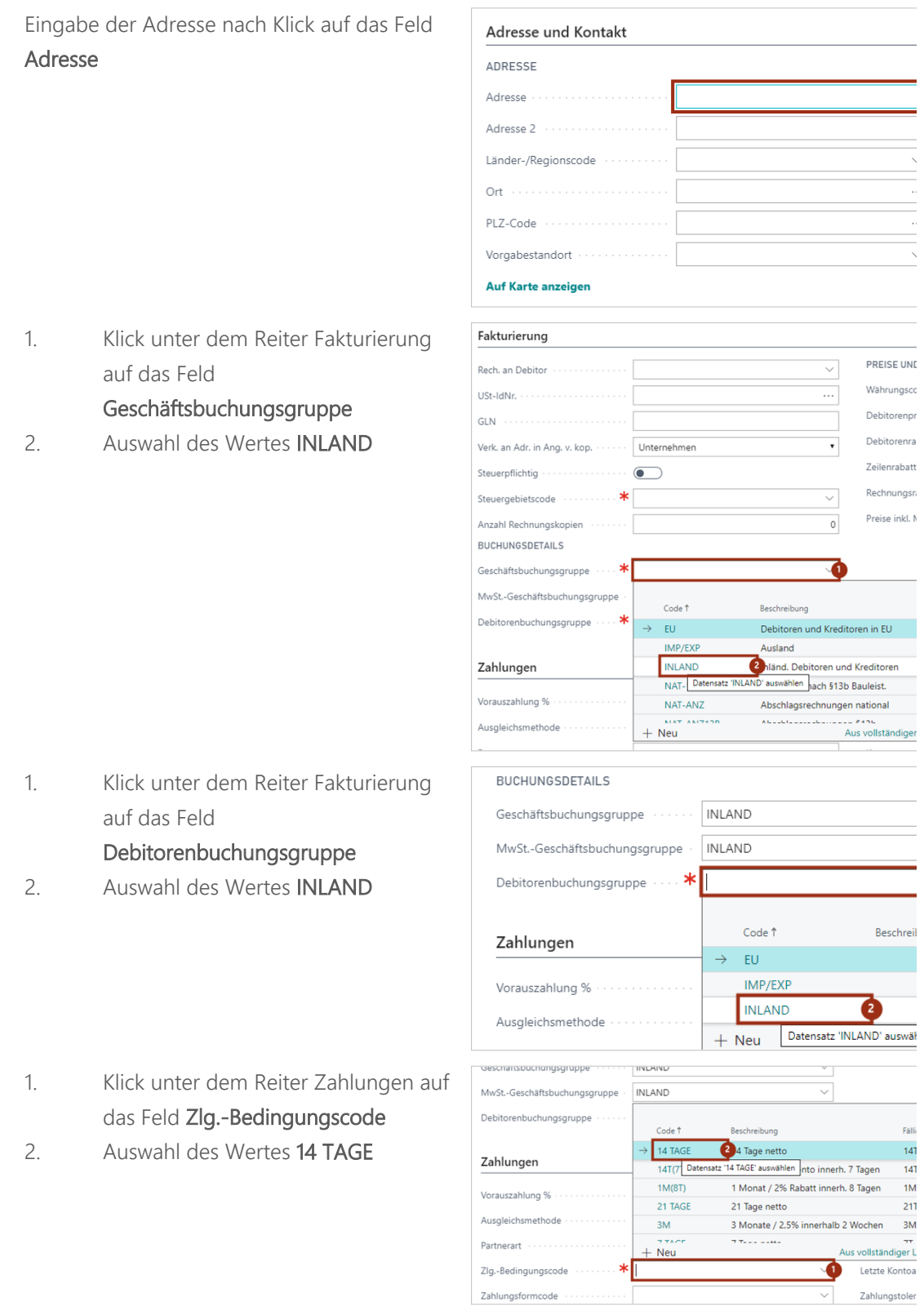

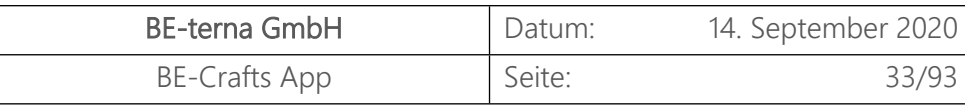

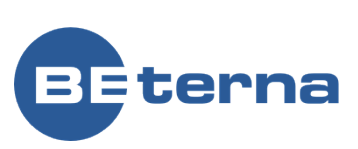

- 1. Klick unter dem Reiter Zahlungen auf Zahlungen das Feld **Mahnmethodencode**
- 2. Auswahl des Wertes **INLAND**

Der Debitor wurde angelegt. Schließen des Fensters über die Schaltfläche **Zurück**

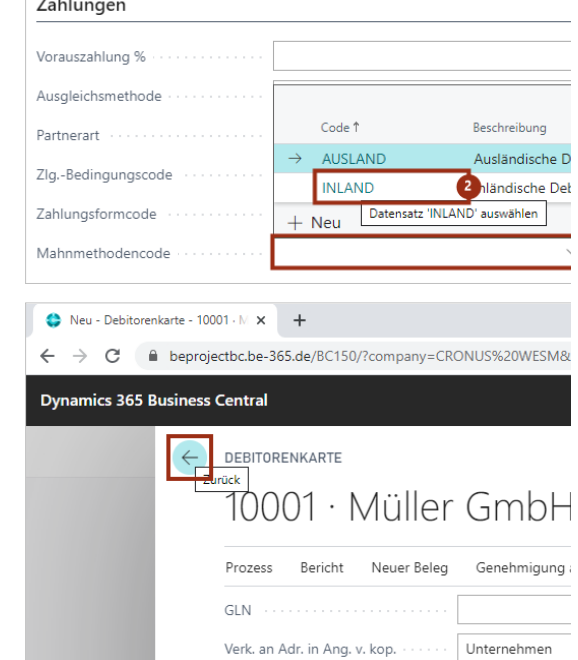

## <span id="page-33-0"></span>2.3 Artikellieferant

Voraussetzung für diesen Prozess:   Bestehender Kreditor

- 1. Klick auf den Ordner **Stammdaten** in der Navigationsleiste
- 2. Klick auf Menüpunkt **Lieferantenliste**

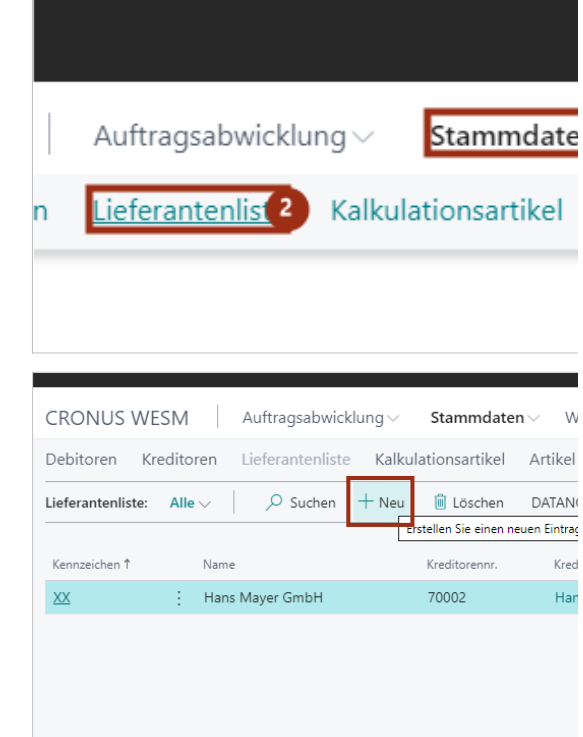

Neuen Eintrag via Klick auf **Neu** anlegen

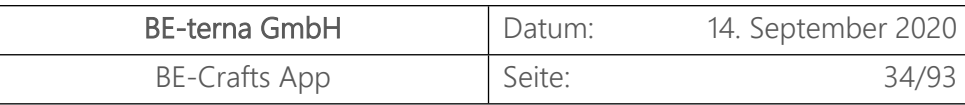

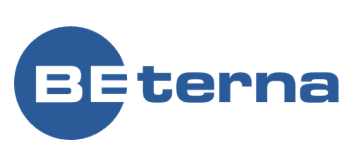

- 1. Eingabe des Kennzeichens nach Klick auf das Feld **Kennzeichen**
- 2. Eingabe des Namens nach Klick auf das Feld **Name**
- 1. Klicken Sie auf das Feld **Kreditorennr.**
- 2. Auswahl des Kreditors **Michael Schmidt**

Der Artikellieferant wurde angelegt. Schließen des Fensters über die Schaltfläche **Zurück**

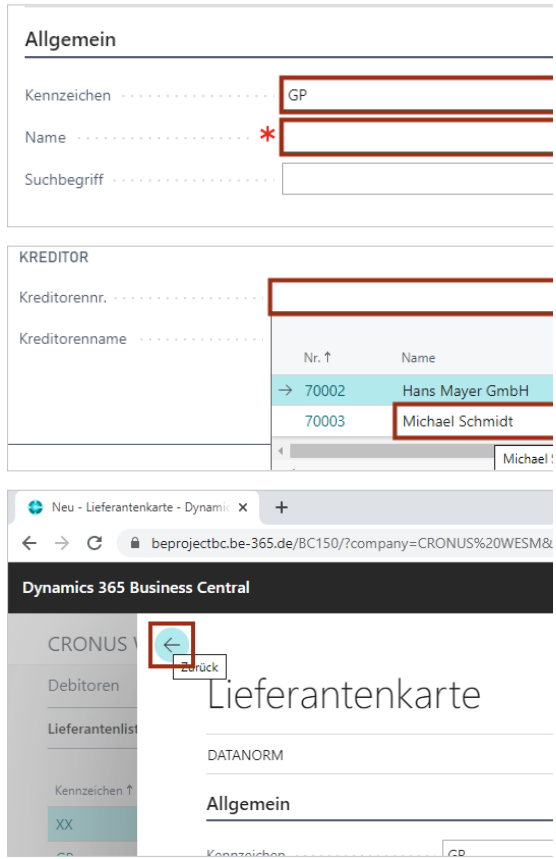

# <span id="page-34-0"></span>2.4 Kontakt

Im Folgenden wird ein neuer Kontakt angelegt. 

- 1. Klick auf die Lupe um die Suche zu öffnen
- 2. Klicken Sie in das Suchfeld und geben Sie "Kontakte" ein. Bestätigen Sie die Eingabe durch Drücken der ENTER-Taste
- 1. Klick auf das Feld **Nr.**. Wenn Sie das Feld **Nr.** ohne Eingabe verlassen, wird eine Nummer aus der hinterlegten Nummernserie gezogen. Sie können auch eine eigene Nummer vergeben.
- 2. Klick auf das Feld **Name** und anschließendes Eingeben des Namens.

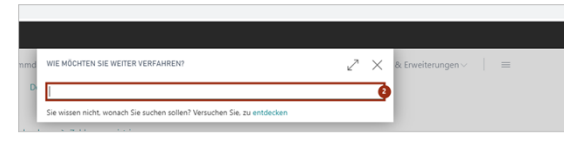

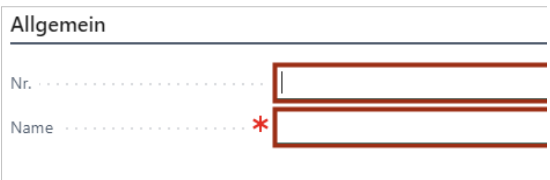

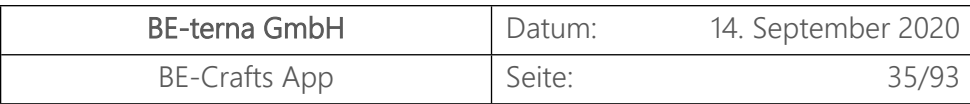

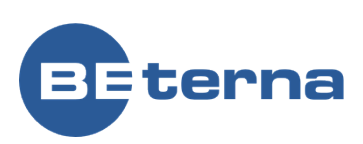

1. Klicken Sie auf das Feld **Art** 2. Auswahl der Art des Kontaktes Mehr anz Unternehmen Unternehmen Person Person Mahe ana Klick auf das Feld **Unternehmensname** und anschließende Zuordnung eines Unternehmens  $\ldots$ Art Person  $\overline{\ldots}$ Unternehmensname KONTAKT Telefonnr. 1. Klicken Sie auf das Feld **Adresse** - Kommunikation Eingabe der Adresse. ADRESSE Adresse  $M$ Adresse 2 PLZ-Code Der Kontakt wurde angelegt. Schließen des KLE-Energie.de  $\times$   $\bullet$  Neu - Kontaktkarte - KT000001  $\times$  + Fensters über die Schaltfläche **Zurück** Dynamics 365 Business Central KONTAKTKARTE .<br>KT000001 · Max Mus Prozess Bericht Weitere Optionen Allgemein

#### <span id="page-35-0"></span>2.5 Ressource

 $V$ TOOOOO1
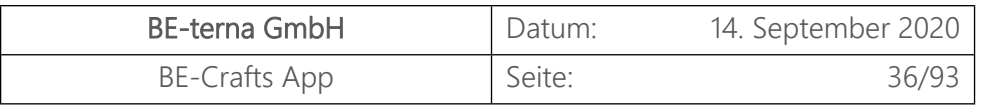

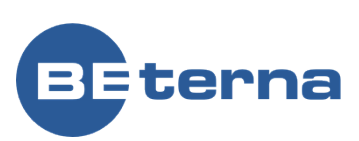

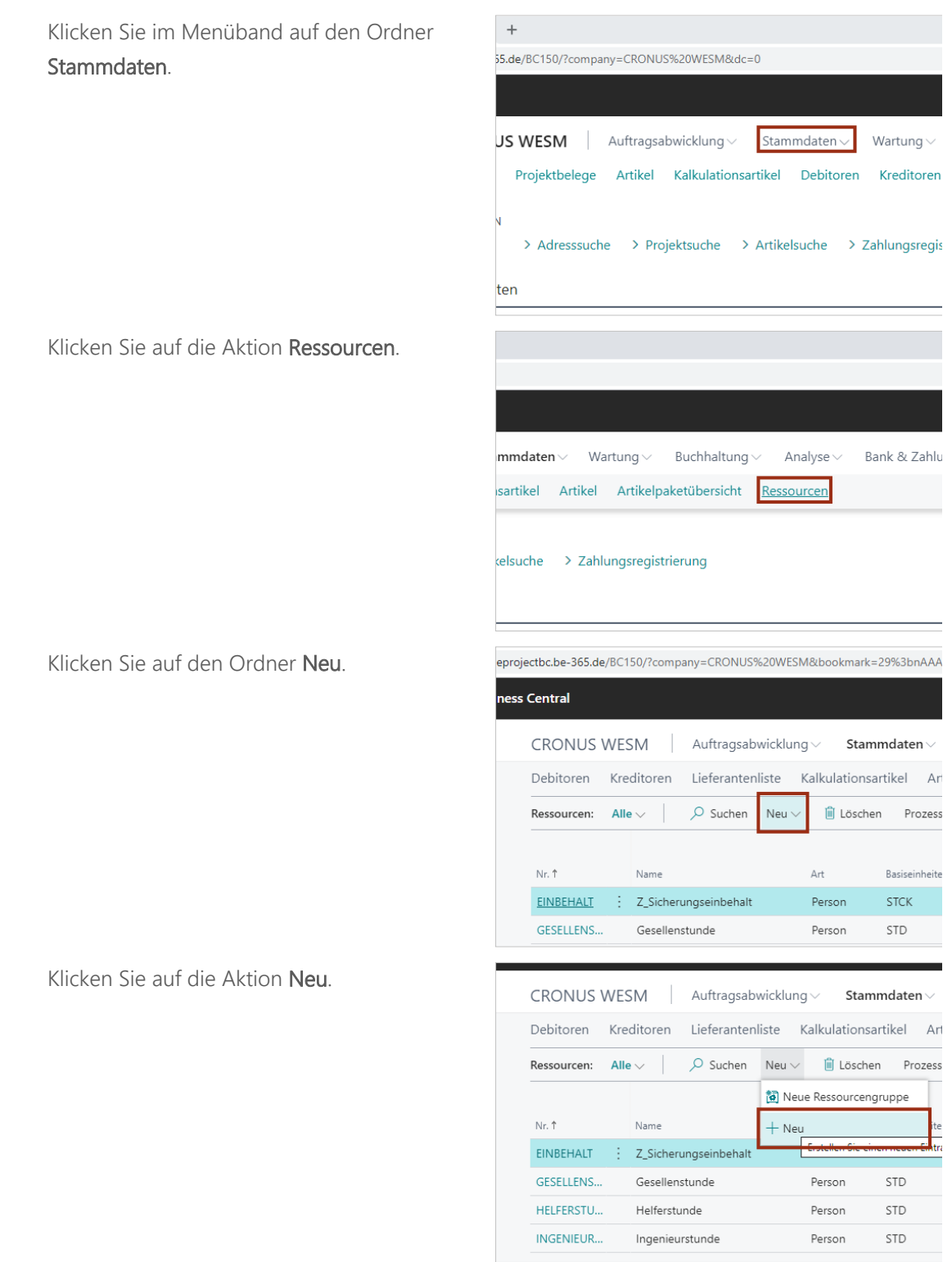

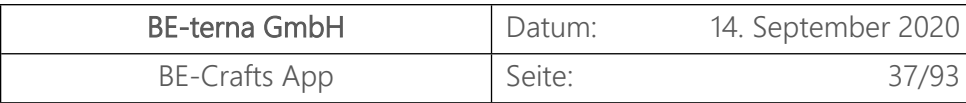

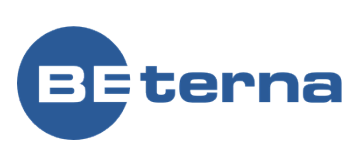

Wenn Sie das Feld **Nr.** ohne Eingabe Ressourcenkarte verlassen, wird eine Nummer aus der Prozess Bericht Ressource Navigieren Preise Planung hinterlegten Nummernserie vergeben. Sie können auch eine eigene Nummer vergeben. Allgemein  $Nr$ AssistEdit öffnen .<br>Name Art Person Basiseinheitencode Suchbegriff **INCSSUULCELINGI LC** Geben Sie im Feld **Name**, der Ressource einen Namen. Prozess Bericht Navigieren Preise Planung Ressource Allgemein Ne. Name Art Person Basiseinheitencode Suchbegriff Res.-Gruppennr. Geben Sie im Feld **Basiseinheitencode** an, in Allgemein welcher Einheit die Ressource verrechnet Nr. R0020 werden soll. .<br>Name Mila Superstar Person Art Basiseinheitencode **Wert suchen** Suchbeariff Res.-Gruppennr. Fakturierung Wählen Sie den gewünschten Name Mila Superstar Basiseinheitencode aus.Art Person  $\overline{\text{STD}}$ Basiseinheitencode Suchbeariff ... Code 1 **Beschreib** Res.-Gruppennr. STD .<br>Stunde  $+$  Neu Fakturierung EK-Preis Indirekte Kosten %

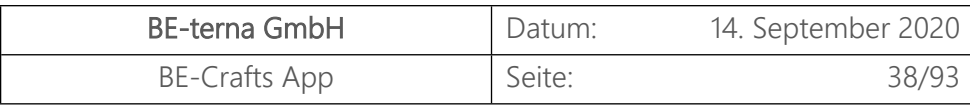

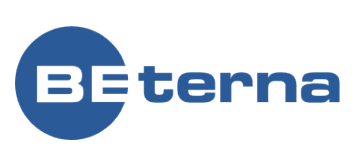

.<br>Nir **R0020** Geben Sie im Feld **Res.-Gruppennr.** an, zu **Name** Mila Superstar welcher Ressourcengruppe die neue Person Art Ressource gehört. Basiseinheitencode STD MILA SUPERSTAR Suchbegriff Res.-Gruppennr. Wert suchen Fakturierung FK-Preis Indirekte Kosten % MILA SUPERSTAR Wählen Sie den **RG Meister** aus. Benutzer-If  $\ddot{\phantom{0}}$ Nr.  $\uparrow$ Name  $\rightarrow$  $RG00$ Summierung **RG01** RG Monteur/Ge RG02 **RG** Meister **RG In RG Meister RG03**  $RG10$ RG Projektleitung  $\sim$ no oliesi rivili hnung  $+$  Neu Aus vollständiger IC-Partner  $\circ$ Die Ressource wurde angelegt. Schließen des Neu - Ressourcenkarte - R0020 | X +  $\leftarrow$   $\rightarrow$   $\mathbf{C}$   $\bullet$  beprojectbc.be-365.de/BC150/?company=CRONUS%20WESM& Fensters über die Schaltfläche **Zurück** Dynamics 365 Business Central RESSOURCENKARTE  $\leftarrow$ R0020 · Mila Superst Prozess Bericht Ressource Navigieren Pr Allgemein  $P$ 

#### 2.6 Bankkonten

Klicken Sie auf das Lupensymbol um die Suche aufzurufen. Geben Sie anschließend Bankkontenein.

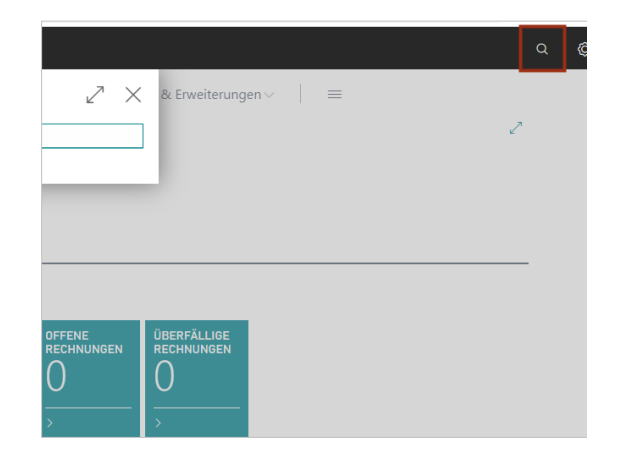

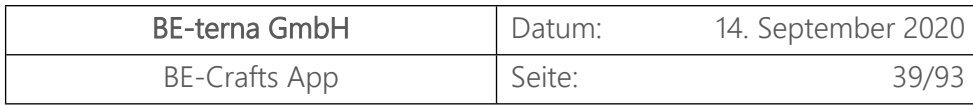

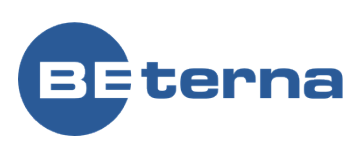

#### Klicken Sie auf **Bankkonten Listen D.**

Klicken Sie auf den Menüpunkt Navigation **Neu**

Geben Sie die allgemeinen Informationen zu dem Bankkonto ein. Das Feld Nr. wird automatisch beim verlassen des Feldes anhand der vorher ausgewählten Nummernserie benannt.

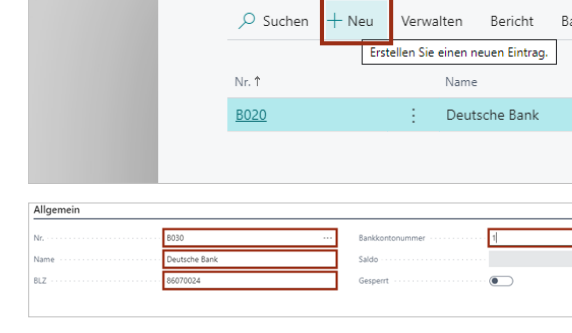

WIE MÖCHTEN SIE WEITER VERFAHREN?

Zu "Seiten und Aufgaben" wechseln

Kontakte aus Bankkonten erstellen > Berichtsauswahl - Bankkonto

Zu "Berichte und Analysen" wechseln

← → C 
A beprojectbc.be-365.de/BC150/?company=CRONUS%20WESM&

Bankkonten

> Bankkonten

 $\leftarrow$  BANKKONTEN

 $\overline{\phantom{0}}$ 

Stammd

culationsartikel D

 $\rightarrow$  Artikelsuc

BEI

M Ansicht - Bankkonten - Dynamics X +

**Dynamics 365 Business Central** 

dung \

iche

Klicken Sie auf **Buchung**.

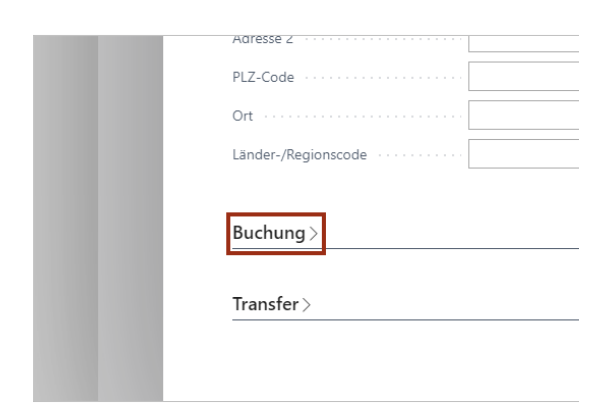

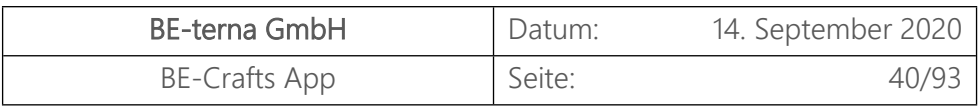

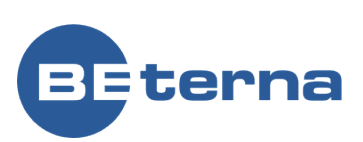

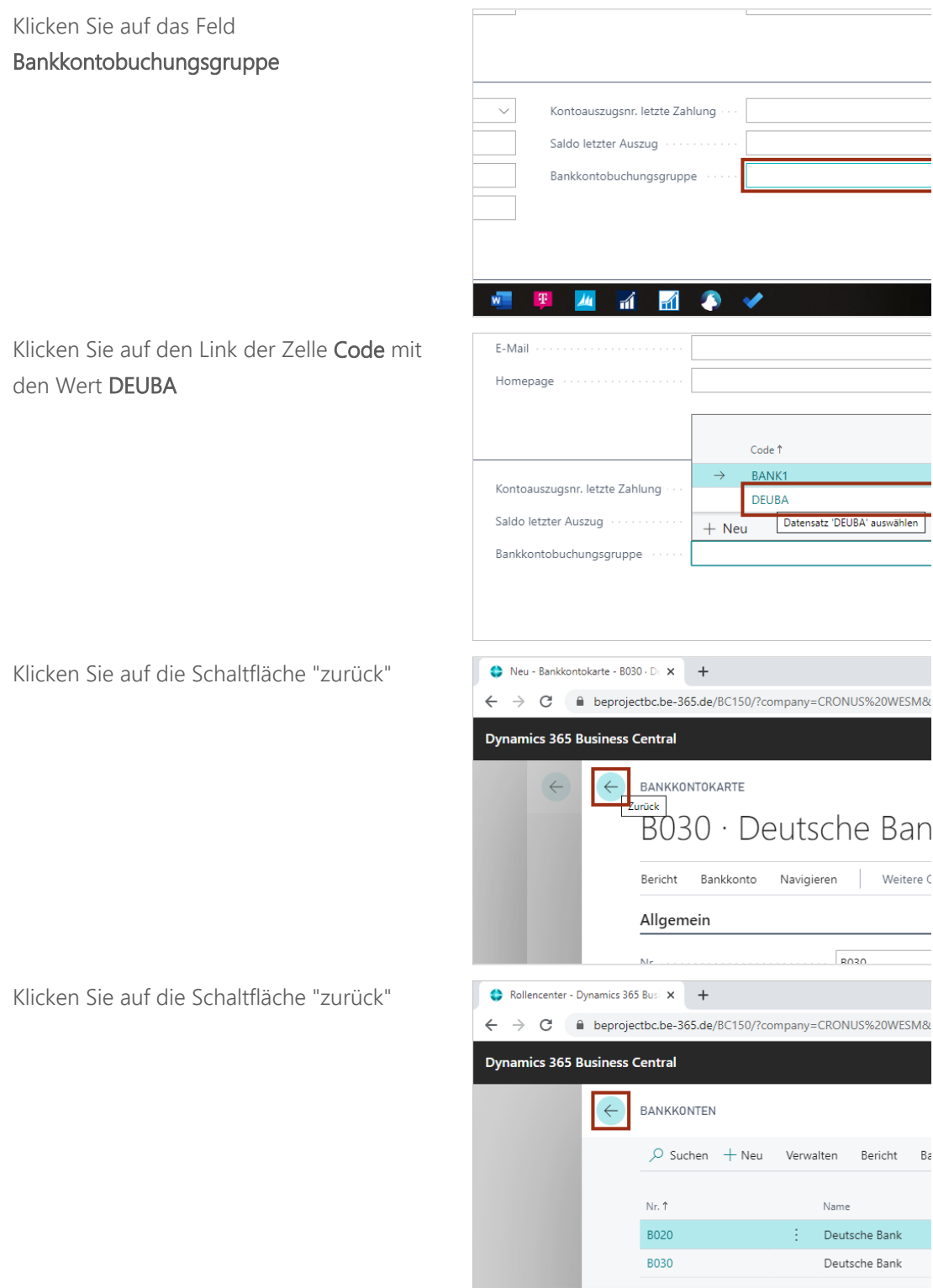

# 2.7 Bankkontobuchungsgruppe

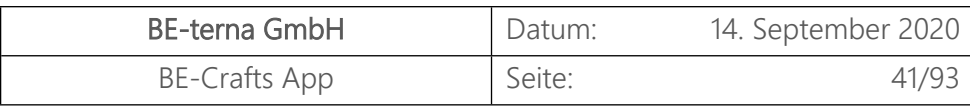

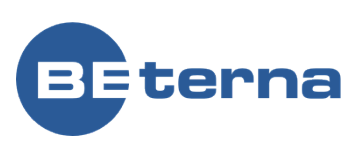

Klicken Sie auf die Lupe um die Suche zu öffnen. Suchen Sie anschließend nach den Bankkontobuchungsgruppen.

## Wählen Sie **Bankkontobuchungsgruppen Verwaltung** aus

Klicken Sie auf den Menüpunkt Navigation **Neu**

Vergeben Sie einen Code für die Sachkontonr.

Klicken Sie auf den Link der Zelle **Nr.** mit den Wert **1200**

An dieser Stelle können auch direkt neue Sachkontonr. eingepflegt werden.

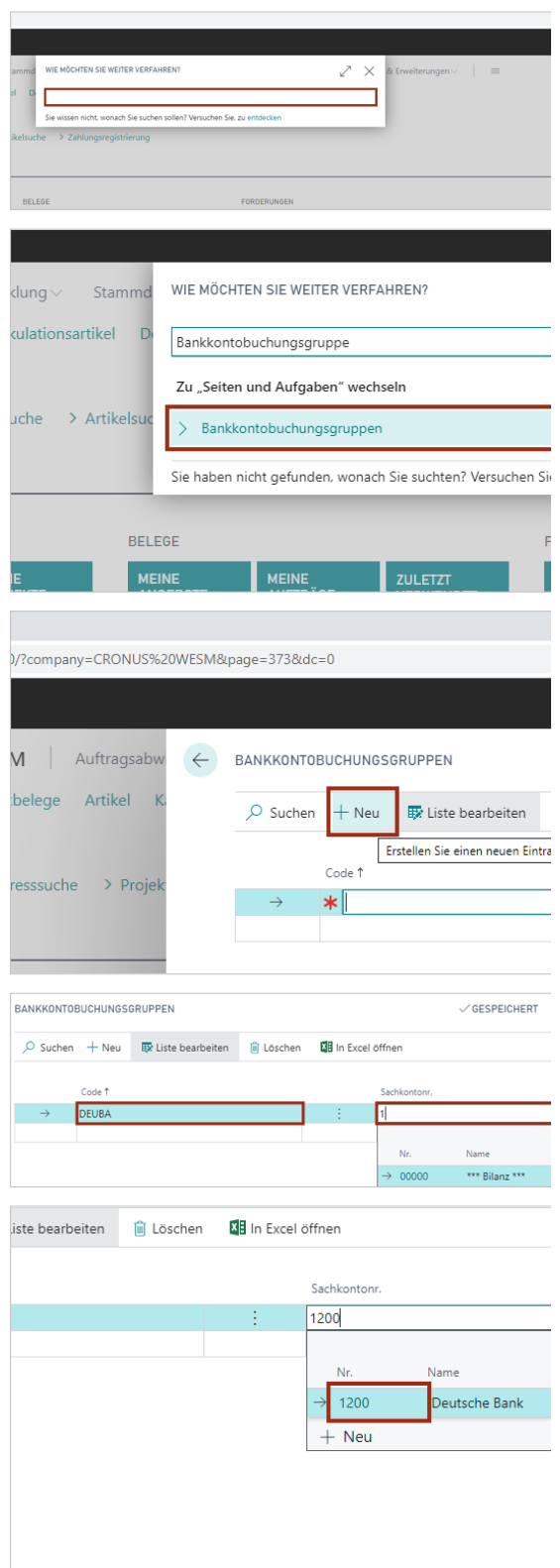

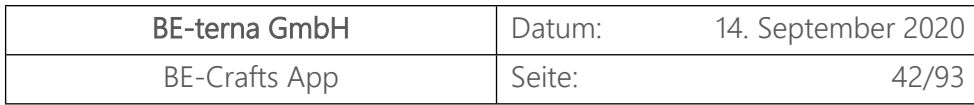

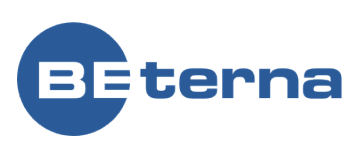

Klicken Sie auf die Schaltfläche "zurück"

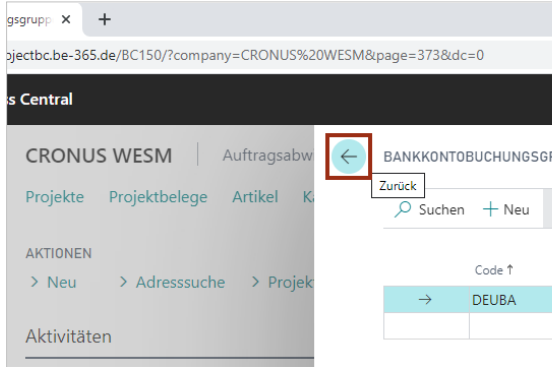

## 2.8 Mahnmethoden

Klicken Sie auf die Lupe um die Suche zu öffnen. Suchen Sie anschließend nach Mahnmethoden.

Klicken Sie auf **Mahnmethoden**.

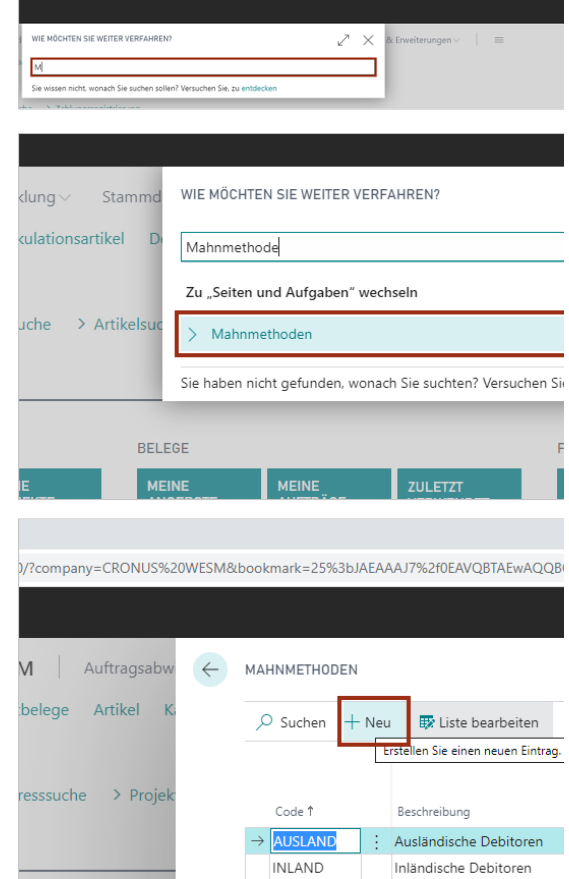

Klicken Sie auf den Menüpunkt Navigation **Neu**

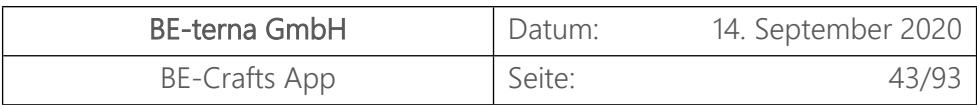

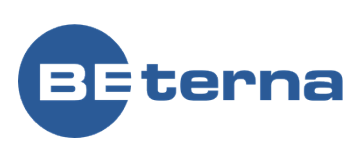

- Klicken Sie auf die Zelle **Code** Eingabe von **Code**.
- Klicken Sie auf die Zelle **Beschreibung** - Eingabe von **Beschreibung**.
- Klicken Sie auf die Zelle **Max. Anzahl Mahnungen** mit den Wert **0** - Eingabe von **Max. Anzahl Mahnungen**.
- Klicken Sie auf **Zinsen buchen**.
- Klicken Sie auf **Zusätzliche Gebühren buchen**.
- Klicken Sie auf **Zusätzliche Gebühr pro Position buchen**.
- Klicken Sie auf die Zelle **Minimalbetrag (MW)** mit den Wert **0,00** - Eingabe von **Minimalbetrag (MW)**.
- Klicken Sie auf die Zelle **Hinweis zur Positionsgebühr im Bericht** - Eingabe von **Hinweis zur Positionsgebühr im Bericht**.

Klicken Sie auf den Menüpunkt Navigation **Stufen**

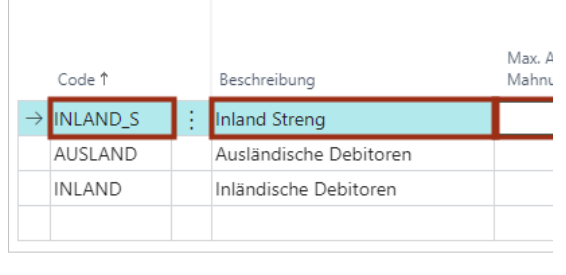

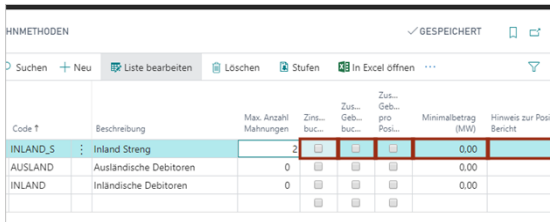

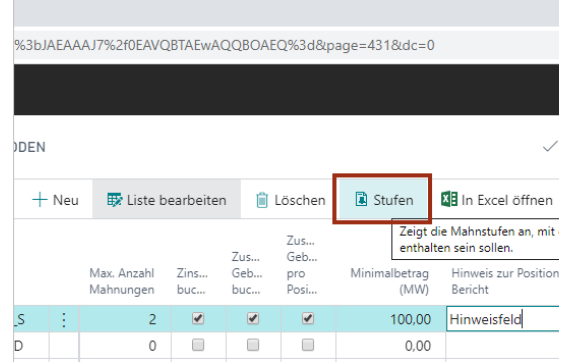

Im Folgenden können verschiedene Mahnstufen festgelegt werden.

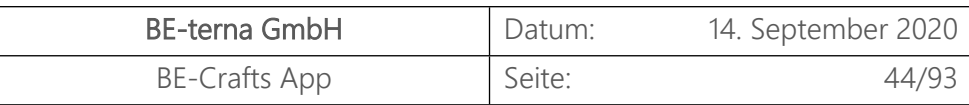

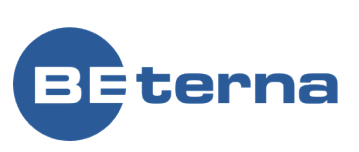

- Klicken Sie auf die Zelle **Toleranzperiode** - Eingabe von **Toleranzperiode**.
- Klicken Sie auf die Zelle **Fälligkeitsformel** - Eingabe von **Fälligkeitsformel**.
- Klicken Sie auf **Zins berechnen**.
- Klicken Sie auf die Zelle **Zusätzliche Gebühr (MW)** mit den Wert **0,00** - Eingabe von **Zusätzliche Gebühr (MW)**.
- Klicken Sie auf die Zelle **Betrag (MW) zusätzliche Gebühr pro Position** mit den Wert **0,00** - Eingabe von **Betrag (MW) zusätzliche Gebühr pro Position**.
- Klicken Sie auf die Zelle **Berechnungstyp zusätzliche Gebühr** mit den Wert **Fixiert Einzeln dynamisch Kumuliert dynamisch**
- Klicken Sie auf die Zelle **Beschreibung zusätzliche Gebühr pro Position**

Klicken Sie auf die Schaltfläche "zurück"

Klicken Sie auf die Schaltfläche "zurück"

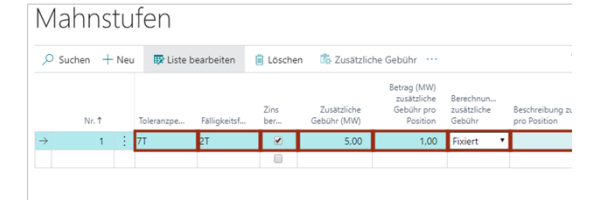

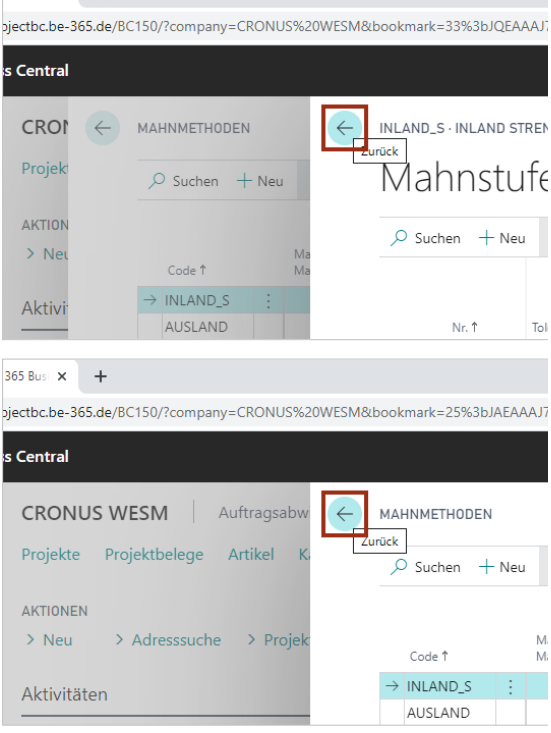

 $\cdot$  INLAN $\times$  +

# 2.9 Kalkulationsartikel

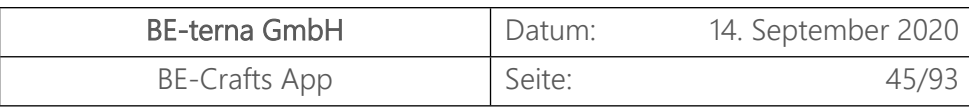

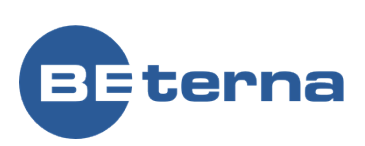

Im Folgenden werden neue Kalkulationsartikel über die DATANORM Schnittstelle angelegt. Voraussetzung für diesen Prozess:   Bestehender Kreditor

- 1. Klicken Sie in der Navigationsleiste auf den Ordner **Stammdaten**.
- 2. Klicken Sie auf die Aktion **Lieferantenliste**.

Wähl Sie den Lieferanten aus, für den Kalkulationsartikel importiert werden sollen.

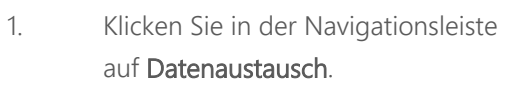

2. Auswahl des **DATANORM Import**

Klick auf **Datei hinzufügen**

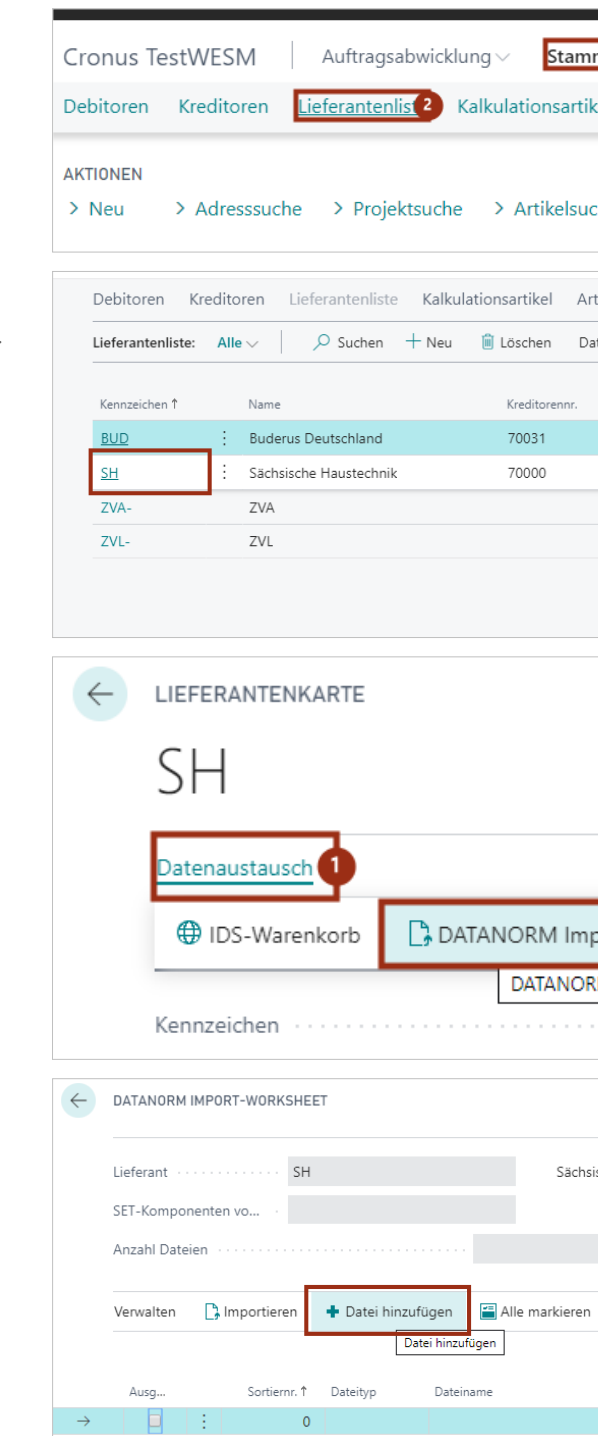

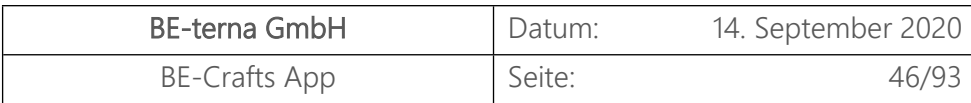

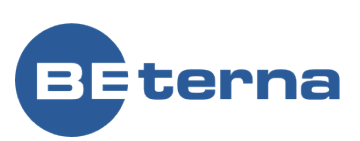

- 1. Klicken Sie auf das Element **Wähle Datei von Festplatte**.
- 2. Bestätigung der Auswahl mit **OK**

Mit Klick auf **Wählen** die Datei im Explorer suchen

- 1. Auswahl der DATANORM von der Festplatte.
- 2. Bestätigen der Auswahl über **Öffnen**

Wenn unbekannte Mengeneinheiten ermittelt

worden, können diese mit bekannten Mengeneinheiten mittels Klick auf **Ja**

zugeordnet werden.

Wähle Datei von Festplatte Wähle Datei aus Webdienst **OK** Abbre dr9OAACH&page=5160832&dc=0 DATEI AUSWÄHLEN (DATANORM) ...  $\mathbf{z}$ T-WOR Wählen. Abbrechen auswählen Alle markieren \* Einrichtung + Datei hinzufügen nportieren Le 265 Buriners Central . V . 4 C Bioprojectbc.be-365.de/BC150/?company=Cronus%20TestWESM&bookmark=12%3bdr9OAACH&page=516  $\Rightarrow$   $\sim$   $\uparrow$   $\Box$  > Dieser PC > Downloads > Scenariodata v Õ "Scena  $M_{\text{R}}$  Neuer Ordner Anderungsdatum Typ Größe 10.12.2019 09:13 001-Datei<br>10.12.2019 09:13 P83-Datei  $208 KB$ <br> $6 KB$ OneDrive - BE-ter ClickLearn Microsoft Tea<br>Microsoft Tea<br>Motizbücher Dieser PC **3D-Objekte**  $\therefore$  Bilder<br> **Desktop**<br> **Dokumente**<br> **Downloads** ame: DATANORM.001 Alle D Date Änderung erlau sänderung erlaubt ennung erlaub Sortiernr. 1 Dateityp Dateiname Verzeichnis Aus den zu importierenden Dateien sind Mengeneinheiten 2 ermittelt worden, die in der Anwendung noch nicht bekannt sind. Möchten Sie die neuen Einheiten vorhandenen Einheiten zuordnen? (neue Einheiten ohne Zuordnung werden neu angelegt.) Nein Ja

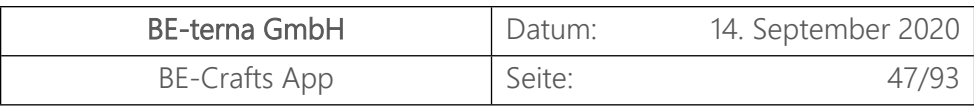

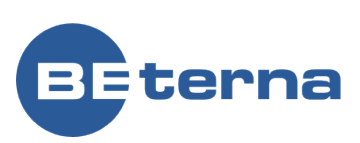

Einheiten können nach einem Klick auf **Liste bearbeiten** angepasst werden

- 1. Klick auf **Einheitencode** um Dropdown mit den Auswahlmöglichkeiten zu öffnen
- 2. Klick auf **BUND** um den Wert zur Einheit zuzuordnen

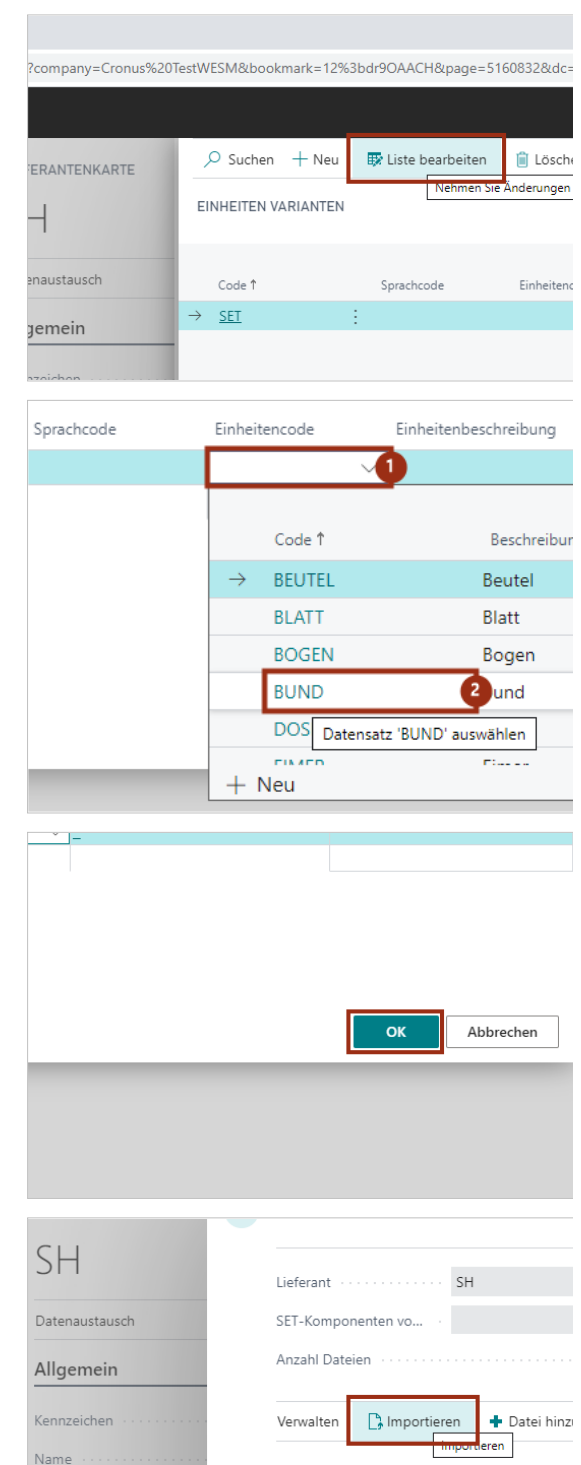

Ausg...

 $\Box$ 

 $\bullet$ 

Suchbegriff

**DATANORM** 

Klicken Sie auf die Schaltfläche **OK**

Klick auf **Importieren** finalisiert den Einlesevorgang

Sortiernr. 1 Dateityp

 $\circ$ 1 Artikeldaten

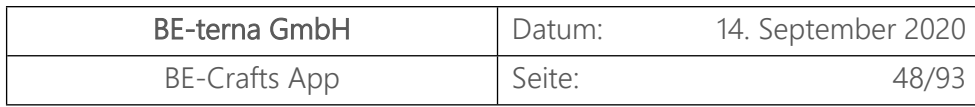

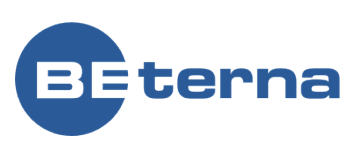

Die Kalkulationsartikel wurden angelegt.

Schließen des Fensters über die Schaltfläche **Zurück**

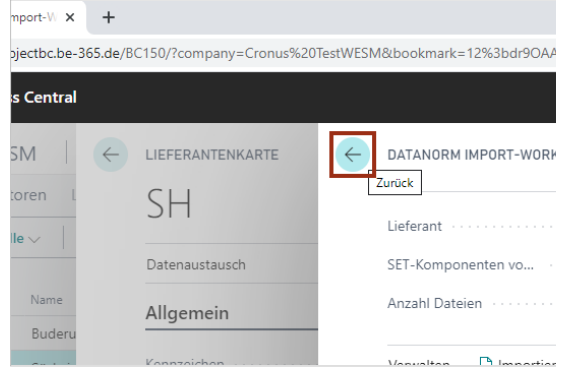

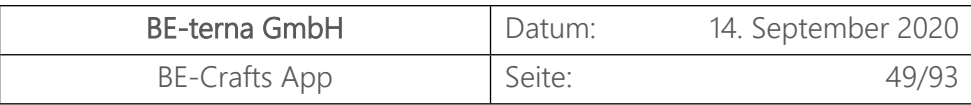

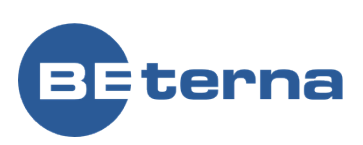

# 3 Projekte

# 3.1 Projekteinrichtung

Im Folgenden wird ein neues Projekt angelegt. Ein Projekt dient der Verwaltung eines Bauvorhabens und damit einhergehend die Verwaltung von Belegen, Dokumenten, Vorgängen und Aufgaben.

Voraussetzung für diesen Prozess: Debitor mit hinterlegter Geschäfts- und Debitorenbuchungsgruppe

#### 3.1.1 Projekt erstellen

Um in die Projektübersicht zu gelangen, klicken sie entweder

- 1. auf den Menüpunkt **Projekte**, oder
- 2. auf die Kachel **Projekte 9**

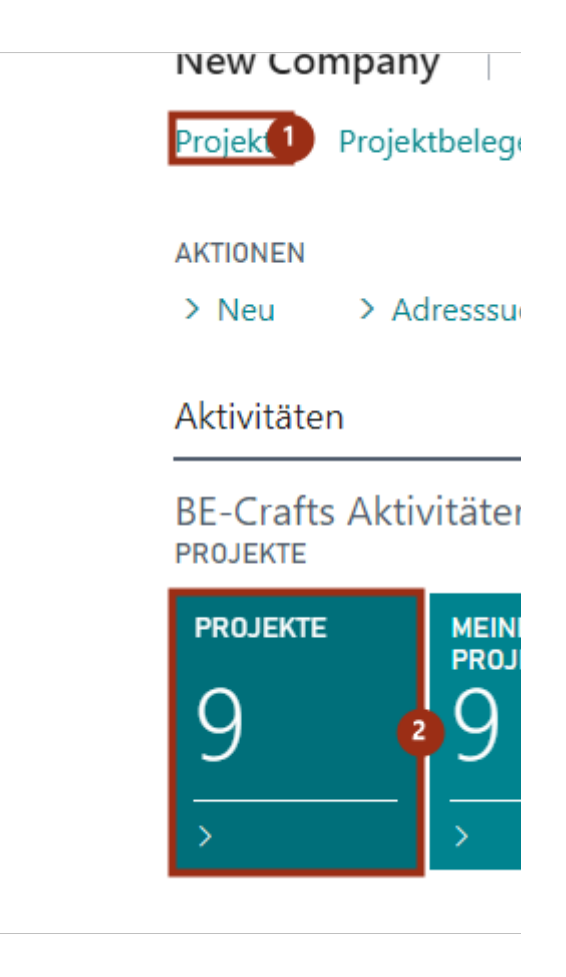

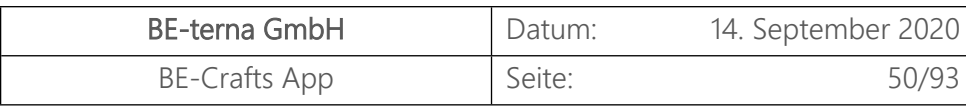

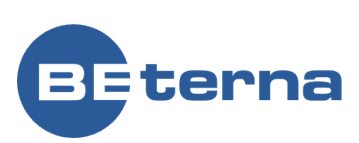

ekte - Dynamics 365  $\times$  + Klicken Sie in der Menüleiste auf die Aktion 1239 Nicht sicher | becraftsapp:9031/BC/?company=New%20Company&bookmark=239 **Neu**. .<br>Business Central New Company | Auftragsabwicklung Stammdaten $\vee$  $\circ$  Suchen Projekte: Projekte $\vee$  $+$  Neu i Löschen Prozes Erstellen Sie einen neuen Eint Nr.  $\uparrow$ Beschreibung Verkäufercode Nr. P00010 : BV-Heizung Bornaer Str. 19 TU. 10000 P00020 10001 BV Heizung Badstraße 32 **IW** P00030 BV-Heizuna Turnerstraße 4 10002 LW Wenn Sie das Feld **Nr.** ohne Eingabe Projektkarte verlassen, wird eine Nummer aus der Prozess Bericht hinterlegten Nummernserie gezogen. Sie Prejse **WIP** Navigieren Projekt können auch eine eigene Nummer vergeben. Allgemein Nr. Beschreibung .......... AssistEdit öffnen Rech. an Deb.-Nr.  $\star$ Rech. an Kontaktnr. . . . . . Rech. an Name **FIUCKINAILE** Geben Sie eine **Beschreibung** für das Projekt ein. Prozess Bericht Preise WIP Navigieren Projekt Allgemein Nr. Beschreibung Rech. an Deb.-Nr.  $\ast$ Rech. an Kontaktnr. Rech. an Name Verantwortlich 1. Geben Sie eine **Rech. an Deb.-Nr.** ein. TexasProjekt 2. Klicken Sie auf den Link der Zelle **Nr.** mit den Wert **10000** $\ast$  $\sim$ Nr. Ť Name  $\sim$ 10000 E-terna GmbH 10001 Manuel Krause  $\sim$ 

 $10002$ 

Haustachnick Hose

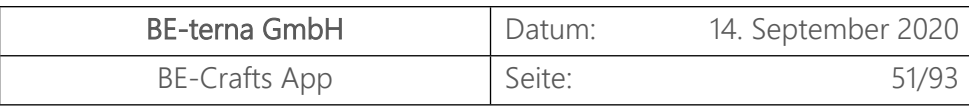

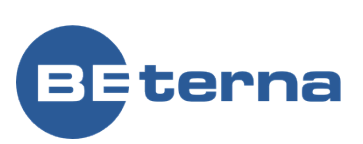

- 1. Klicken Sie auf die Suchschaltfläche **Verkäufercode**
- 2. Auswahl des Verkäufers über **Code** möglich.

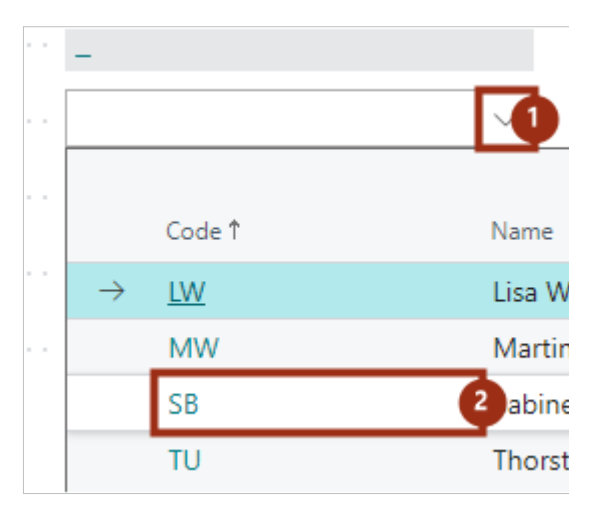

Im Inforegister Allgemein werden einige Felder mit den am Debitor hinterlegten Daten gefüllt. Sie können diese Daten projektspezifisch anpassen oder weitere Felder füllen, ohne dass diese Informationen an den Debitoren zurückgeschrieben werden.

#### 3.1.2 Projektdetails erfassen

- 1. Geben Sie im Feld **Verantwortlich** eine von Ihren Ressourcen an, der auf Ihrer Seite die Projektverantwortung trägt.
- 2. Klicken Sie auf den Link der Zelle **Nr.** mit den Wert **DRESSLER**

Klicken Sie auf die Suchschaltfläche **Zlg.- Bedingungscode**

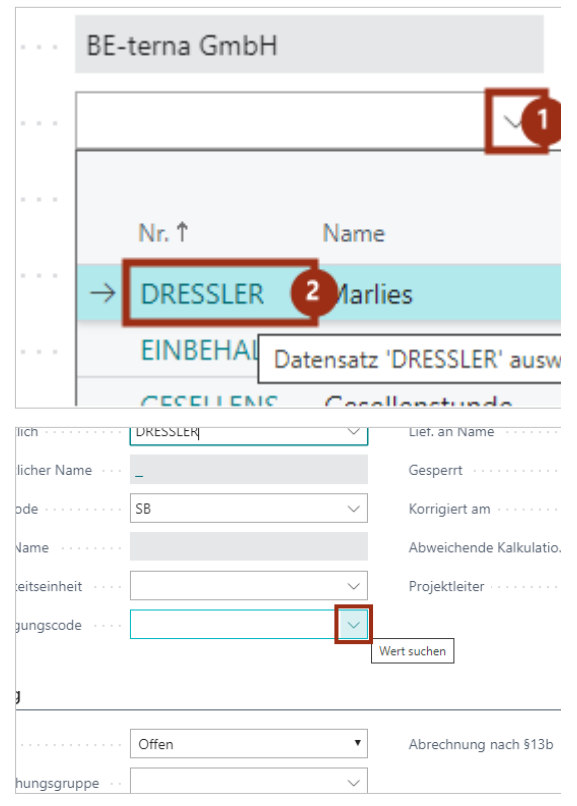

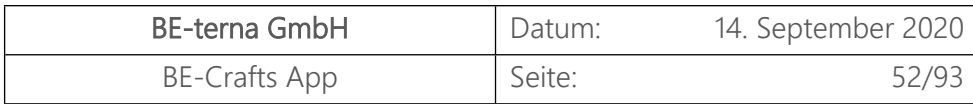

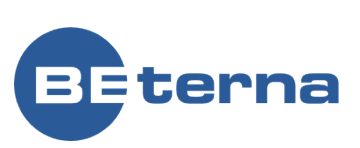

Klicken Sie auf den Link der Zelle **Code** mit den Wert **14 TAGE**

Element **Navigieren**

zu den Projekt **Zu-/Abschlägen**.

Klicken Sie auf die Zelle **Art** mit den Wert

Verkäufer Name Zuständigkeitseinheit  $\vee$ Zlg.-Bedingungscode Code 1 Beschreibung Buchung 14 Tage netto 14 TAGE 14 Tage / 2% Sk Status  $14T(7T)$  $1M(8T)$ 1 Monat / 2% Ra Projektbuchungsgruppe 21 TAGE 21 Tage netto 3 Monate / 2,5%  $3M$ Termine . . . . . . . . .  $+$  Neu 1. Klicken Sie auf das Navigations-Menü Prozess Bericht Preise WIP Navigieren Projekt Drucken/Senden Aktionen  $\begin{array}{|c|c|c|}\hline \rule{0pt}{1ex}\rule{0pt}{2ex} \end{array} \text{Project} \begin{array}{|c|c|c|}\hline \rule{0pt}{2ex}\rule{0pt}{2ex} \end{array} \text{WIP} \begin{array}{c} \begin{array}{|c|c|c|}\hline \rule{0pt}{2ex}\rule{0pt}{2ex}\rule{0pt}{2ex}\end{array} \text{WIP} \begin{array}{c} \begin{array}{c} \hline \rule{0pt}{2ex}\rule{0pt}{2ex}\end{array} \end{array}$  $\overline{\mathbb{B}}$  Erfassung  $\vee$  $\mathbb{E}$  VK-Preise  $\vee$  $\textcircled{\texttt{F}}$  Finkauf und Preise  $\vee$ g. 2. Navigieren Sie über den Projekt Tab Projektaufgabenzeilen P00070 Fälligkeitstage **Fr** Projektplanzeilen TexasProjekt Skontotage Dimensionen 10000 Skonto %  $\sum$  Statistik KT000084 **早** Bemerkungen BE-terna GmbH Lief. an Code ⊕ Online Map RESSLER Lief, an Name Zu-/Abschläge Ó Gesperrt Anhänge äge...  $\overline{D}$  Suchen  $+$  Neu Ex Liste b  $\leftarrow$  PROJEKTKARTE BEARBEITEN - PROJEKT ZU-/ABSCI P00070 Prozess Bericht Nr. Ressource v Allgemein Ressource Nr. Beschreibung Rech. an Deb.-Nr.  $\overline{\mathbb{B}}$  Liste bearbeiten  $\overline{O}$  Suchen  $+$  Neu fill Le PROJEKTKARTE BEARBEITEN - PROJEKT ZU-/ABSCHLÄGE P00070  $\ddot{\phantom{a}}$ Prozess Bericht  $Pr$ Art Beschreibung  $\rightarrow \sqrt{\frac{R}{R}}$ Ressource Allgemein Wert suchen  $Nr.$ Beschreibung Rech. an Deb.-Nr.

Klicken Sie auf die Zelle **Nr.**

**Ressource Projektbeleg**

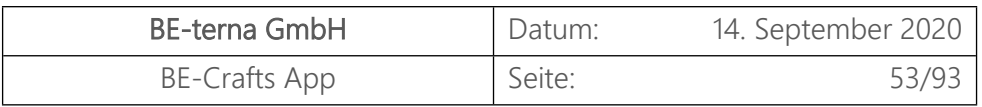

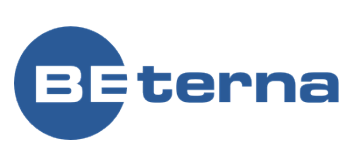

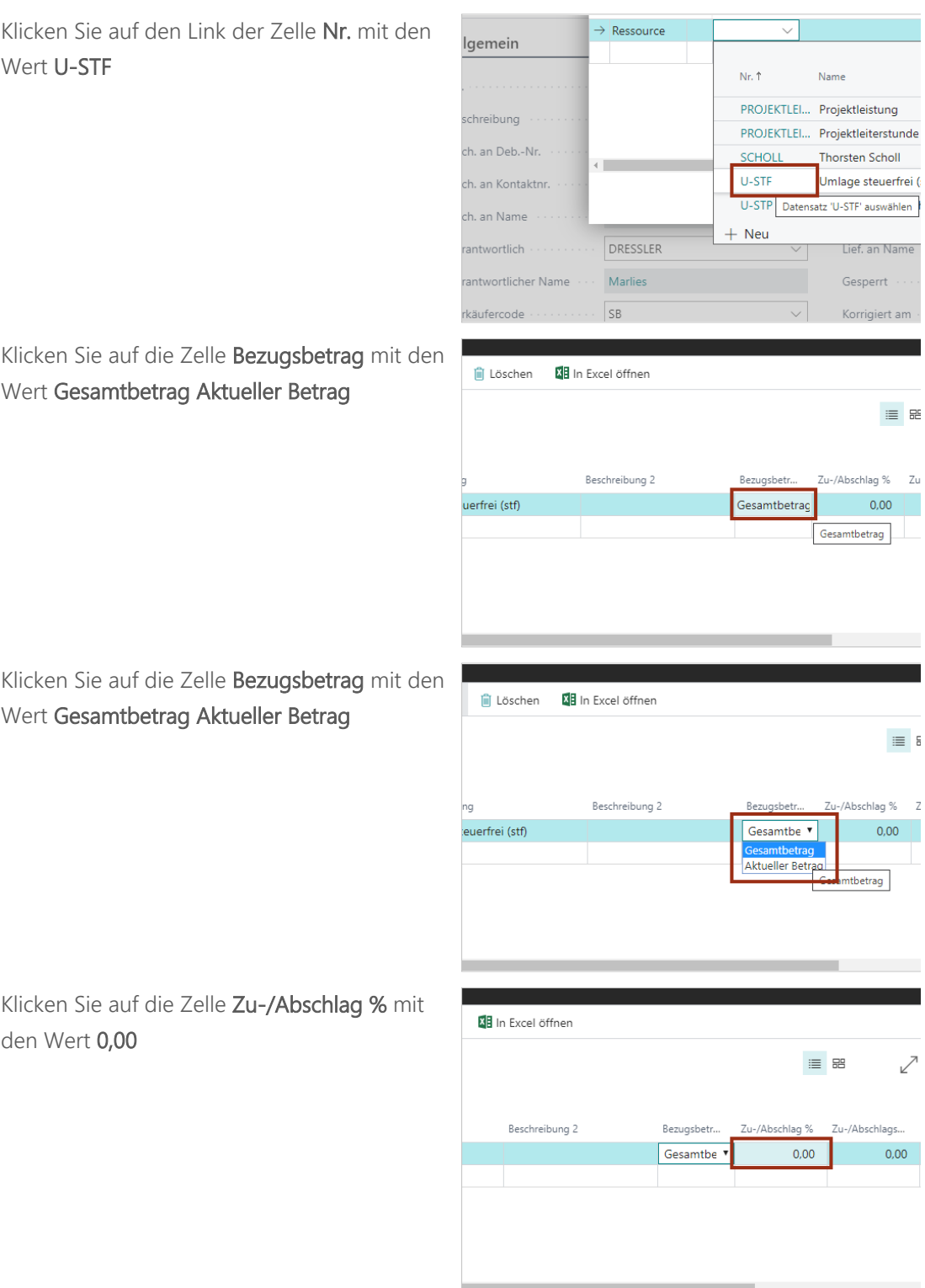

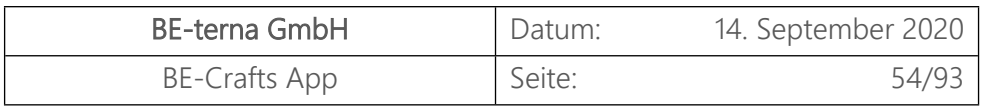

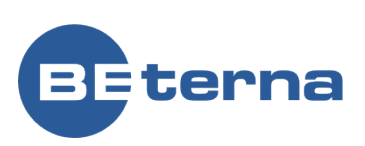

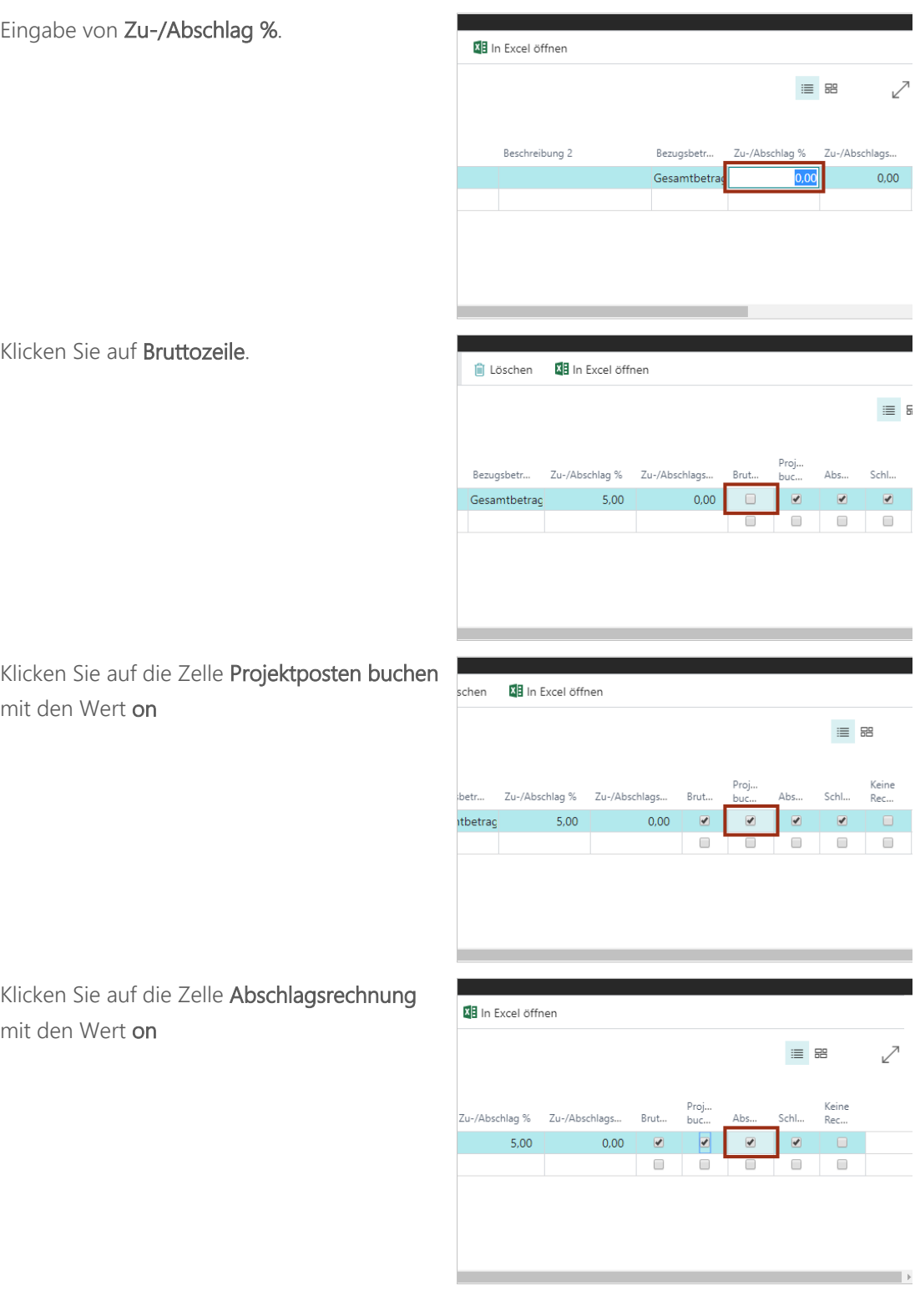

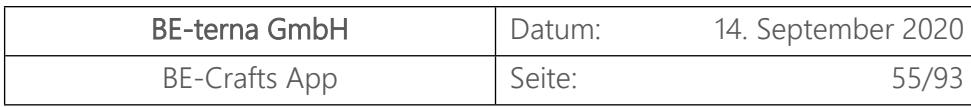

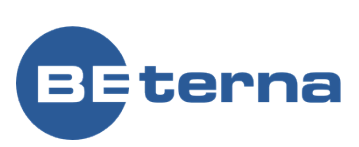

Klicken Sie auf die Zelle **Schlussrechnung** mit cel öffnen PEICH den Wert **on**  $\equiv$  <br>  $\equiv$ ↗ Proj..<br>buc... lag % Zu-/Abschlags... Brut...  $\Delta$ hs. Schl..  $5,00$  $0,00$  $\overline{\bullet}$  $\overline{\mathcal{L}}$  $\Box$  $\Box$  $\Box$  $\Box$ Preise Klicken Sie auf die Zelle **Keine PEICHERT Rechnungsbelege** mit den Wert **on**  $\equiv$  $\mathbf{z}$ Keine<br>Rec… Proj..<br>buc... Schl... Brut... Abs.  $0,00$  $\overline{v}$  $\overline{ }$  $\overline{\mathbf{v}}$  $\Box$  $\Box$  $\Box$  $\Box$ Preise Klicken Sie auf die Schaltfläche **Schließen** ō Preise Schließen Projektdetails Projektnr.  $\overline{\mathbf{v}}$ BUDGETKOSTEN 020 Ressource Klicken Sie auf die Schaltfläche "zurück" Neu - Projektkarte - P00070 · Tex x + ← → C A Nicht sicher | becraftsapp:9031/BC/?company=New%20Compa Dynamics 365 Business Central  $\left(\leftarrow\right)$  PROJEKTKARTE P00070 · TexasProjek Prozess Bericht Preise WIP Navigieren Allgemein

# 3.2 Projekt anlegen

 $\sqrt{2}$ 

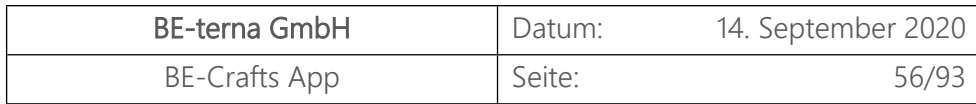

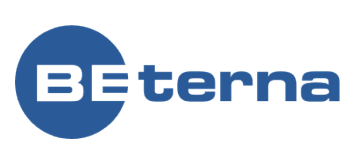

Klicken Sie auf den Link **Projekte** .

 $>$  Neu > Adresssuche > Projektsuche > Ar Aktivitäten BE-Crafts Aktivitäten $\vee$ PROJEKTE **TESTLIZENZ PROJEKTE MEINE<br>PROJEKTE** 5 5 Specifies the Control1117300001 Klicken Sie auf den Link **Erstellen Sie einen**  beprojectbc.be-365.de/BC160/?company=CRONUSP4\_Test&node  $\leftarrow$  $\rightarrow$  $\epsilon$ **neuen Eintrag.**. **Dynamics 365 Business Central**  $CRONUSP4_Test$  Auftragsabwicklung Stammdaten  $\vee$ Projekte Projektbelege Artikel Kalkulationsartikel Debitoren  $\overline{O}$  Suchen Projekte: Projekte  $\vee$  $+$  Neu iij Löschen Prozes Erstellen Sie einen neuen Eintrag Nr. 1 Beschreibung Verkäufercode  $Nr$ P00010 : BV-Heizung 10000 P00020 Testprojekt GJ GJ. 10000 <u>i Tujuninai iu</u> Klicken Sie auf das Feld **Nr.** Prozess Bericht Preise WIP Navigieren Projekt Wenn Sie das Feld ohne Eingabe verlassen, ြဉ့် Projektaufgaben...pieren aus... Projektaufgab...pieren nach wird eine Nummer automatisch aus dem Nummernkreis gezogen. Allgemein Nr. Beschreibung Rech. an Deb.-Nr. × Rech. an Kontaktnr. Rech. an Name 1. Klicken Sie auf das Feld **Beschreibung** Allgemein - Eingabe von **Beschreibung**.P00040 Nr. Beschreibung  $\star$ Rech. an Deb.-Nr. Rech. an Kontaktnr. ....... Rech. an Name

AKTIONEN

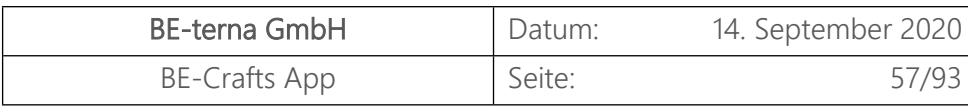

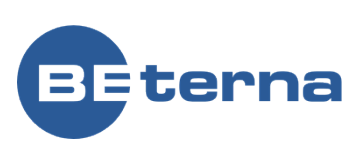

- 1. Klicken Sie auf das Feld **Rech. an Deb.-Nr.**
- 2. Klicken Sie auf den Link der Zelle **Nr.** mit den Wert **10000**

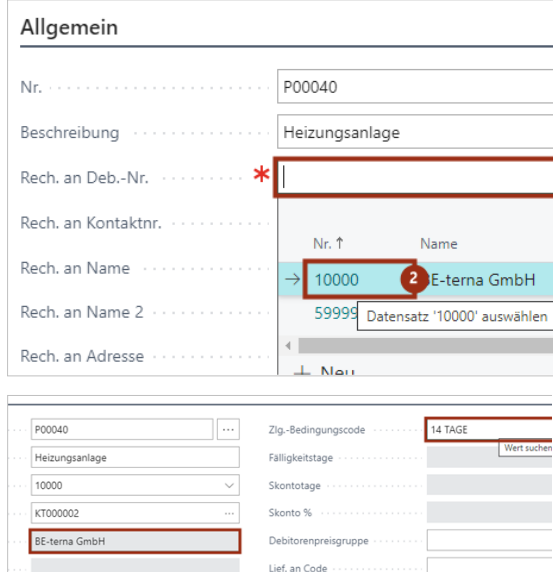

- Nachdem ein Debitor ausgewählt wurde, werden weitere Rechnungsinformationen automatisch gepflegt. Klicken Sie auf das Feld **Rech. an Name**
- Klicken Sie auf das Feld **Zlg.- Bedingungscode**

#### 3.2.1 Beleg anlegen

Klicken Sie auf das Navigations-Menü Element **Verwalten**

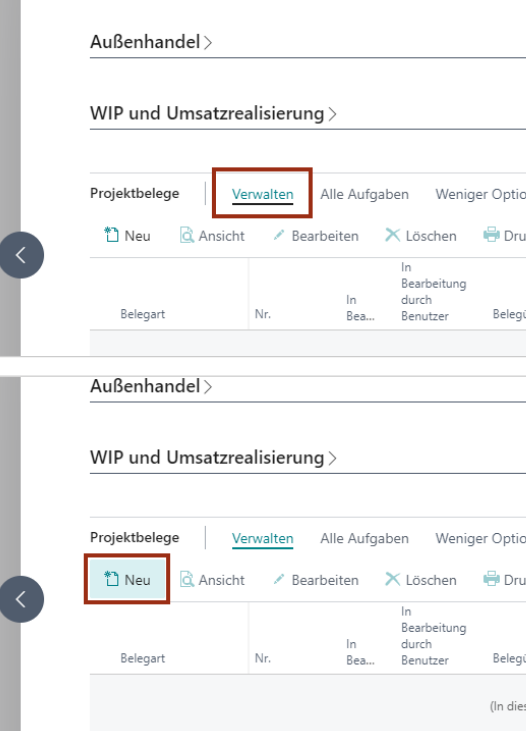

Klicken Sie auf den Menüpunkt Navigation **Neu**

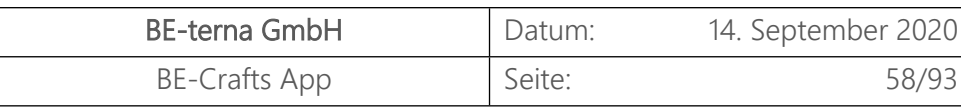

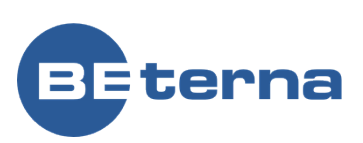

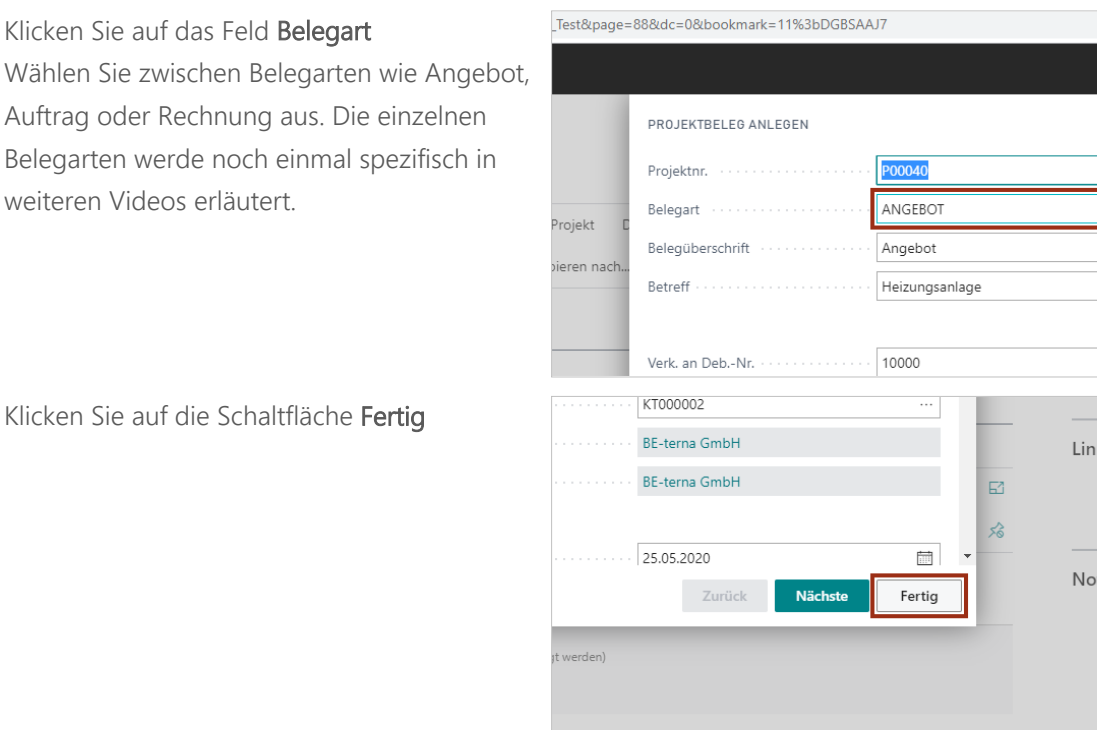

## 3.3 Projektangebot anlegen

Im Folgenden wird ein neues Projektangebot für ein bestehendes Projekt erstellt.   Für die Projekterstellung siehe "Projekteinrichtung". 

Voraussetzung für diesen Prozess:   Projekt mit hinterlegtem Debitor 

### 3.3.1 Projektangebotskopf erstellen

Klicken Sie im Inforegister Projektbelege im Tab Verwalten auf die Action **Neu**. 

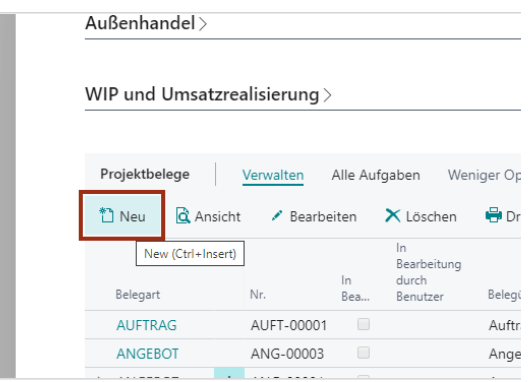

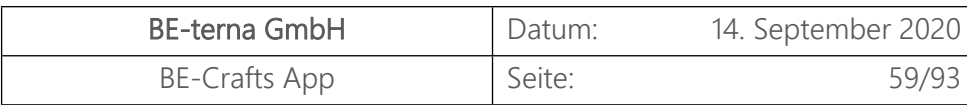

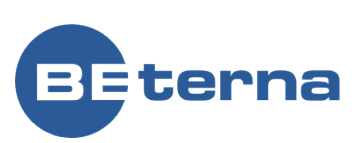

Wählen Sie im Projektbeleg-Wizard die **Belegart** "Angebot" aus. Die Dokumenten Typen sind über die Einrichtung definierbar. 

Klicken Sie auf die Schaltfläche **Nächste**. Es werden automatisch Daten aus dem Projekt übernommen. Alle Daten können belegspezifisch angepasst werden. Über die Schaltflächen "Weiter" und "Zurück" können Sie zwischen den Masken navigieren.

Klicken Sie auf die Schaltfläche **Nächste**

ANGEBOT Belegart Projekt Belegüberschrift Angebot ieren nach Betreff **BV-Heizung** 10000 Verk. an Deb.-Nr. .......... KT000002 n Kontaktnr BE-terna GmbH n Name n Kontakt BE-terna GmbH 26.05.2020  $\overline{\boxplus}$ igsdatum Zurück **Näch** Fertig HEIZUNGSANLAGE IM MÜ  $\overline{u}$ k.A. Offen HEIZUNGSANLAGE IM MÜ k.A. Offen HEIZUNGSANLAGE IM MÜ k.A. Offen digkeitseinheit Zurück **Nächs** Fertig Offen HEIZUNGSANLAGE IM MÜ  $kA$ HEIZUNGSANLAGE IM MÜ Offen k.A. HEIZUNGSANLAGE IM MÜ Offen k.A.

Test&page=88&dc=0&bookmark=11%3bDGBSAAJ7

PROJEKTBELEG ANLEGEN

P00010

Projektnr.

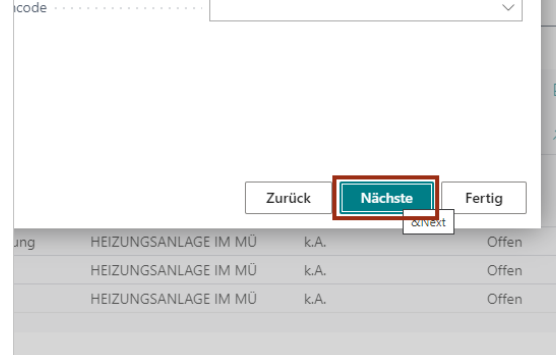

Klicken Sie auf die Schaltfläche **Nächste**

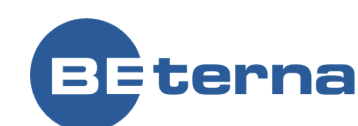

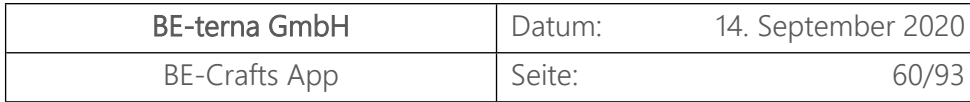

edingungscode  $14$  TAGE  $\vee$ Klicken Sie auf die Schaltfläche **Nächste**  $Z$ urück **Nächste** Fertig HEIZUNGSANLAGE IM MÜ  $k.A.$ Offen ing HEIZUNGSANLAGE IM MÜ k.A. Offen HEIZUNGSANLAGE IM MÜ k.A. Offen Klicken Sie auf die Schaltfläche **Fertig**, um den Lin Projektbeleg Wizard zu schließen.   $\boxdot$  $\frac{1}{2}$  $No$ Zurück Fertig Näch Kun Offe &Finish .<br>IUNGSANLAGE IM MÜ k.A.  $19.0$ .<br>UNGSANLAGE IM MÜ k.A. Offen .<br>UNGSANLAGE IM MÜ k.A. Offen Der Beleg wird erstellt und automatisch geöffnet. Wird bearbeitet... Summenspeicher Positionsverweis<br>0 Datensätze Abbrechen

agsbestätigung

#### 3.3.2 Projektangebotszeilen hinzufügen

Vor bzw. nach der Summenzeile werden automatisch Textpositionen eingefügt. 

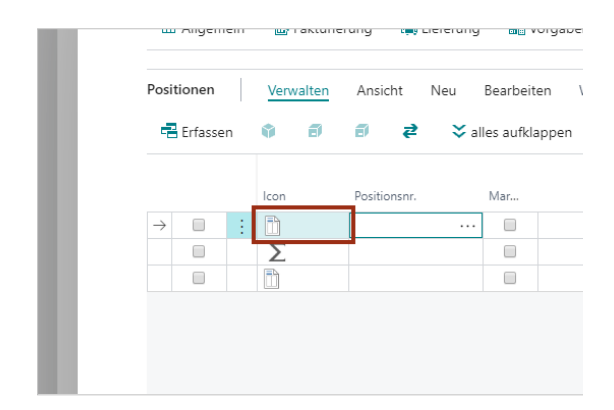

HEIZUNGSANLAGE IM MÜ

HEIZUNGSANLAGE IM MÜ

 $k.A.$ 

k.A

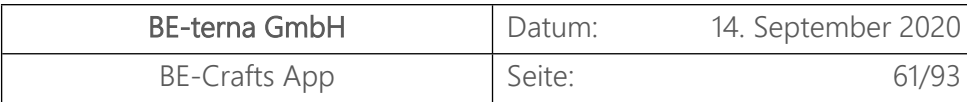

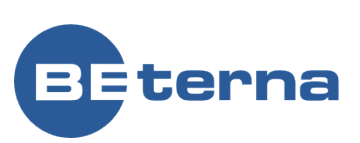

- Klicken Sie auf das Navigations-Menü Element **Position**
- Klicken Sie im Menüband im Tab Position auf die Action **Beschreibung**.

Klicken Sie in das Eingabefeld **Kurztext** und geben Sie einen Vortext ein. 

Klicken Sie auf die Summenzeile, welche den Nettobetrag des Belegs angibt. 

Für die Übersicht kann die Baumstruktur aufund zugeklappt werden. Die Struktur und Nummerierung der Ebenen kann über die Ansicht "Vorgaben" individuell für jeden Projektbeleg festgelegt werden. 

Klicken Sie im Inforegister Positionen im Tab Verwalten auf die Action **Neuer Titel**, um zu dem Beleg einen neuen Titel hinzuzufügen. 

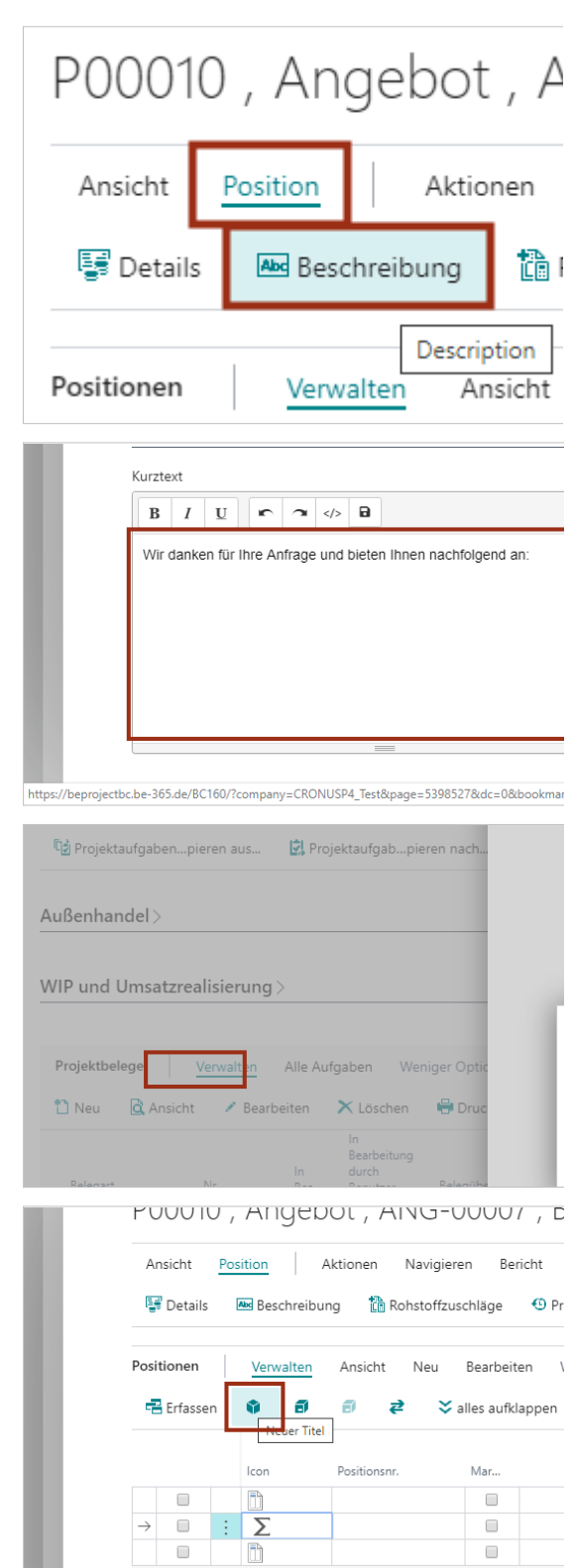

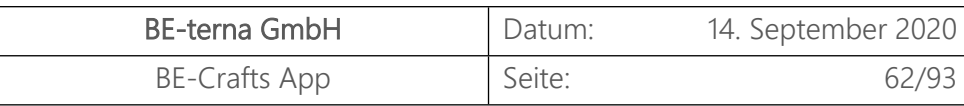

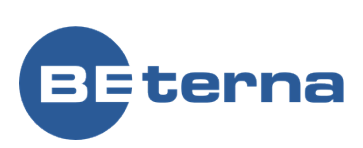

Klicken Sie im Inforegister Positionen im Tab Verwalten auf die Action **Neue Position**, um zu dem Beleg eine neue Position hinzuzufügen. 

Klicken auf die Action **Neue Unterposition**, um zu dem Beleg eine neue Unterposition hinzuzufügen. 

Unterpositionen werden nicht im GAEB Dateiformat exportiert und dienen nur der Übersichtlichkeit. 

- 1. Klicken Sie auf das Navigations-Menü Element **Neu**
- 2. Klicken Sie auf den Menüpunkt Navigation **Text**

Wählen Sie aus, wo Sie die Textposition einfügen wollen.

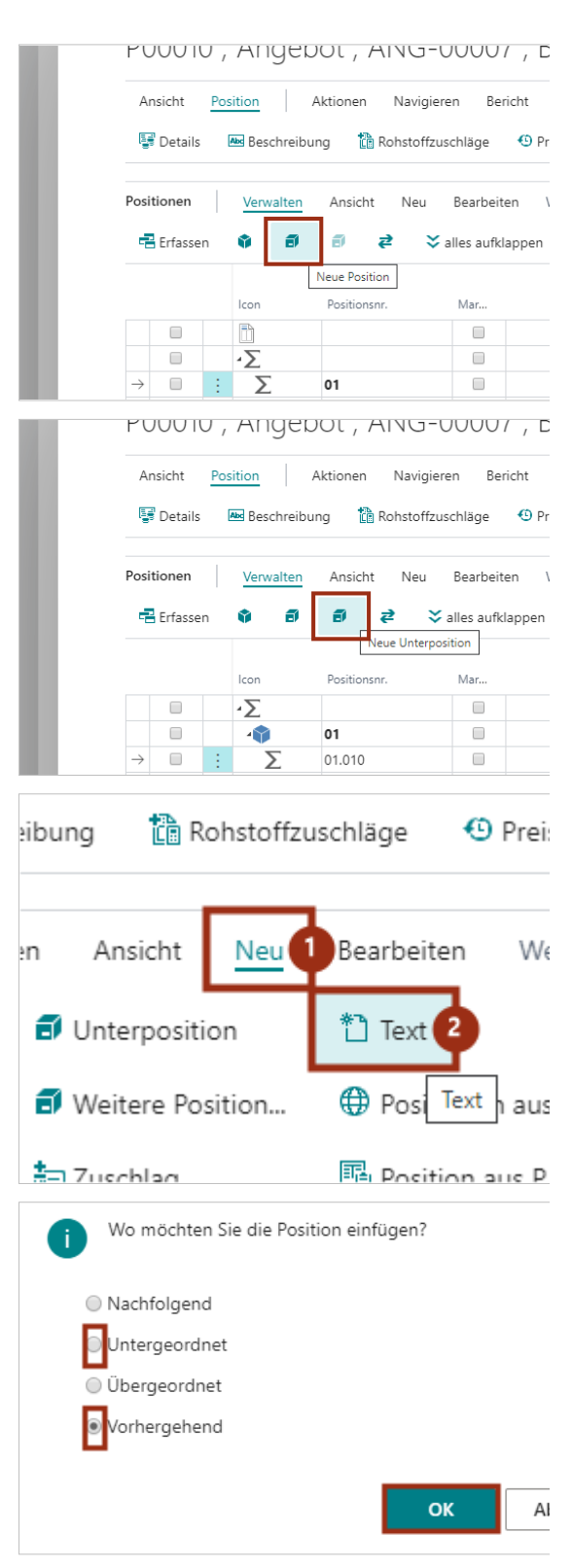

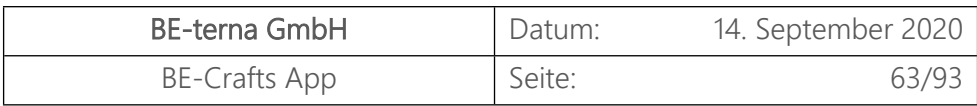

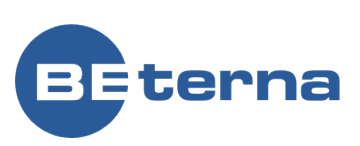

Klicken Sie in das Eingabefeld und geben Sie einen Text ein. 

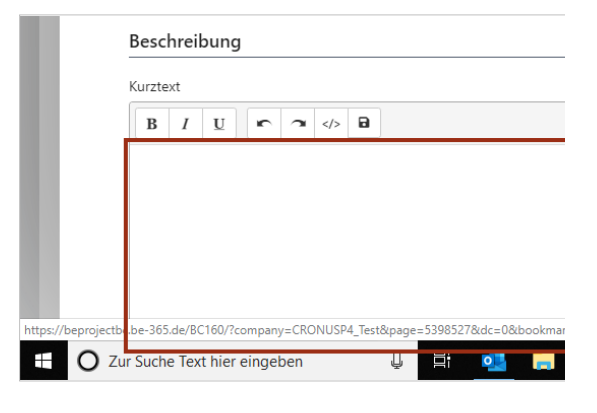

Verwalten

Ŷ

ð

Ansicht

部

Neu

¥.

⊉

Positionen

Erfassen

#### 3.3.3 Positionspreise kalkulieren

Legen Sie eine neue Zeile, mitsamt eines neuen Titels und einer neuen Position an.

- Klicken Sie auf die Zelle **Positionsnr.** mit den Wert **02.005**
- Klicken Sie auf den Link **Neuer Titel**.
- Klicken Sie auf den Link **Neue Position**.

Neue Position Positionsnr. Icon ħ  $\Box$  $\Box$  $\sqrt{ }$  $\Box$ 42 01  $\Box$ 01.001 司 □ 6 01.002  $\Box$ 6 01.003 49  $\Box$ 02  $\Box$ 60 02.001  $\Box$ 02.002 司  $\Box$ 6 02.003  $\Box$ 司 02.004  $\Box$ 司 02.005  $\exists$  $\rightarrow$  $\Box$  $\mathbf{r}$ 53  $\alpha$  $\Omega$ ◎ √ GESPEICHERT  $\mathbb{E}^{\mathbb{P}}$  a<sup> $\mathbb{E}$ </sup> Belegsummen  $\mathbb{E}^r$ Währungscode 分

Klicken Sie auf die Schaltfläche **Infobox-Bereich minimieren** um die Anzeige der Kalkulation zu vergrößern.

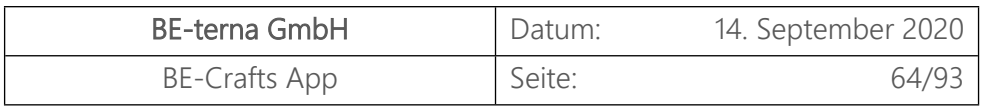

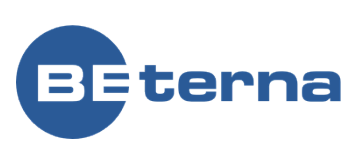

K  $\overline{a}$ 

 $0,00$ 

Klicken Sie auf die Schaltfläche **Aktionsleiste lösen** um die Anzeige der Kalkulation zu vergrößern.

Klicken Sie auf die Schaltfläche **Aktionsleiste lösen** um die Anzeige der Kalkulation zu

vergrößern.

 $\odot$ 分  $\overline{\mathbb{E}}$  $\mathbf{\hat{x}}$ Löhne Zeit<br>(eigen) Stoffe EK Netto Stoffe VK Löhne VK  $0.00$  $0.00$  $0,00$  $0.00$ 24,92 28,66  $0,00$  $0,00$ ZUBEHÖR 24,92 28,66  $0,00$  $0,00$ Ū. √ GESPEICHERT ビデ  $\odot$  $\frac{1}{8}$ 

 $0,00$ 

 $0,00$ 

1. Nachdem Sie eine Position ausgewählt haben, die Sie manuell kalkulieren möchten, klicken Sie in der Menüleiste auf den Tab **Position**.

2. Klicken Sie auf die Action **Details**, um die Details der Position anzuzeigen. 

# P00010, Ange Ansicht Position

Details 2 **Abd** Beschreib

**Details Values** 

Icon

 $0,00$ 

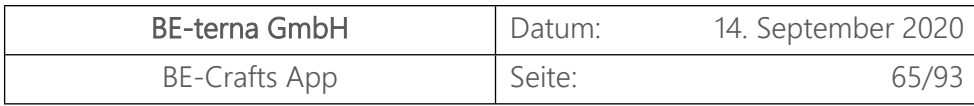

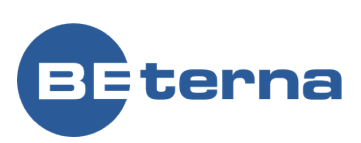

 Geben Sie in einen **Listenpreis** ein.  - Eingabe von **Listenpreis**. Drücken Sie **Enter**.

 Geben Sie in einen **Einkaufsrabatt** ein.  - Eingabe von **Einkaufsrabatt**. Drücken Sie **Enter**.

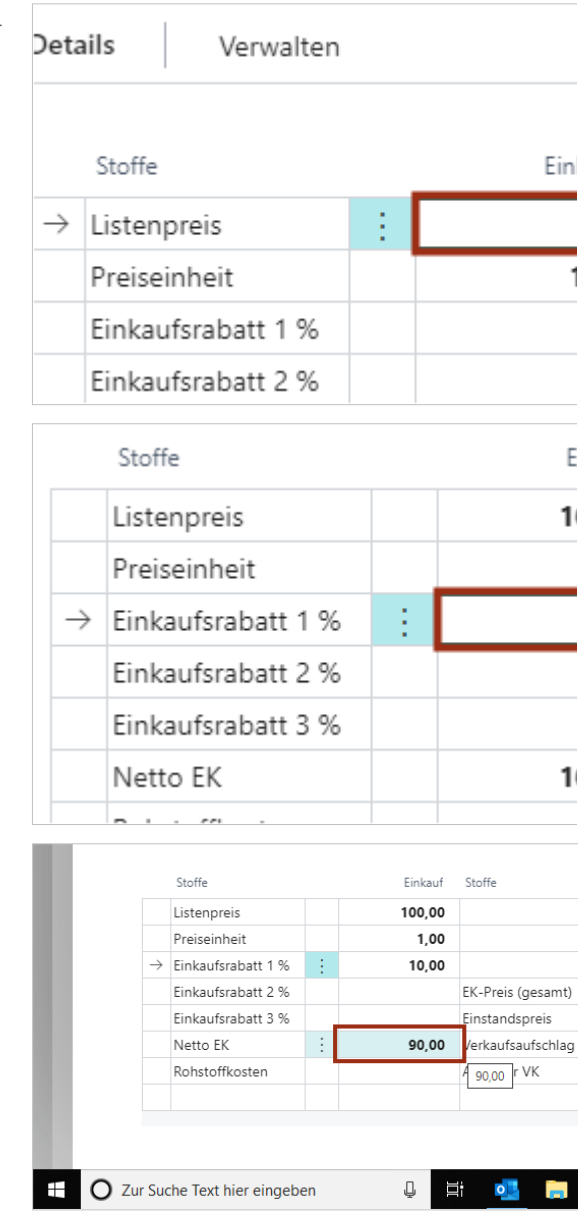

Der **Netto EK** berechnet sich aus dem Listenpreis abzüglich der verketteten Einkaufrabatte. 

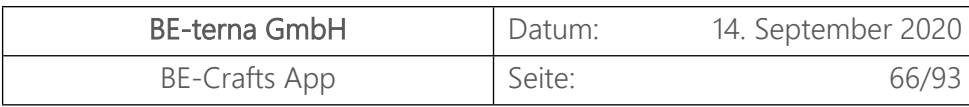

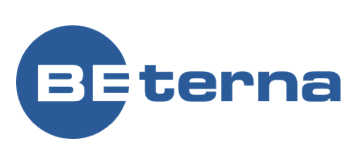

 Geben Sie in einen **Verkaufsaufschlag** ein.  - Eingabe von **Verkaufsaufschlag**. Drücken Sie **Enter**.

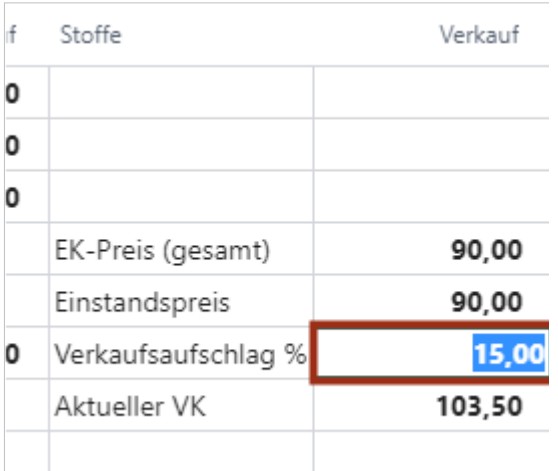

Der Wert **Aktueller VK** berechnet sich aus dem Einstandspreis und dem Verkaufsaufschlag. 

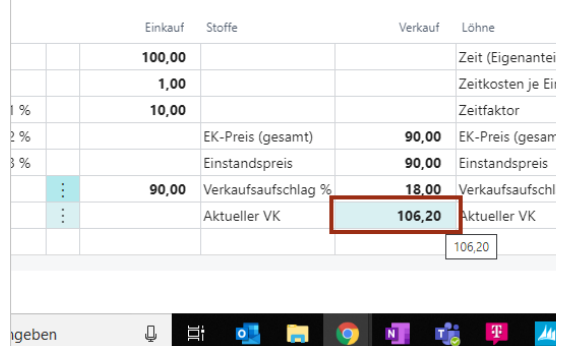

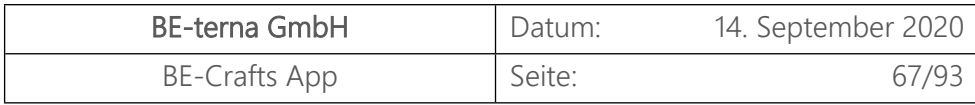

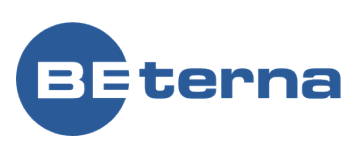

 Geben Sie einen Wert für die **Zeit (Eigenanteil)** ein. - Eingabe von **Zeit (Eigenanteil)**. Drücken Sie **Enter**.

 Geben Sie die **Zeitkosten je Einheit** ein.  - Eingabe von **Zeitkosten je Einheit**. Drücken Sie **Enter**.

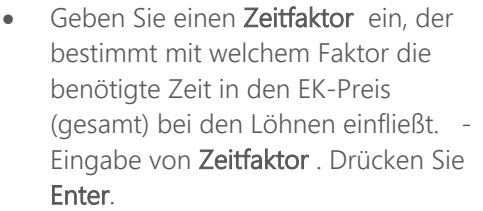

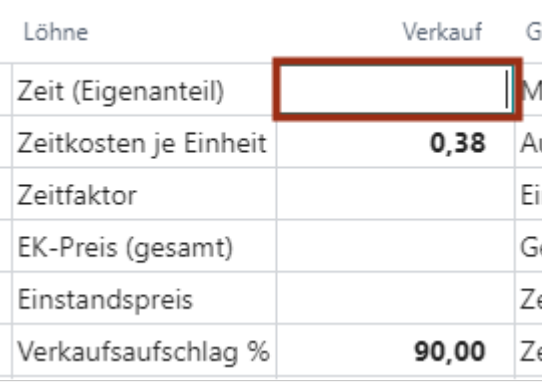

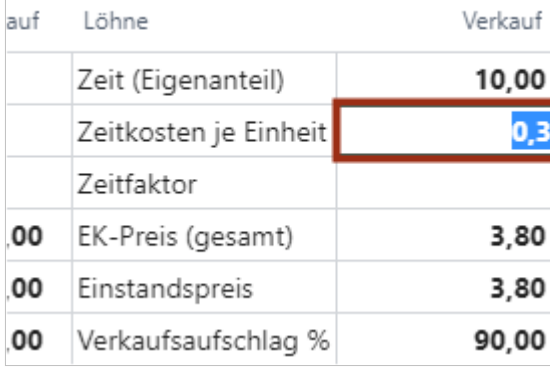

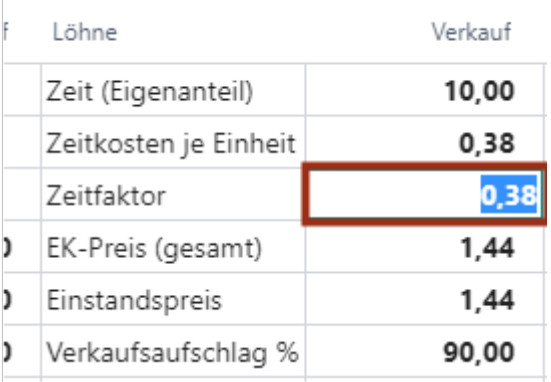

Der **EK-Preis (gesamt)** berechnet sich aus der multiplikativen Verkettung von "Zeit (Eigenanteil)", "Zeitkosten je Einheit" und dem "Zeitfaktor".

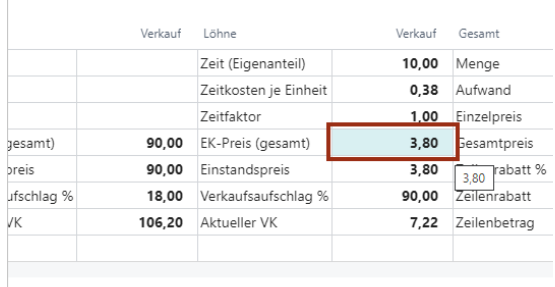

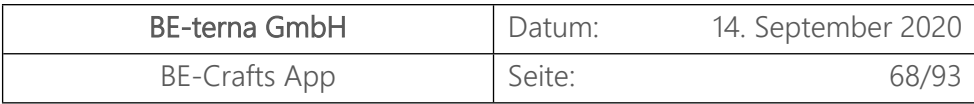

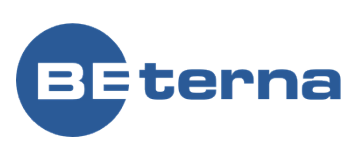

Verkauf Gesamt

and the control of

 Geben Sie einen **Verkaufsaufschlag**  ein. - Eingabe von **Verkaufsaufschlag** . Drücken Sie **Enter**.

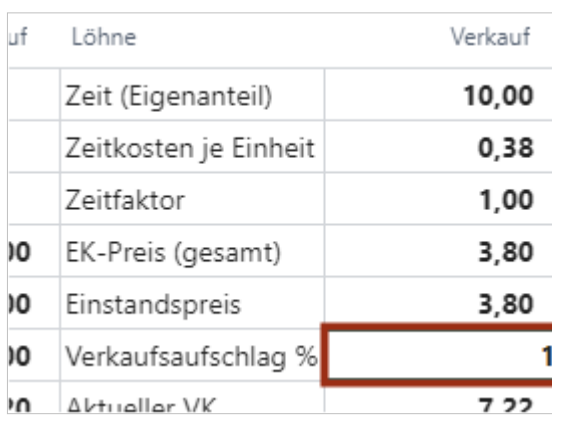

Der Wert **Aktueller VK** berechnet sich aus dem "Einstandspreis" und dem "Verkaufsaufschlag  $\frac{9}{6}$ "

Die **Menge** wird aus dem LV übernommen, kann aber auch hier geändert werden und wird in das LV übertragen. 

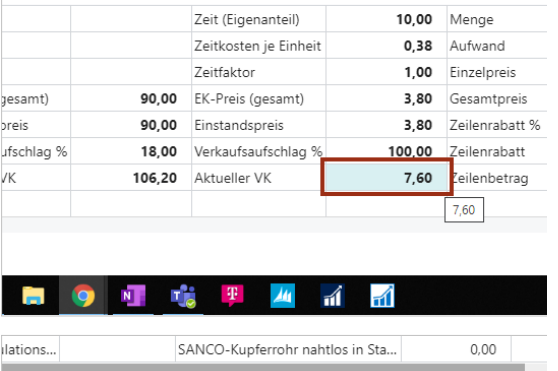

Zeit (Eigenanteil)

Verkauf Löhne

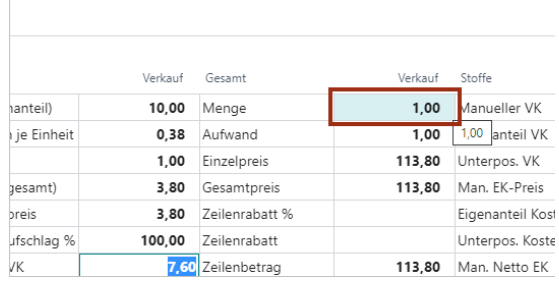

Geben Sie einen **Aufwand** ein. 

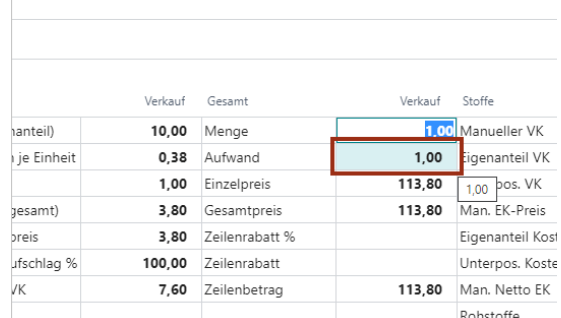

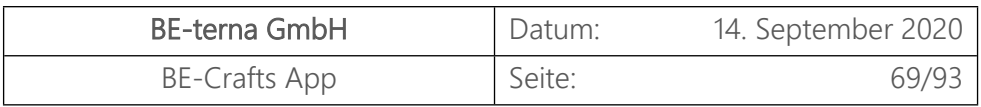

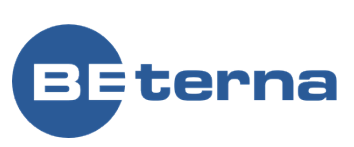

Der **Einzelpreis** berechnet sich aus der Summe der "Aktuellen VKs" von Stoffen und Löhnen multipliziert mit dem Aufwand. 

- Es kann ein **Zeilenrabatt %** eingegeben werden.  - Eingabe von **Zeilenrabatt %**. Drücken Sie **Enter**.
- Der **Zeilenrabatt** wird in der entsprechenden Währung ausgewiesen.

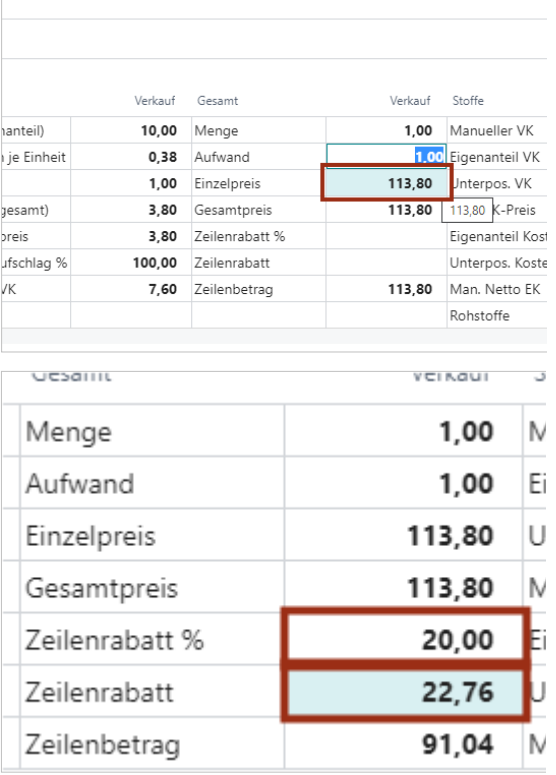

Der **Zeilenbetrag** berechnet sich über den "Gesamtpreis" und den "Zeilenrabatt". 

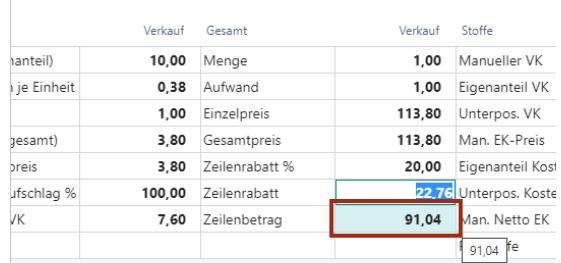

Klicken Sie auf das Navigations-Menü Element **Ansicht**

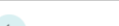

 $\mathbf{A}$ 

孟  $\overline{\mathbf{A}}$ 

 $\leftarrow$  BELEGBEARBEITUNG

P00010, Angebot, ANG-00003, E

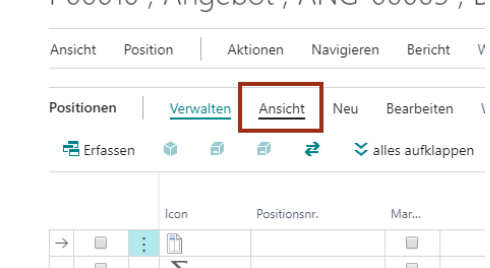

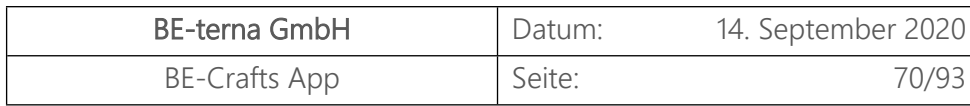

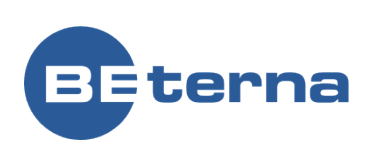

Klicken Sie auf den Menüpunkt Navigation **Kalkulation**

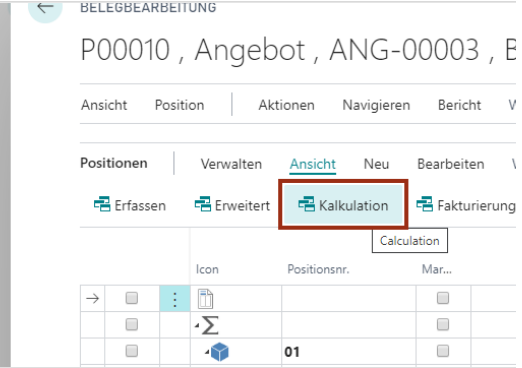

Sie können natürlich auch einzelne Positionen selbst benennen.

 Klicken Sie auf die Zelle **Beschreibung** - Eingabe von **Beschreibung**. Drücken Sie **Enter**.

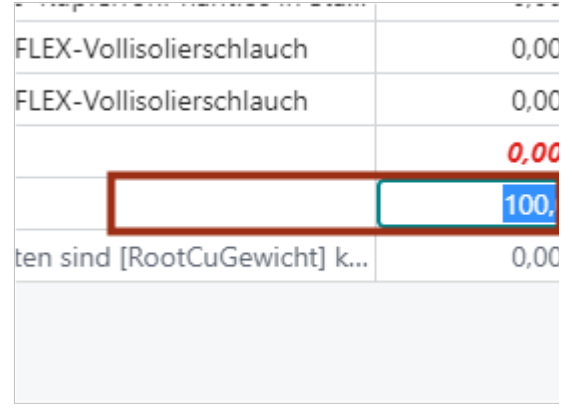

- 1. Klicken Sie auf die Zelle **Art**.
- 2. Wählen Sie zwischen den Arten **-. Kalkulationsartikel. Artikel. Paket. Ressource. Sachkonto** aus. Wählen Si in diesem Fall die **Art** Kalkulationsartikel aus.

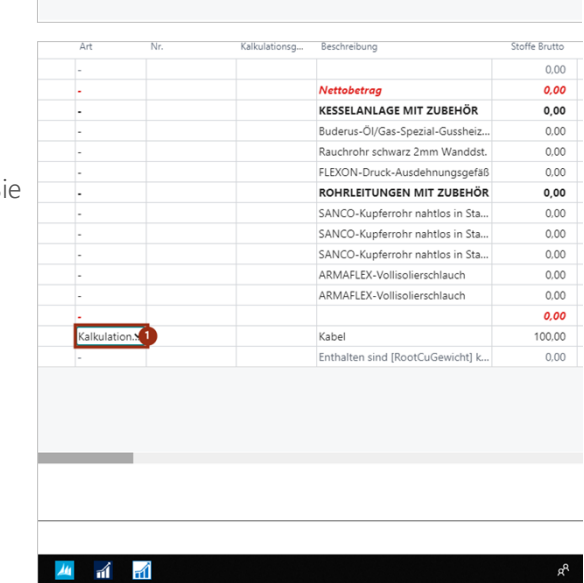

Suchen Sie einfach nach einem Kalkulationsartikel, welchen Sie bereits von Ihrem Händler über DATANORM hochgeladen haben.

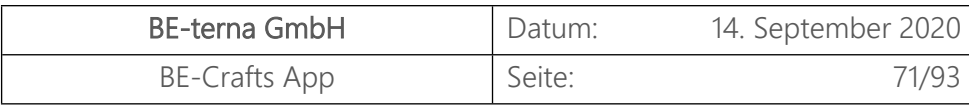

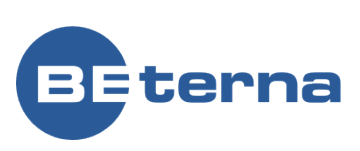

- 1. Klicken Sie auf die Zelle **Nr.** Eingabe von **Nr.**. Drücken Sie **Enter**.
- 2. Klicken Sie auf die Zelle **Beschreibung** mit den Wert **Verbindungskabel ECO-KOM everp**

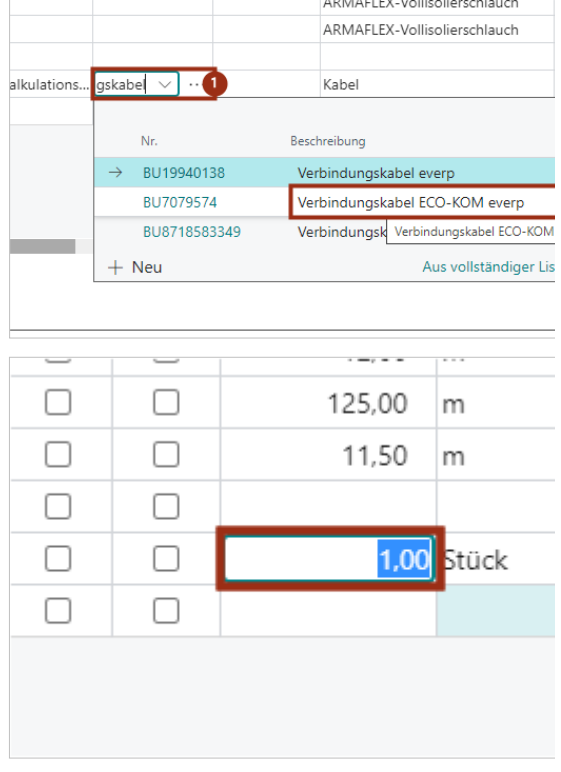

#### 3.3.4 Kalkulation bearbeiten

Die Gesamtpreise bzw. die Titelpreise des Projektbelegs können manuell mit verschiedenen Methoden, wie z.B. Kalkulationsgruppen,

Endsummenkalkulation und Zuschlagskalkulation, bearbeitet werden. Dabei werden die untergeordneten Positionen sowie Unterpositionen dementsprechend angepasst. Für die einzelnen Methoden sehen Sie sich bitte weiterführende Videos an. Im Folgenden wird die Endsummenkalkulation kurz erläutert. 

Wählen Sie die Summenzeile oder eine Position aus. 

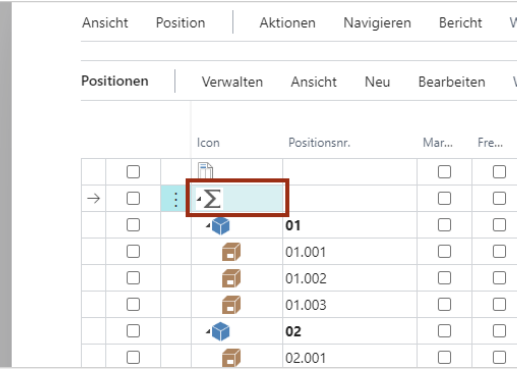

Blenden Sie sich nun die Positionsdetails ein und wählen Sie die Kalkulationsdarstellung aus.
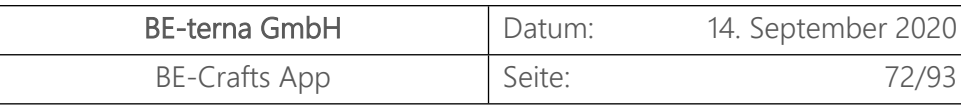

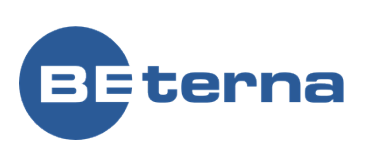

- 1. Klicken Sie auf das Navigations-Menü Element **Position**
- 2. Klicken Sie auf den Menüpunkt Navigation **Details**

Element **Verwalten** 2. Klicken Sie auf den Menüpunkt Navigation **Kalkulation**

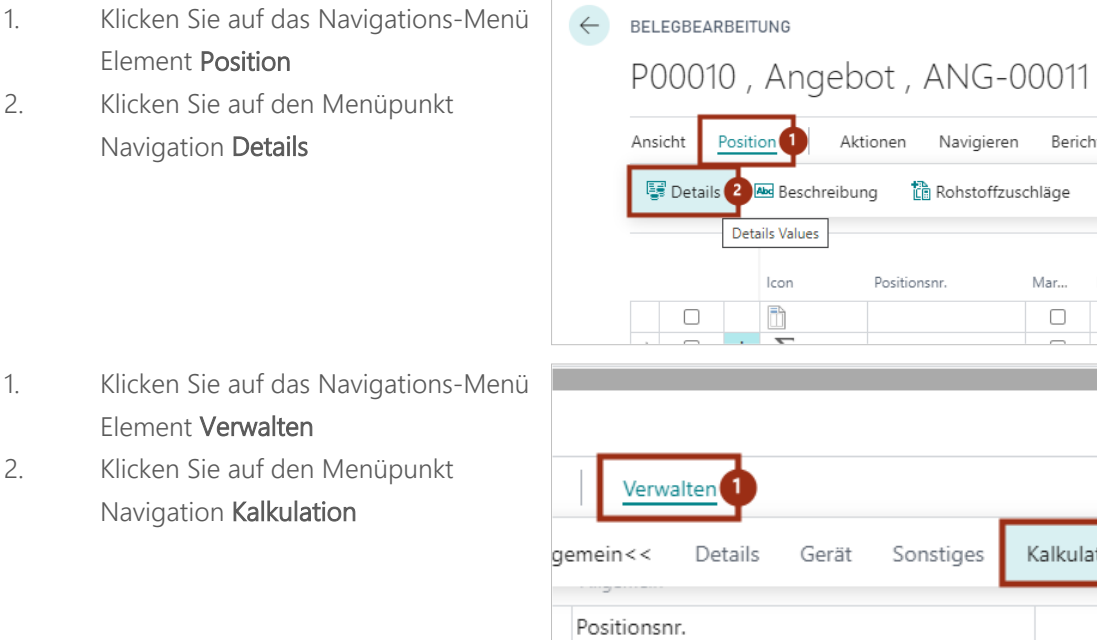

Beschreibung

Es kann jeder Wert für die Summenzeile angepasst werden und die entsprechenden Werte werden in den Positionen und Unterpositionen angepasst 

 Klicken Sie auf die Zelle **mit den Wert 15,00 -** Geben Sie einen **Aufschlag (Soll) für Stoffe** ein. 

Wählen Sie die zuvor manuell kalkulierte Position aus.

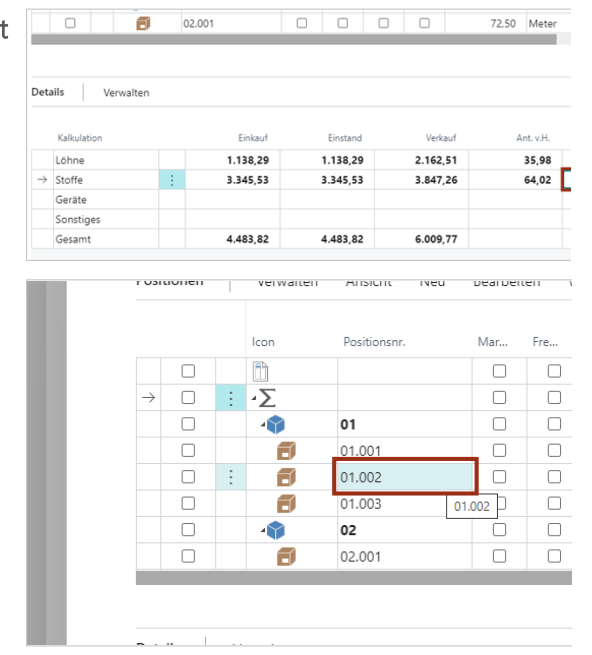

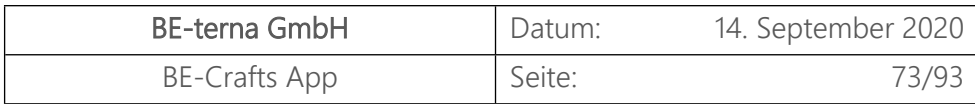

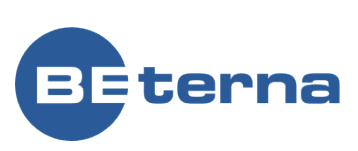

Der Verkaufsaufschlag ist mit dem Vorgabewert aus der Summenzeile gefüllt. 

Sie können die Werte jedoch auch wieder individuell pro Zeile anpassen.

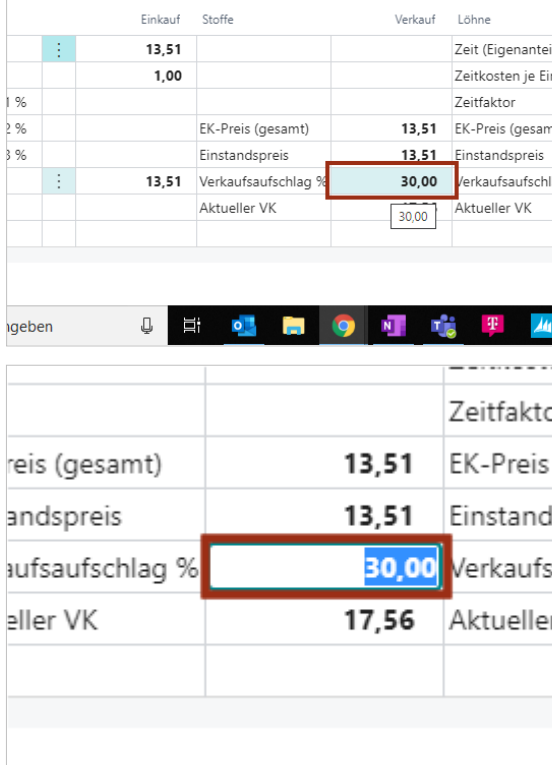

#### 3.3.5 Projektangebot freigeben und ausgeben

Wechseln Sie aus der Belegbearbeitung zur Projektkarte und wählen Sie dort das freizugebende Angebot aus. 

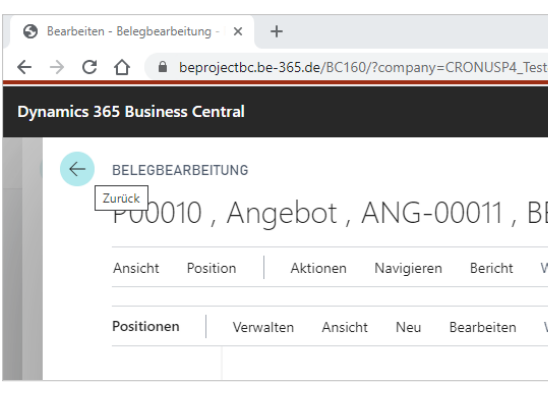

#### 3.3.5.1 Angebot freigeben

Klicken Sie im Inforegister Projektbelege auf den Tab **Alle Aufgaben**.

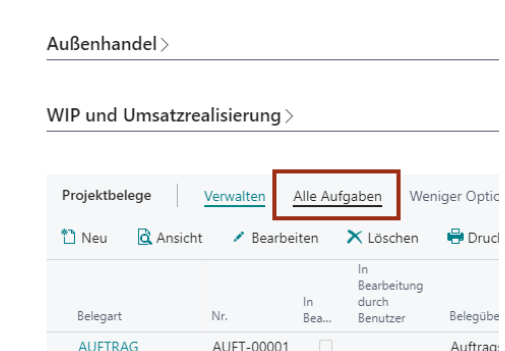

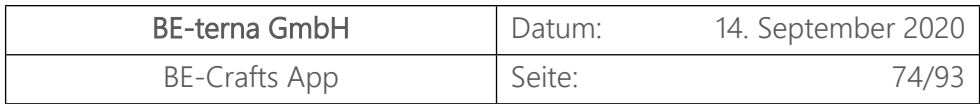

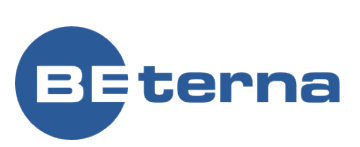

Klicken Sie im Inforegister Projektbelege im Tab Alle Aufgaben auf den Ordner **Freigeben**. 

 $E^*$  $\frac{1}{\sqrt{2}}$  Zahlungsplan X Budget löschen Budgetwirksam ändern la Auftragsauswer...lst \> % fassungsmatrix... Budget aktualisieren  $\mathbf{\mathbb{Q}}$  Freigeben  $\mathbf{\vee}$ lanung übergeben Retreff Retreff 2  $S_{\text{father}}$ HEIZUNGSANLAGE IM MÜ k.A. Offen HEIZUNGSANLAGE IM MÜ k.A. Offen Zahlungsplan X Budget löschen :<br>ntsperren \ufmaßerfassungsmatrix... Budgetwirksam ändern Auftragsauswer...lst \  $\mathbf{Q}$  Freigeben  $\vee$ Budget aktualisieren An Kap.-Planung übergeben  $\mathbf{Q}$  Freigeben Neu öffnen rift Betreff estätigung HEIZUNGSANLAGE IM MÜ k.A. Offer HEIZUNGSANLAGE IM MÜ k.A. Offer BV-Heizung Freig HEIZUNGSANLAGE IM MÜ Offer  $k.A.$ 

# 3.3.5.2 Angebot ausgeben

Klicken Sie auf die Aktion **Freigeben**. 

Wählen Sie in der Projektkarte das Angebot aus, das gedruckt werden soll und klicken Sieauf den Tab **Verwalten**.

**COL** 

Klicken Sie im Inforegister Projektbelege im Tab Verwalten auf den Ordner **Drucken**. 

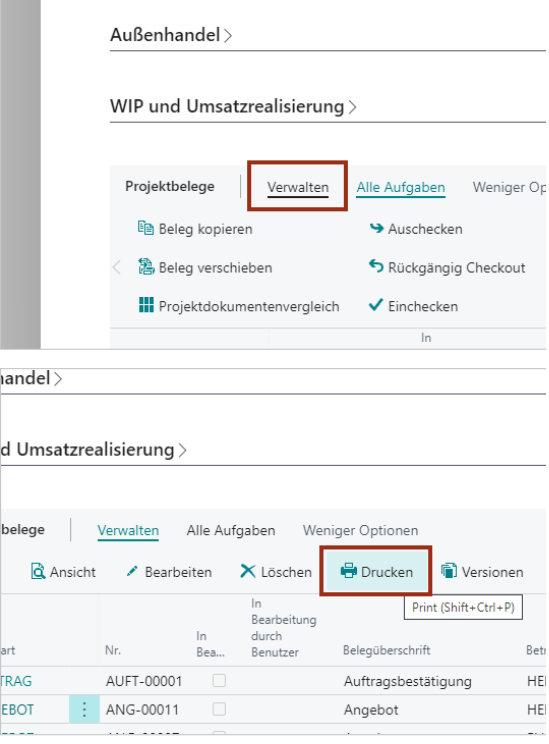

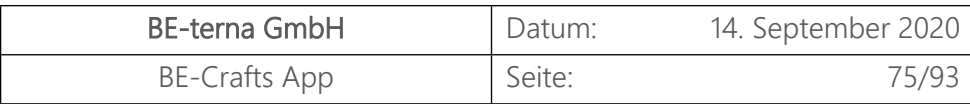

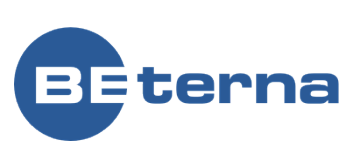

Kearbeitung

Das Dokument wird heruntergeladen und lässt sich nun als PDF öffnen.

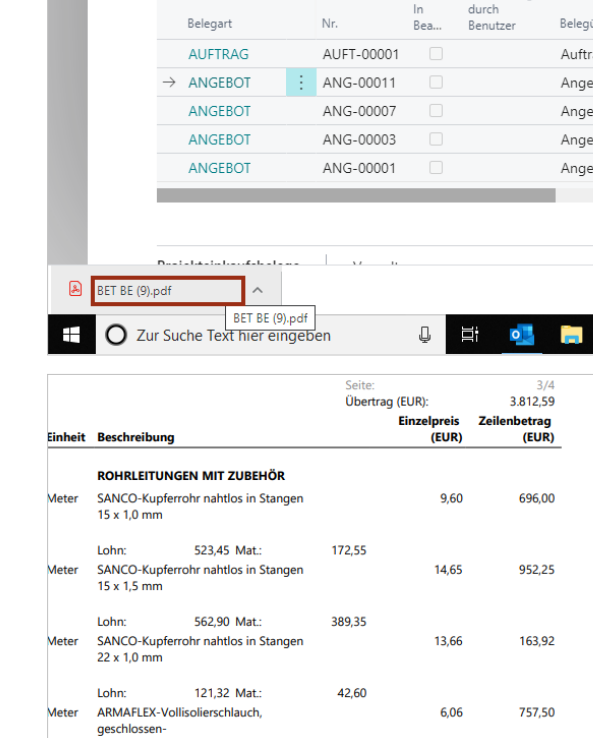

Über die PDF Ansicht können Sie das Dokument ausdrucken.

# 3.4 Projektangebot anlegen (GAEB/Önorm einlesen)

Im Folgenden wird ein neues Projektangebot mit Hilfe einer GAEB Datei für ein bestehendes Projekt erstellt.   Für die Projekterstellung siehe Prozess "PEI - Projekteinrichtung". 

Voraussetzung für diesen Prozess:   Projekt mit hinterlegtem Debitor  GAEB Datei 

#### 3.4.1 Projektangebotskopf erstellen

Wählen Sie ein Projekt aus und klicken Sie auf die Projektnummer

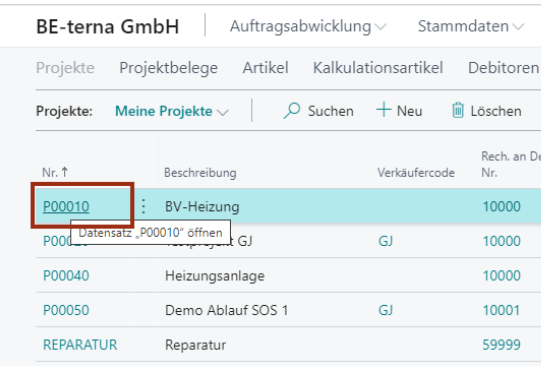

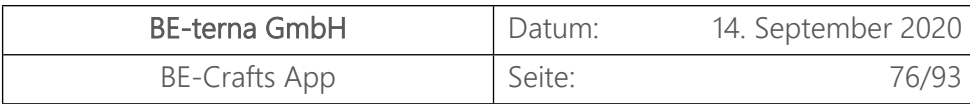

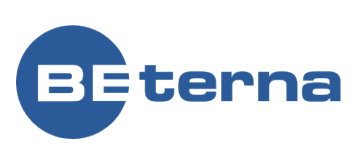

Alle Aufgaben Weniger Op

Klicken Sie im Inforegister "Projektbelege" auf die Action **Neu**. 

Außenhandel >

Projektbelege

WIP und Umsatzrealisierung >

Verwalten

\* Neu & Ansicht X Löschen  $\Theta$  Dr Bearbeiten New (Ctrl+Insert) Bearbeitung Belegart  $Nr$ Benutzer Belegó  $\vdots$  AUFT-00001  $\rightarrow$  ALIFTRAG Auftr ANGEROT ANG-00011 Ange KT000002 BE-terna GmbH Lin BE-terna GmbH  $\Box$  $\frac{1}{6}$ 04.06.2020  $\frac{1}{\ln\left|\mathbf{r}\right|}$  $No$ **Nächst** Fertig &Fin<br>Offer Kur .<br>IUNGSANLAGE IM MÜ  $k.A$  $19.0$ .<br>UNGSANLAGE IM MÜ  $k.A.$ Freigegeben **Heizuna** Freigegeben .<br>IUNGSANLAGE IM MÜ  $k.A.$ Offen :<br>UNGSANLAGE IM MÜ Offen k.A.

Wählen Sie im Projektbeleg-Wizard den Dokumenttyp "Angebot" aus. Die Dokumenten Typen sind über die Einrichtung definierbar. 

Es werden automatisch Daten aus dem Projekt übernommen. Alle Daten können

belegspezifisch angepasst werden. Über die Schaltflächen "Weiter" und "Zurück" können Sie zwischen den Masken navigieren. 

Klicken Sie auf die Schaltfläche **Fertig**, um den Projektbeleg Wizard zu schließen. 

## 3.4.2 Projektangebotszeilen importieren

Klicken Sie auf das Navigations-Menü Elemen **Aktionen**

Klicken Sie in der Menüleiste im Tab Aktionen auf den Ordner **Importieren**. 

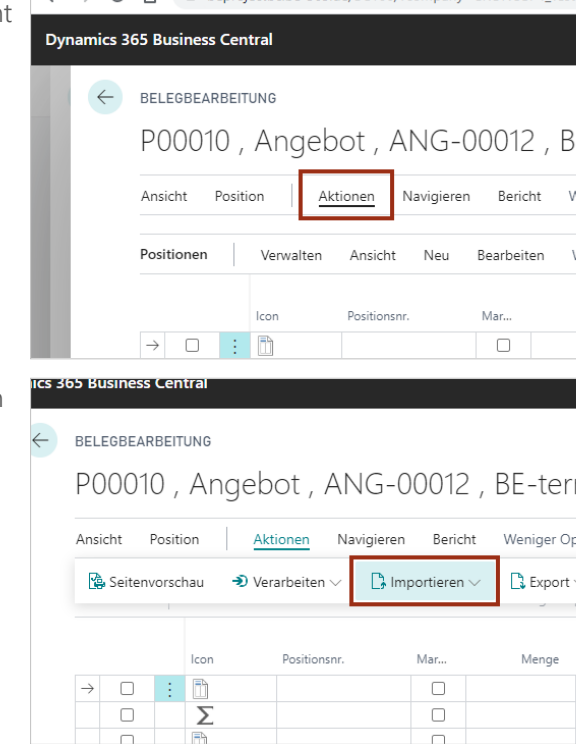

nenrojector ne

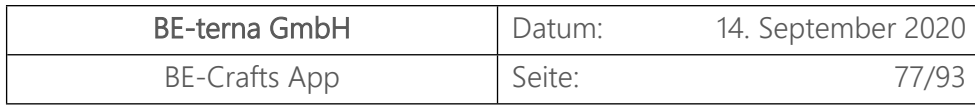

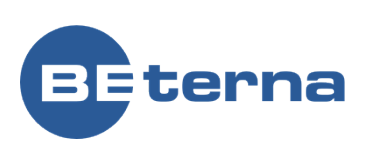

Klick Sie auf den Unterordner **Belege** .  $\leftarrow$ BELEGBEARBEITUNG P00010, Angebot, ANG-00012, BE-teri Aktionen Navigieren Bericht Ansicht Position Weniger Op  $\mathbb{R}$  Seitenvorschau  $\rightarrow$  Verarbeiten  $\vee$   $\Box$  Importieren  $\vee$  $\mathbb{R}$  Export  $\mathbb{D}$  Belege  $\mathbf{B}$  G,  $\rightarrow$ **B** Preise  $\mathsf{T}_{\mathsf{D}}$  u lcon Positionsnr.  $\frac{1}{2}$  in  $\Box$  $\sum_{n=1}^{\infty} A_n$ ufmaß  $\overline{\phantom{0}}$  $\Box$  $\overline{\Sigma}$  $\Box$  $\blacksquare$  $\Box$ Klicken Sie auf den Menüpunkt Navigation G **GAEB / Önorm** ngebot, ANG-00012, BE-terna GmbH Aktionen Navigieren Bericht Weniger Optionen  $\bigoplus$  Verarbeiten  $\vee$   $\bigoplus$  Importieren  $\vee$  $\frac{1}{2}$  Export  $\vee$  Funktionen  $\vee$  $\mathbb{D}$  Belege GAEB / Önorm Les Sie e  $D$  UGL Positionsnr. **D** Preise  $\overline{\phantom{a}}$ Aufmaß  $\mathbf{r}$  $\Box$ Klicken Sie auf die Schaltfläche **Wählen**. page=5398527&dc=0&bookmark=12%3b7V9SAACHPA%3d%3d GAEB DATEI ÖFFNEN  $\mathbf{z}$ E-te Wählen. Abbrechen tei auswählen. niae leniger Optionen Menge Einheit Nr Beschreibung Wählen Sie die zu importierende GAEB Öffnen  $\rightarrow$  $\vee$   $\uparrow$   $\qquad \qquad$  > Dieser PC > Downloads > Scenariodata Dateien aus. rganisieren ▼ Neuer Ordner  $\blacksquare$  Bilder  $\overline{\mathscr{R}}$  A Name Änderungsdatum ClickLearn \* DATANORM.001 10.12.2019 09:13 01 Recordings Heizungsanlage.p83 10.12.2019 09:13 Dynamics.Devel  $\Box$  Fob  $\Box$  links OneDrive - BE-teri ClickLearn

> Kunden Microsoft Team Notizhücher

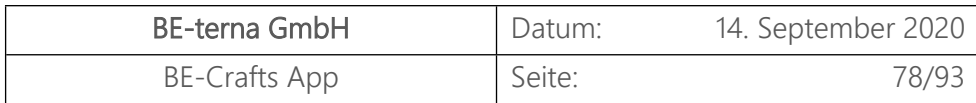

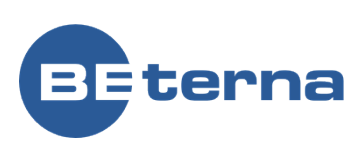

Klicken Sie auf die Schaltfläche **Öffnen**. 

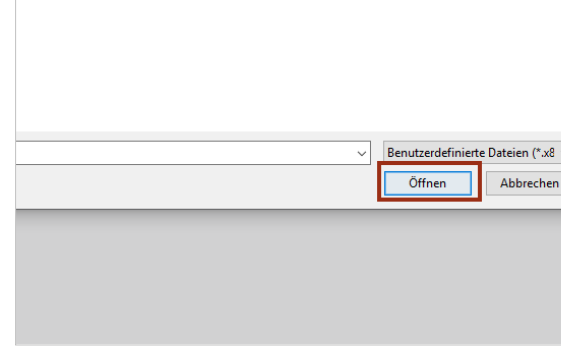

Die GAEB Datei wurde nun eingelesen und ist bereit zum Bearbeiten. Im Folgenden werden noch weitere Einstellungen und GAEB Details aufgezeigt.

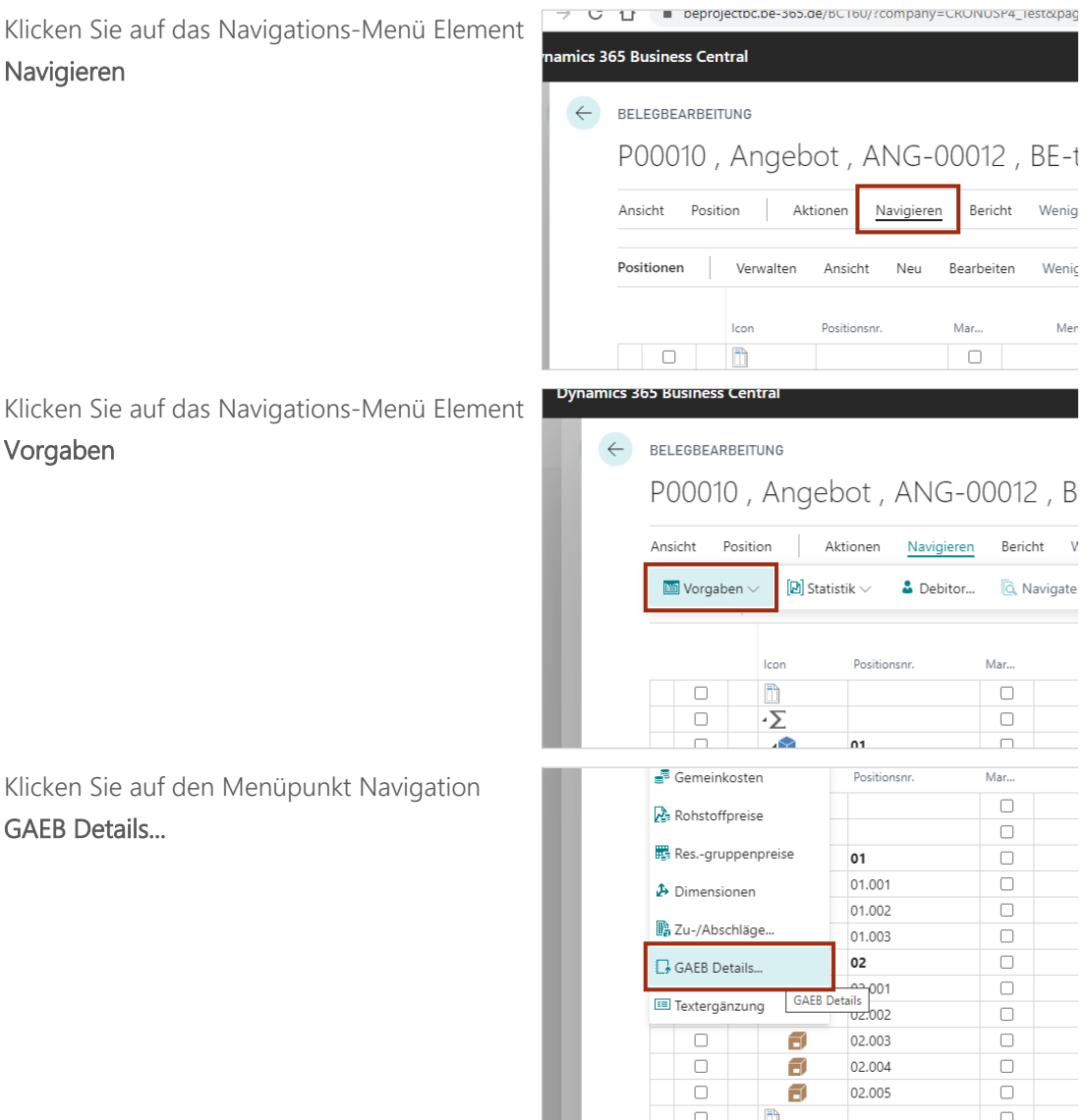

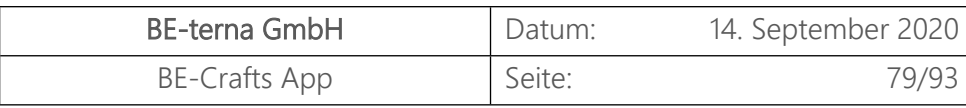

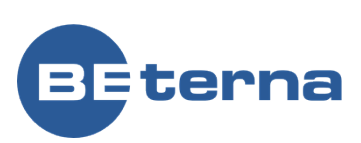

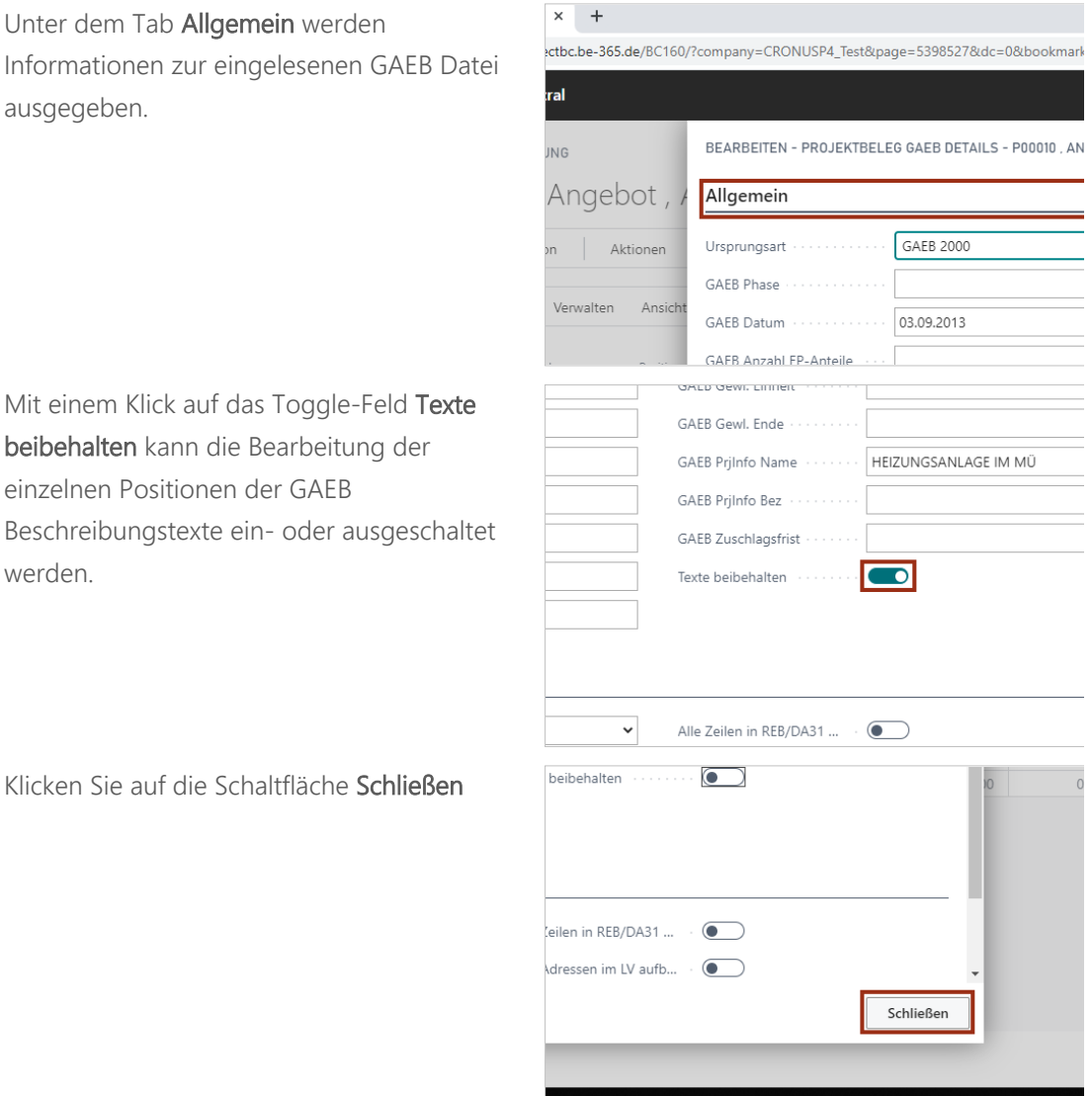

#### 3.4.3 Positionspreise kalkulieren

Die Positionen und Unterpositionen können wie bereits in "Projektangebot anlegen" beschrieben kalkuliert werden .

#### 3.4.4 Kalkulation bearbeiten

Das Leistungsverzeichnis kann wie bereits im Video "Projektangebot anlegen" beschrieben kalkuliert werden.

# 3.4.5 Projektangebot freigeben und ausgeben

 $R^{\text{R}}$ 

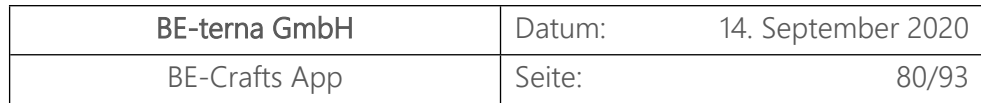

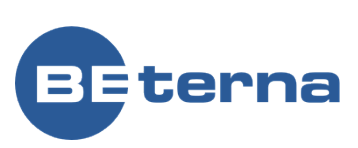

#### 3.4.5.1 Angebot freigeben

Wählen Sie in der Projektkarte das freizugebende Angebot aus. 

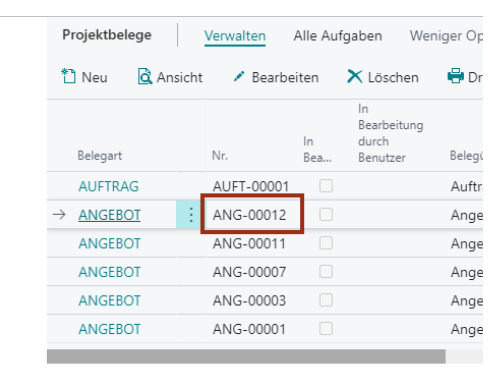

Klicken Sie im Inforegister Projektbelege auf den Tab **Alle Aufgaben**. 

 $Außenhandel$ 

WIP und Umsatzrealisierung  $\mathbb{\rangle}$ 

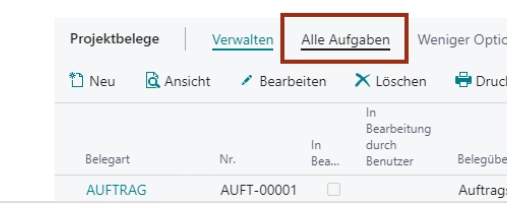

Klicken Sie im Inforegister Projektbelege im Tab Alle Aufgaben auf den Ordner **Freigeben**. 

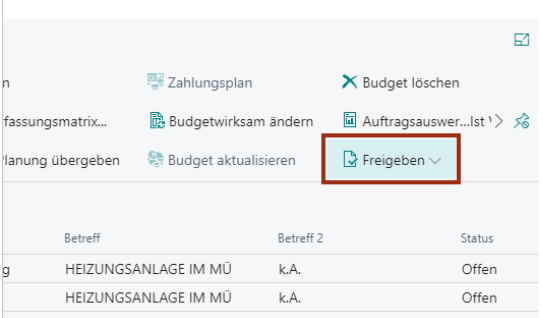

Klicken Sie auf die Aktion **Freigeben**.

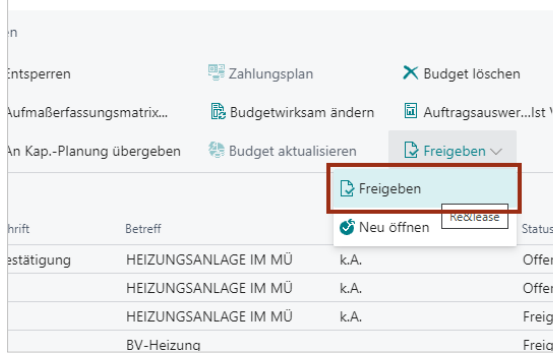

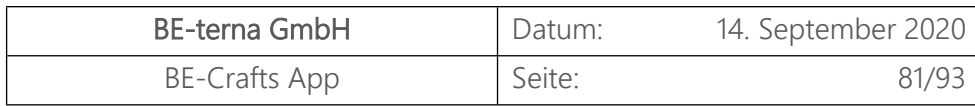

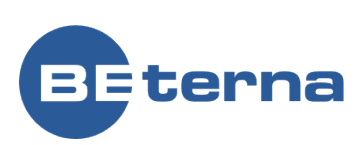

#### 3.4.5.2 Angebot ausgeben/exportieren

auf den Ordner **Export**. 

Klicken Sie auf das Navigations-Menü Elemen **Aktionen**

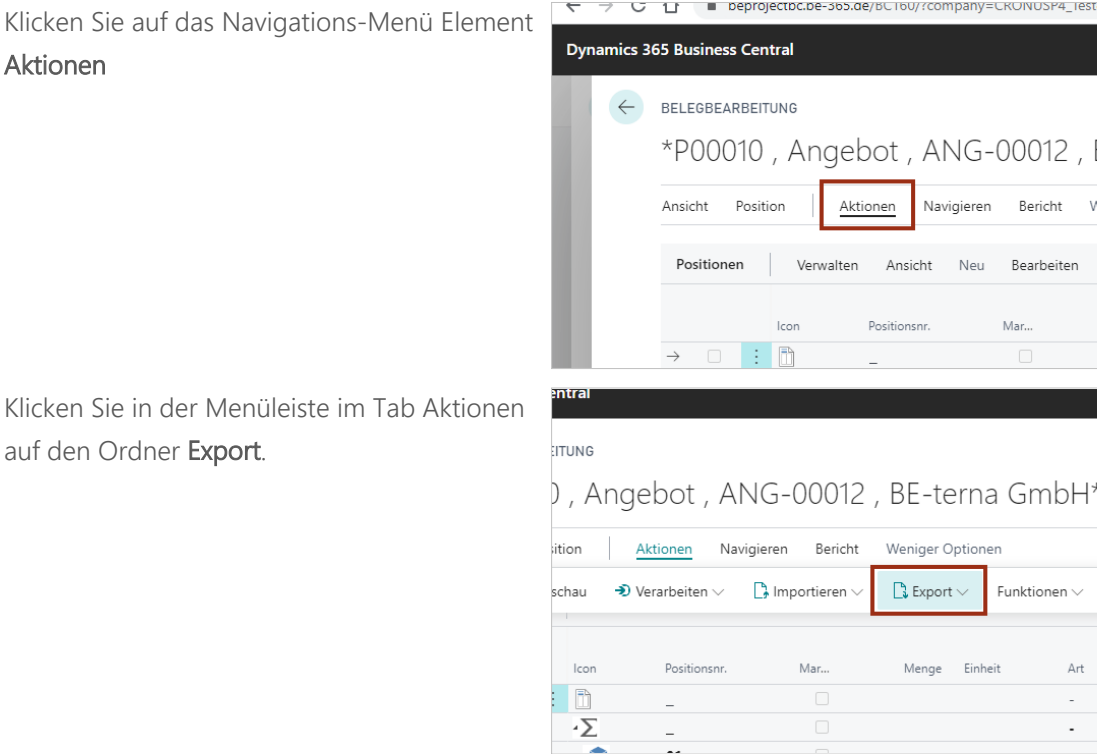

Wählen Sie zwischen GAEB XML, 2000, 90 oder Önorm aus und bestimmen Sie die Phase in der das Angebot exportiert werden soll.

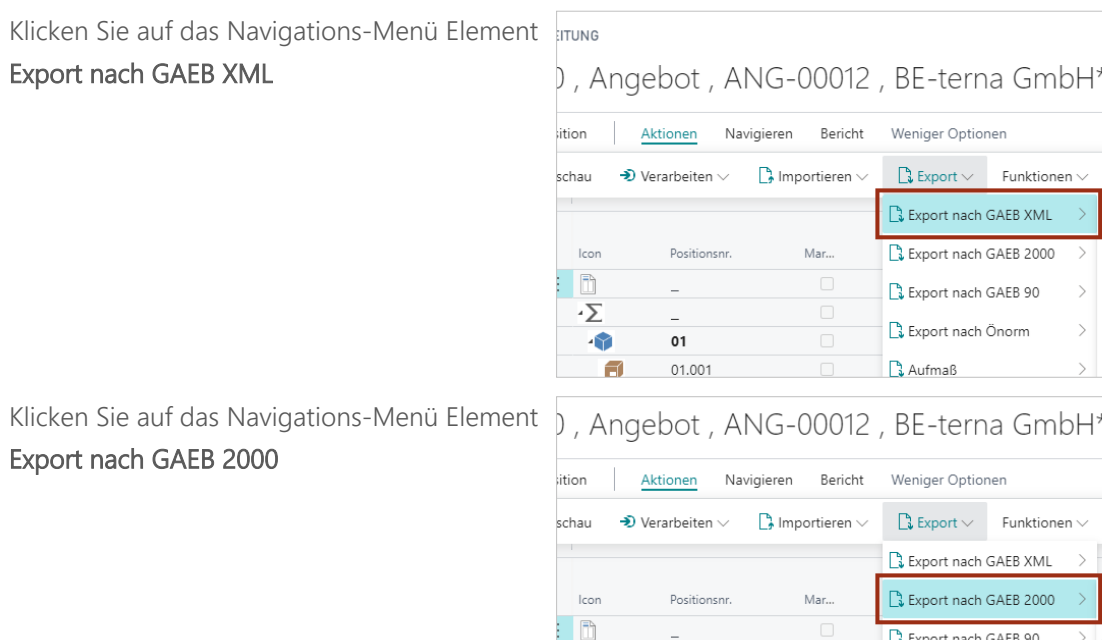

 $\overline{\Sigma}$ 

 $\bullet$ 

司

司

 $01$ 

01.001

01.002

 $\overline{\phantom{0}}$ 

 $\mathbf{r}$ 

Export nach Önorm

 $\mathbb{R}$  Aufmaß

 $\mathbb{R}$  sonstiges

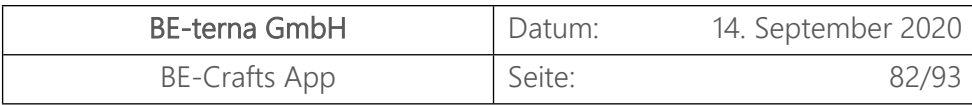

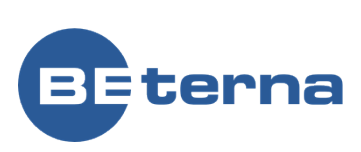

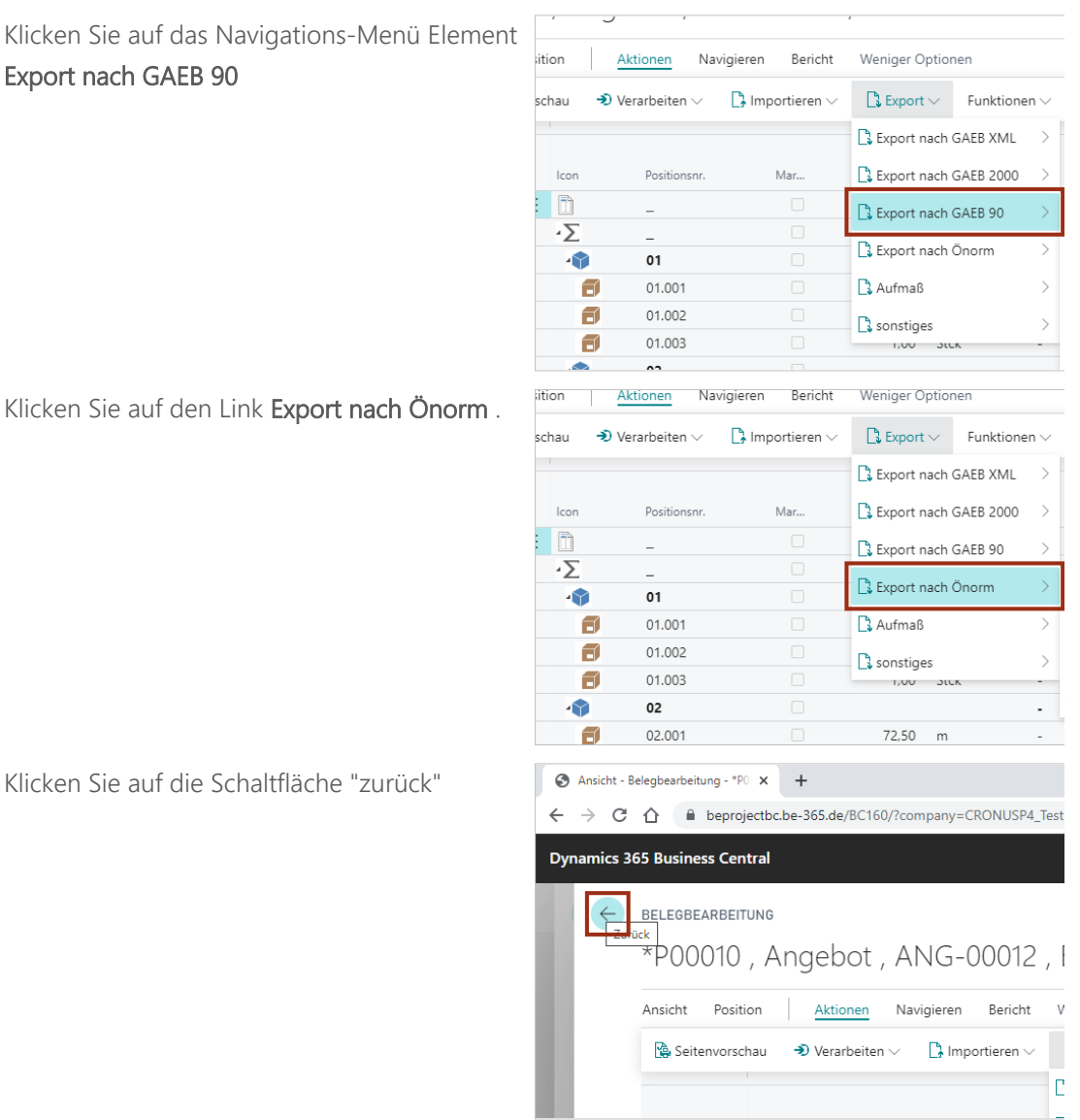

### 3.5 GAEB einlesen und ändern

Lernen Sie nun wie Sie eine GAEB Datei einlesen und diese anschließend bearbeiten können.

Starten Sie auf der **Projektkarte**.

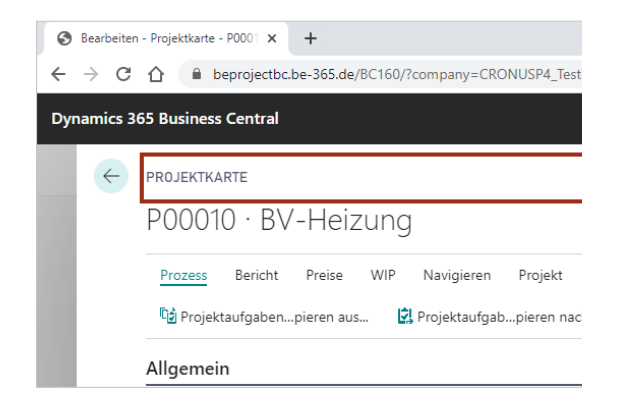

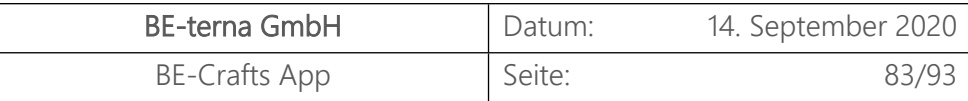

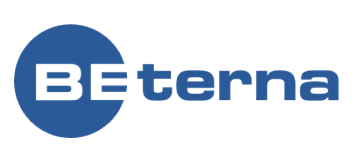

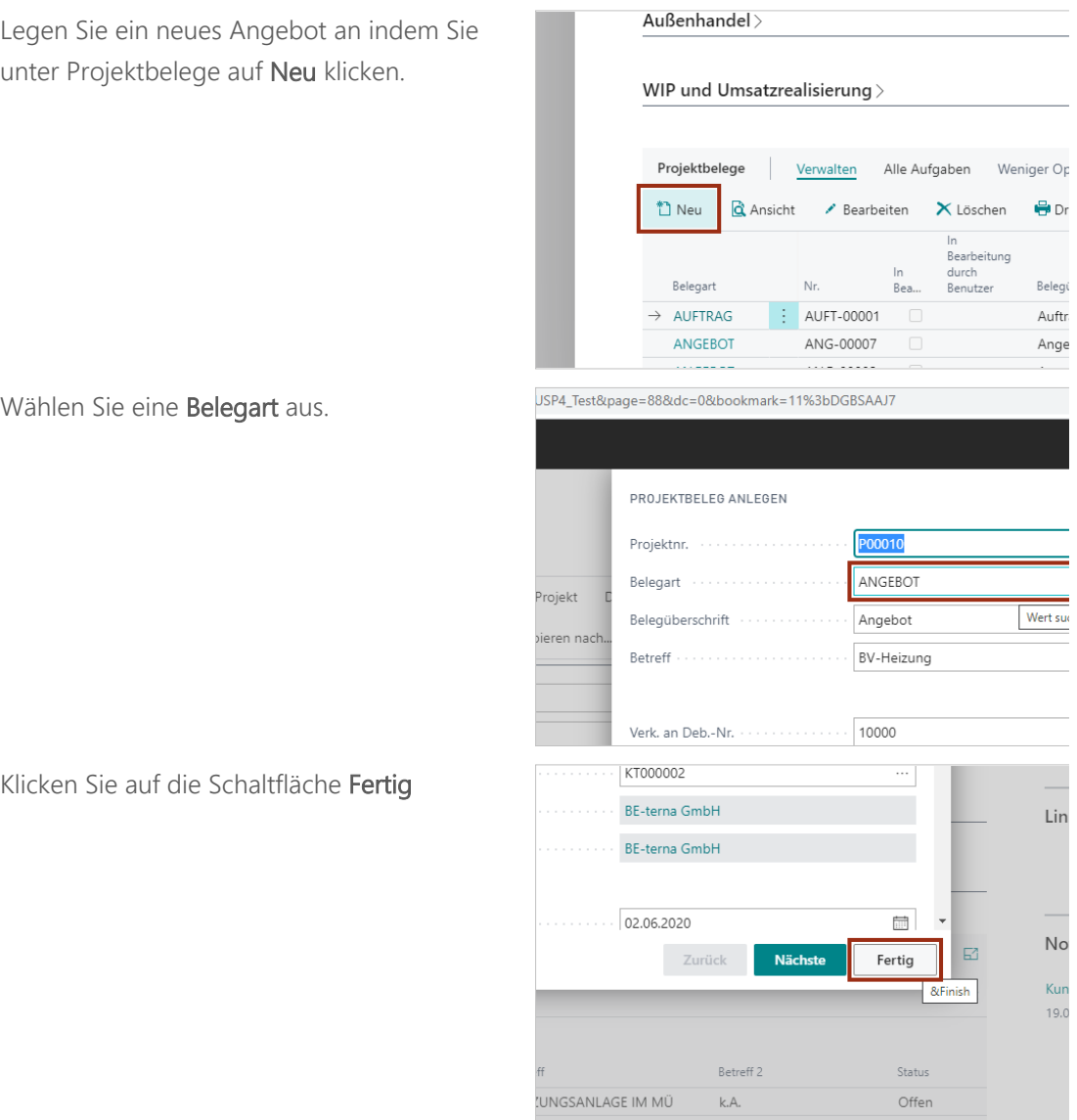

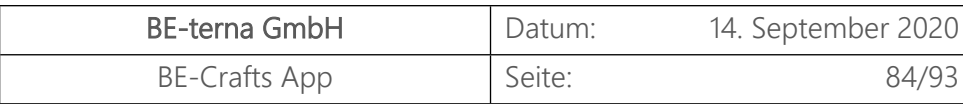

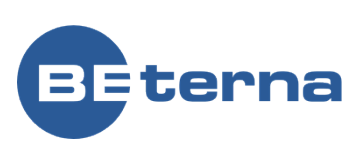

- Klicken Sie auf das Navigations-Menü Element **Aktionen**
- Klicken Sie auf das Navigations-Menü Element **Importieren**
- Klicken Sie auf das Navigations-Menü Element **Belege**
- Klicken Sie auf den Menüpunkt Navigation **GAEB / Önorm**

Anschließend können Sie von Ihrer Festplatte eine GAEB Datei auswählen.

Wählen Sie eine GAEB Datei aus und klicken Sie auf Öffnen.

Wählen Sie die **Beschreibung** einer Position aus und ändern Sie deren Namen.

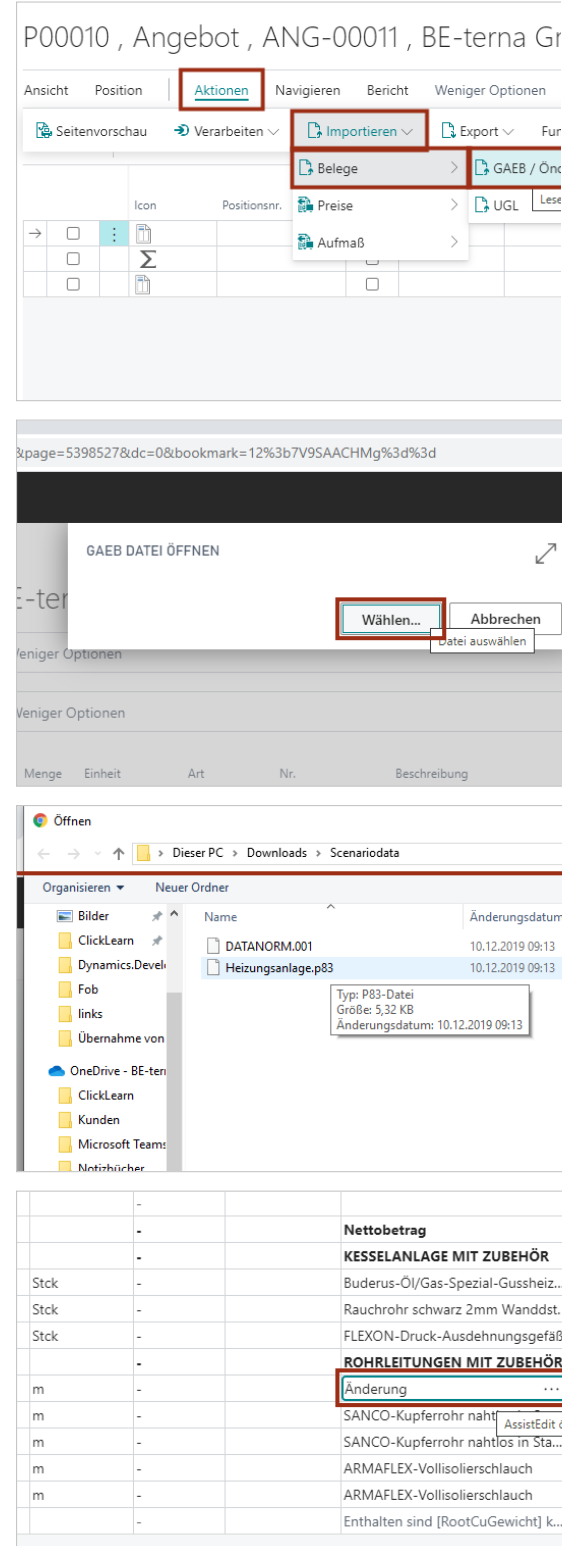

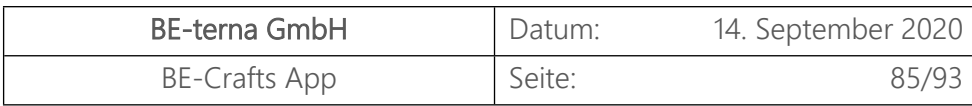

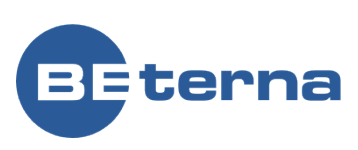

Wenn Sie die Zelle **Beschreibung** verlassen, wird die geänderte Beschreibung nicht gespeichert um die GAEB Datei nicht versehentlich zu ändern.

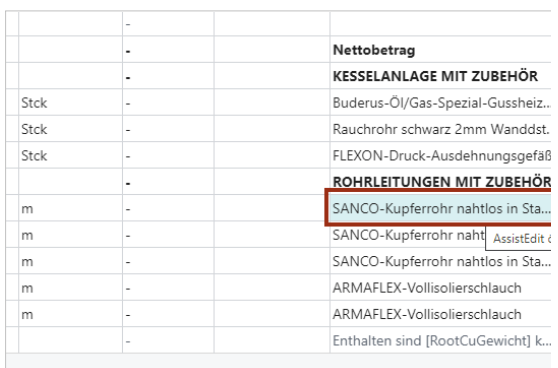

In den folgenden Schritten lernen Sie, wie sie ein Angebot so einstellen, dass auch GAEB Dateien umgeschrieben werden können.

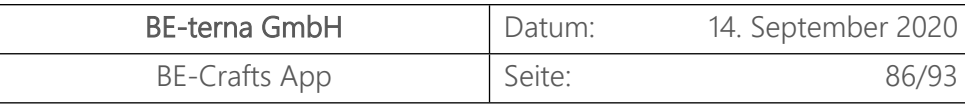

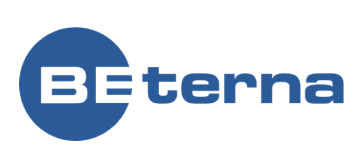

- Klicken Sie auf das Navigations-Menü Element **Navigieren**
- Klicken Sie auf das Navigations-Menü Element **Vorgaben**
- Klicken Sie auf den Menüpunkt Navigation **GAEB Details...**
- Es öffnen sich die Projektbeleg GAEB Details, welche Sie nun bearbeiten können. Deaktivieren Sie das Toggle-Feld **Texte beibehalten**.
- Klicken Sie auf die Schaltfläche **Schließen**

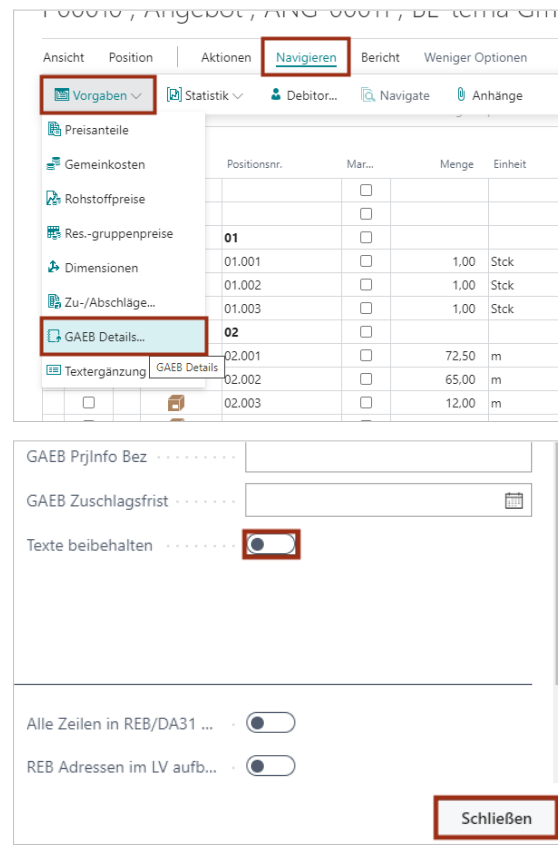

Klicken Sie auf die Zelle **Beschreibung** mit den Wert **SANCO-Kupferrohr nahtlos in Stangen**

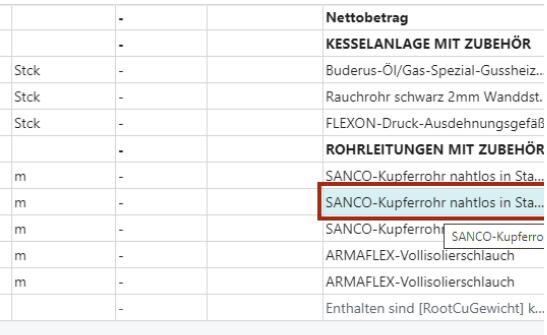

Klicken Sie nun auf die Beschreibung einer Position und ändern Sie diese.

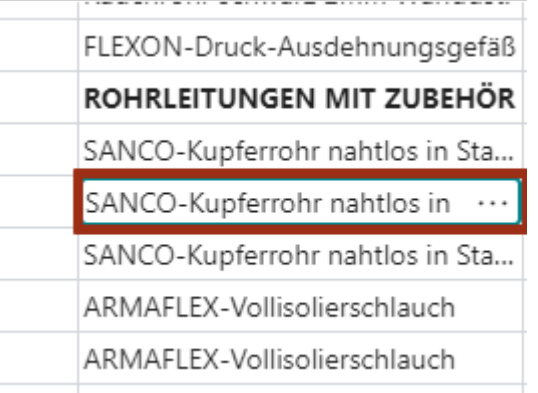

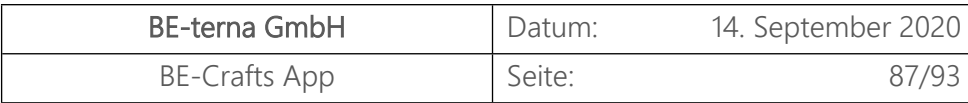

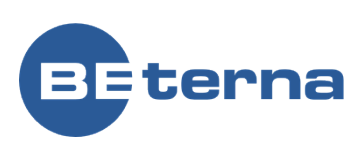

Öffnen Sie den Projektbelegpositionseditor. Die Änderung an der Beschreibung wurde nun übernommen.

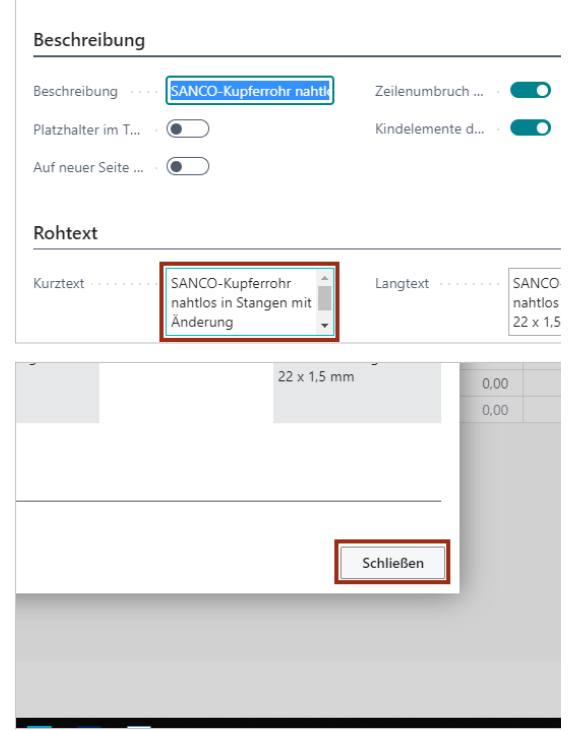

BEARBEITEN - PROJEKTBELEGPOSITIONSTEXT - P00010, ANGEBOT, ANG-00011, 02.

Klicken Sie auf die Schaltfläche **Schließen**

# 3.6 Projektauftrag

Im Folgenden wird für ein bestehendes Projekt ein neuer Projektauftrag aus einem Projektangebot erstellt. Für die Projekterstellung siehe Prozess "Projekt anlegen". Für die Erstellung eines Projektangebot siehe Prozess "Projektangebot anlegen" .

Voraussetzung für diesen Prozess: Bestehendes Projektangebot

#### 3.6.1 Projektauftragskopf erstellen

Ein Projektauftrag kann als ein neuer Projektbeleg in einem Projekt angelegt werden. Das Vorgehen für die Projektbeleganlage wird im Prozess "Projektangebot anlegen" erläutert. Durchlaufen Sie denselben Prozess und wählen Sie lediglich als Belegart Auftrag aus.

Im Folgenden wir Ihnen gezeigt, wie Sie einen Projektauftrag direkt aus einem Projektangebot erstellen.

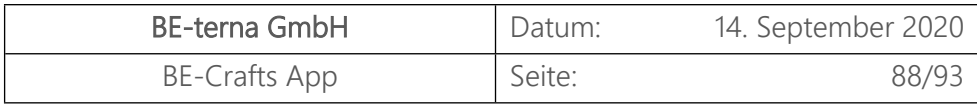

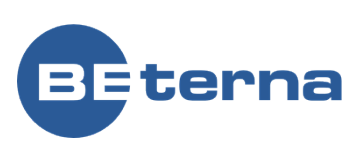

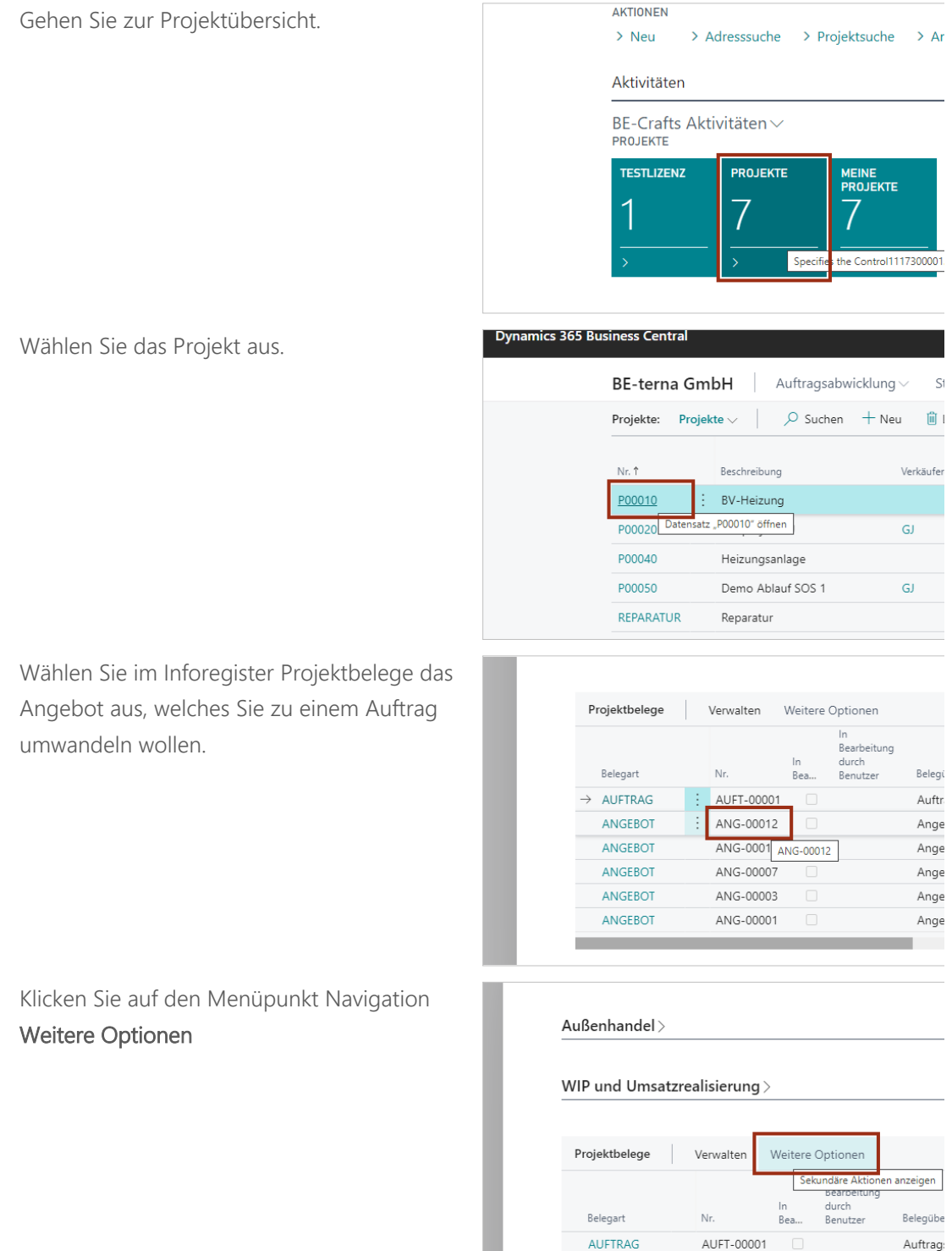

Angebo

 $\vdots$   $\boxed{\text{ANG-00012}}$ 

 $\rightarrow$  ANGEBOT

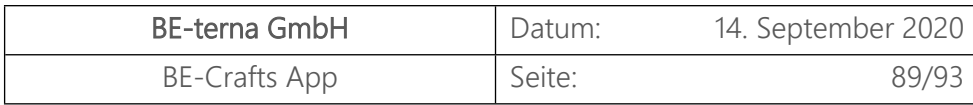

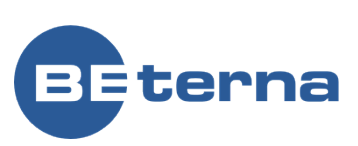

Klicken Sie im Inforegister Projektbelege auf den Tab **Alle Aufgaben**.

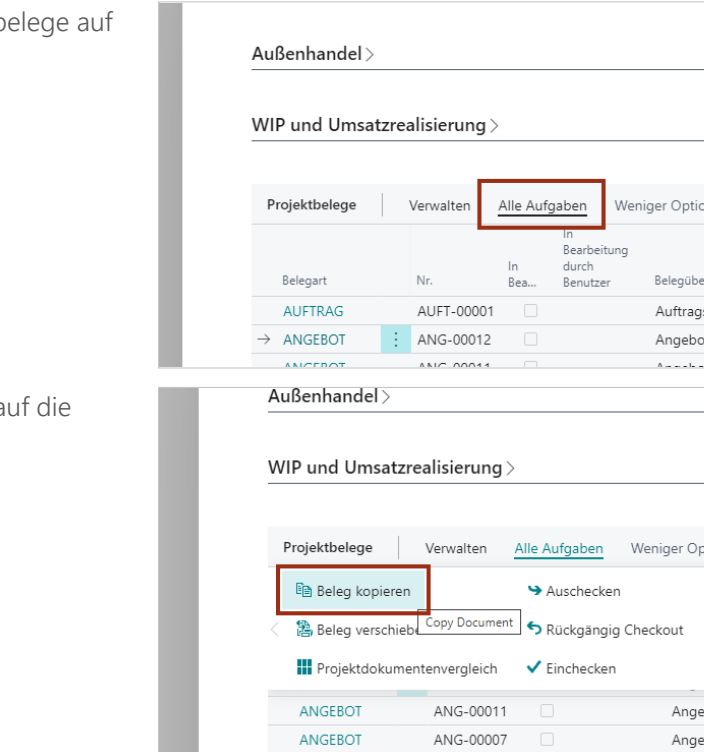

Klicken Sie im Tab Alle Aufgaben a Aktion **Beleg kopieren**.

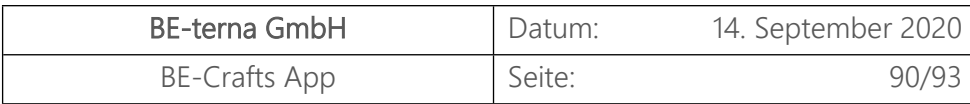

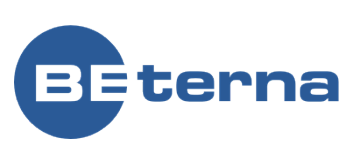

- Klicken im Projektbelegwizard auf das VERARBEITE BELEG ZU... Feld **Belegart**.
- Klicken Sie auf die Suchschaltfläche **Belegart**
- Wählen Sie im Projektbelegwizard die **Grundbelegart** "**Auftrag**" aus.
- Klicken Sie auf die Schaltfläche **OK**

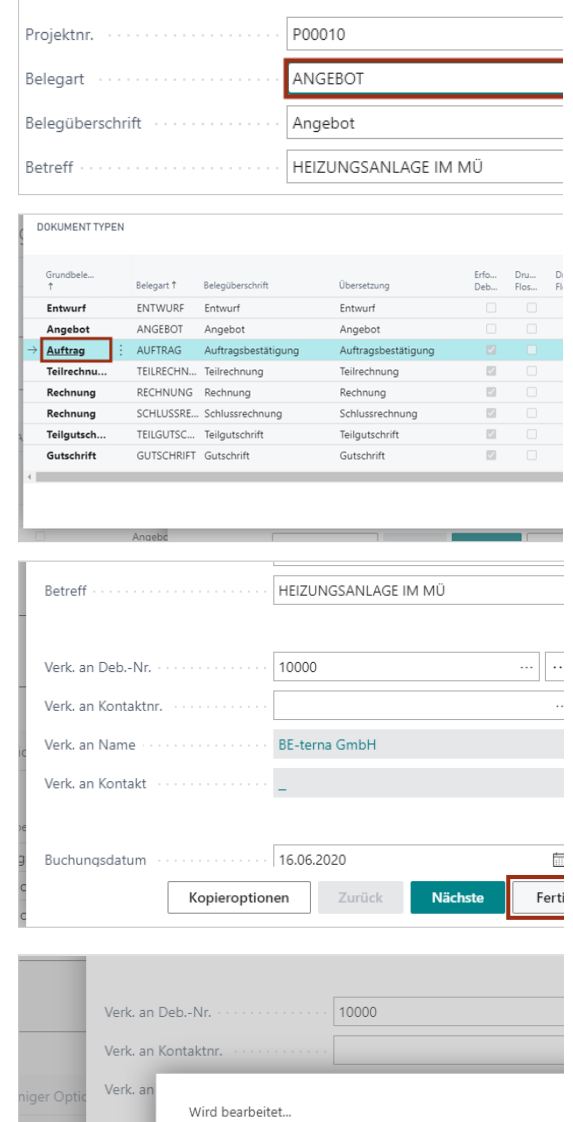

Projektbelegressourcengruppenpreise<br>) Datensätze

BV-Heizung

Im Wizard werden die Daten aus dem zugrundeliegenden Projekt und dem Angebot gezogen. Sie können für den Auftrag beliebige Daten ändern. Diese Änderungen werden nicht in den Stamm, das Projekt oder das Angebot zurückgeschrieben.

Klicken Sie auf die Schaltfläche **Fertig** um den Wizard zu beenden und den Auftrag anzulegen.

Der Beleg wird verarbeitet und öffnet sich im Anschluss.

## 3.6.2 Projektauftragszeilen hinzufügen

Die Belegzeilen werden aus dem zugrundeliegenden Angebot übernommen. Sie können bestehende Zeilen für den Auftrag anpassen oder das LV um weitere Positionen ergänzen oder reduzieren. Für die Zeilenbearbeitung sehen Sie sich den Prozess "Projektangebot anlegen" an.

Belegül Auftra

Angeb Angeb

Angebo

Buchu

Abbrechen

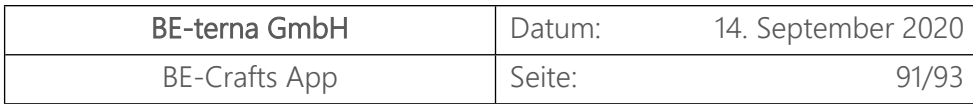

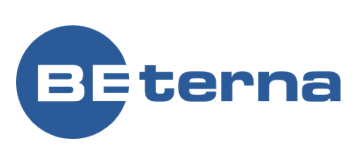

### 3.6.3 Projektauftrag freigeben

Wählen Sie in der Projektkarte den freizugebenden Auftrag aus.

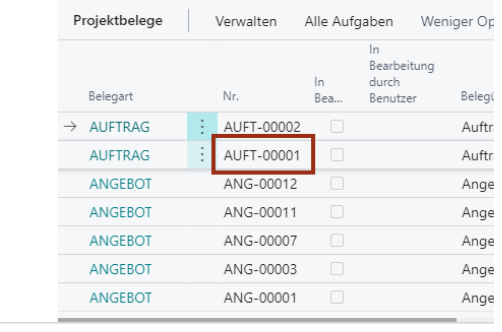

Klicken Sie im Inforegister Projektbelege auf den Tab **Alle Aufgaben**.

#### $Außenhandel$

WIP und Umsatzrealisierung  $>$ 

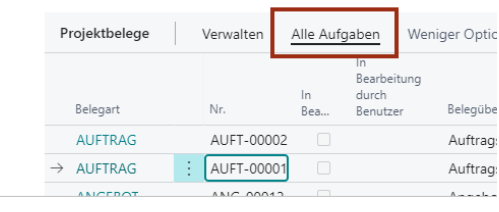

Klicken Sie im Tab Alle Aufgaben auf den Unterordner **Freigeben**.

Klicken Sie auf die Aktion **Freigeben**. Der Status hat sich nun von Offen in Freigegeben geändert.

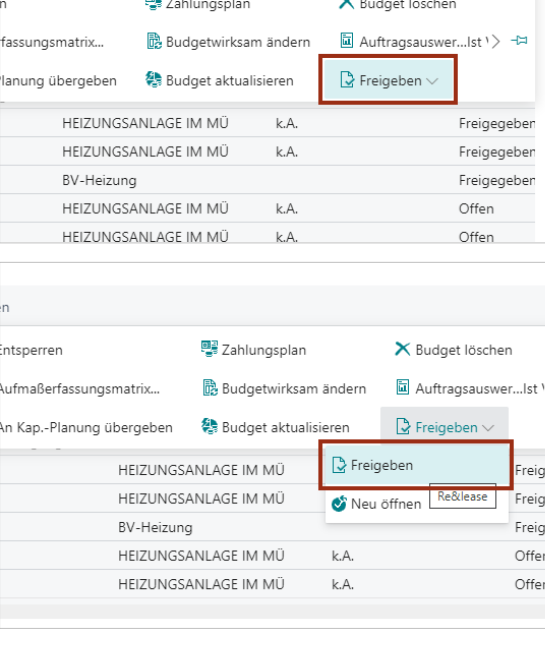

#### 3.6.4 Projektauftrag drucken/verschicken

 $\mathbb{E}^r$ 

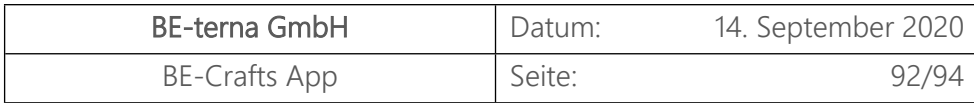

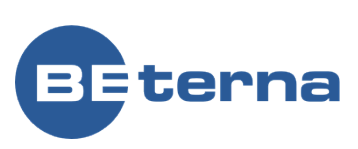

Alle Aufgaben Weniger Op

...<br>Bearbeitung bearbeitu<br>durch<br>Benutzer

Belegi

Auftr

Auftr

Wählen Sie in der Projektkarte den Auftrag aus, das gedruckt werden soll.

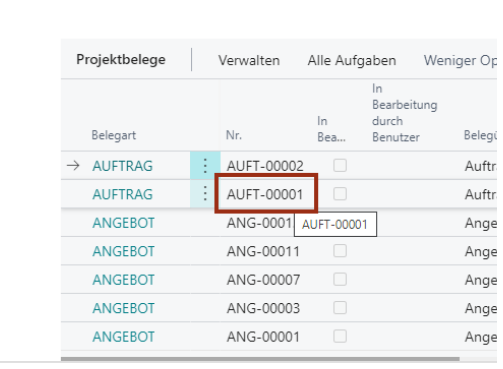

Verwalten

AUFT-00002

 $\frac{1}{2}$  AUFT-00001

Nie

Außenhandel >

Projektbelege

Belegart

 $\rightarrow$  AUFTRAG

 $i$ andel $\overline{\phantom{a}}$ 

d Umsatzrealisierung $\overline{\phantom{x}}$ 

AUFTRAG

WIP und Umsatzrealisierung >

Klicken Sie im Inforegister Projektbelege auf den Tab **Verwalten**.

Klicken Sie im Tab Verwalten auf die Action **Drucken**.

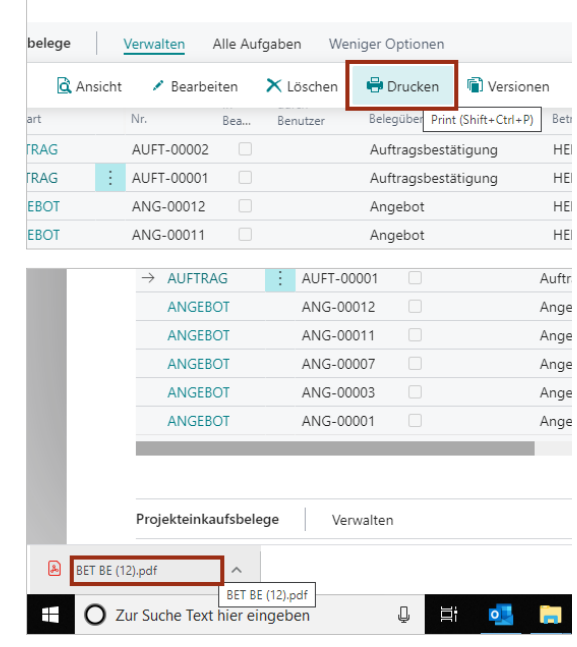

#### 3.6.5 Arbeitsvorbereitung durchführen

Der Projektauftrag wurde als PDF

Download Ordner gespeichert.

heruntergeladen und in Ihrem bevorzugten

Um die Arbeitsvorbereitung durchzuführen, sehen Sie sich den Prozess Bestellabwicklung an.

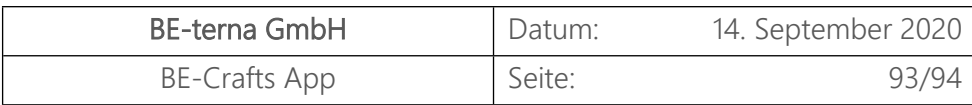

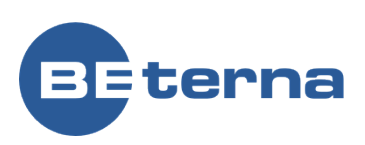

#### 3.6.6 Projektfortschritt erfassen

Um den Projektfortschritt zu erfassen, sehen Sie sich die Prozesse "Arbeitszeiterfassung" und "Aufmaßerfassung" an.

# 3.6.7 Projektauftrag abrechnen

Um einen Projektauftrag abzurechnen, sehen Sie sich den Prozess PRD-STD Projektabrechnungsabwicklung Standard an.